Утверждено СТВФ.426484.104 РЭ-ЛУ ОКПД 2 26.30.50.119

> КОНТРОЛЛЕР Б419/24 Руководство по эксплуатации СТВФ.426484.104 РЭ

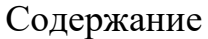

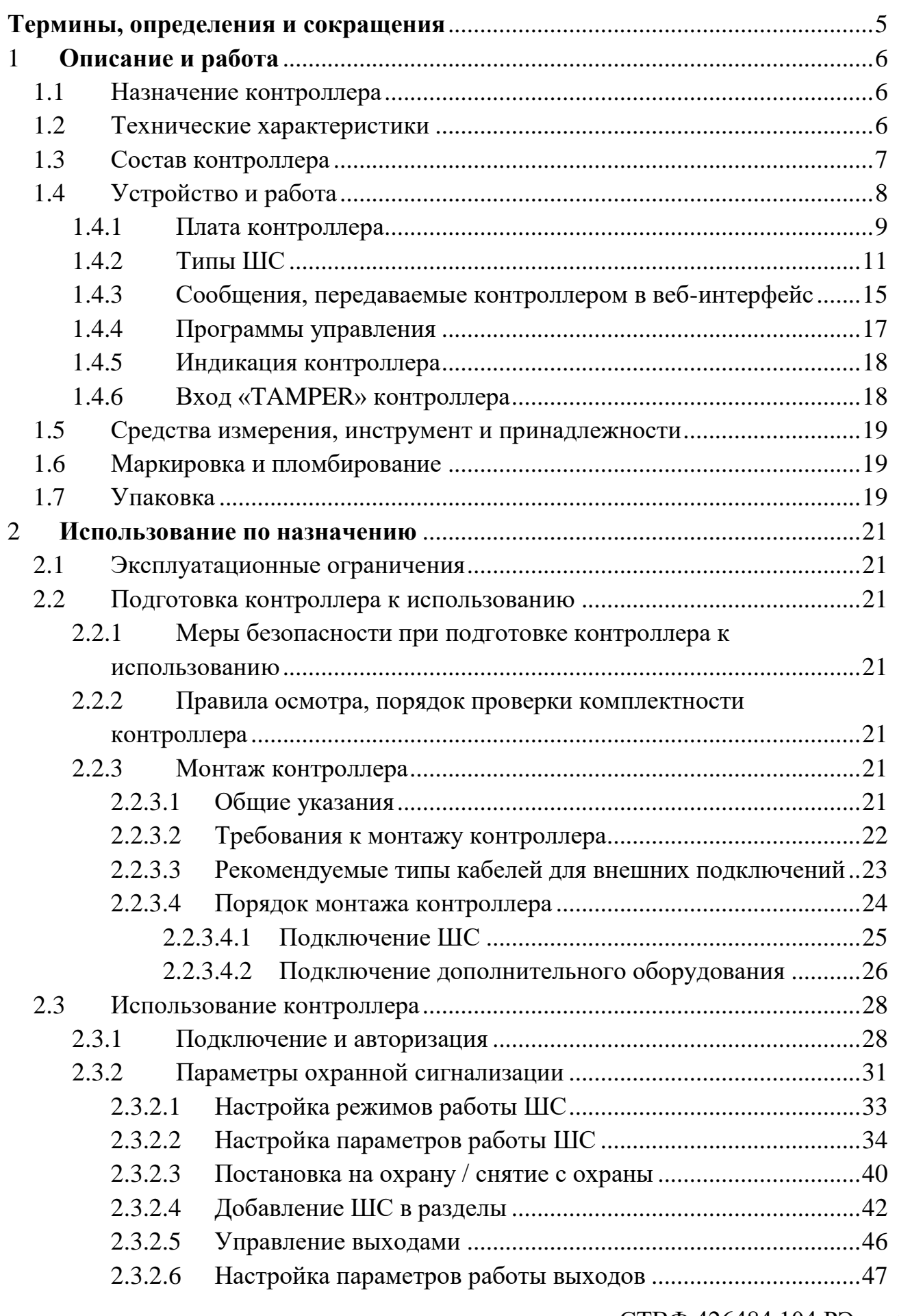

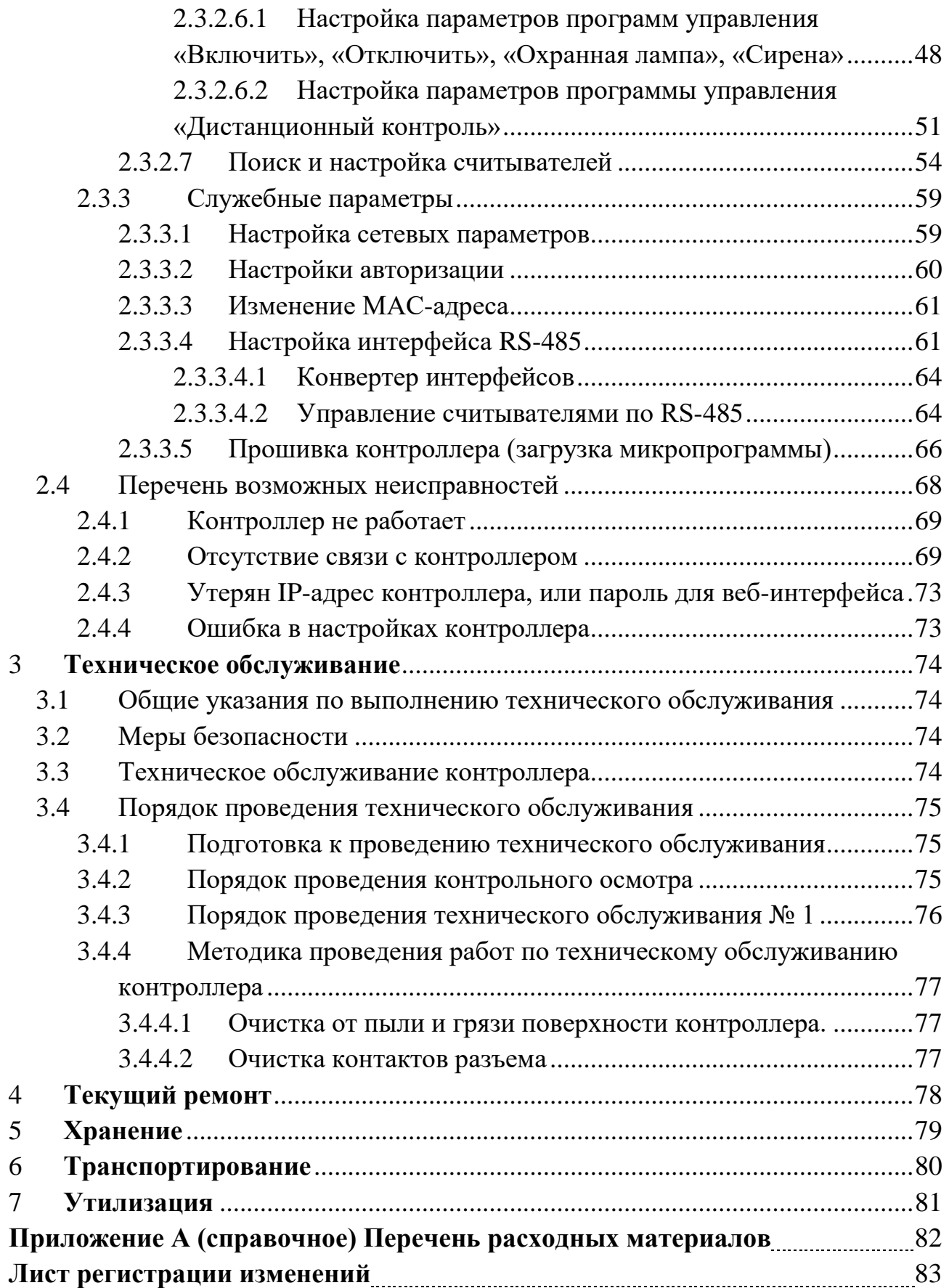

Настоящее Руководство содержит сведения о конструкции и технических характеристиках контроллера Б419/24, а также указания, необходимые для правильной и безопасной его эксплуатации (использования по назначению, технического обслуживания, хранения и транспортирования) и сведения по его утилизации.

Все требования и рекомендации, изложенные в настоящем Руководстве, являются обязательными для обеспечения эксплуатационной надежности и максимальных сроков службы контроллера Б419/24.

Правильная эксплуатация контроллера Б419/24 обеспечивается выполнением требований и рекомендаций, изложенных в настоящем Руководстве.

Прежде чем приступить к работе с контроллером Б419/24, необходимо изучить паспорт СТВФ.426484.104ПС и настоящее Руководство. По всем вопросам, возникающим во время эксплуатации контроллера Б419/24, необходимо обратиться за консультацией в службу технической поддержки ООО «Стилсофт».

Горячая линия службы технической поддержки: +7 (8652) 504-504. Режим работы: Пн-Пт с 09:00 до 18:00 (мск).

## **Термины, определения и сокращения**

- <span id="page-4-0"></span>ДК – дистанционный контроль;
- ИП источник питания;
- КД конструкторская документация;
- КЗ короткое замыкание;
- ОТК отдел технического контроля;
- ОС охранная сигнализация;
- ПО программное обеспечение;
- ПЭВМ персональная электронная вычислительная машина;
- РЭ руководство по эксплуатации;
- ЛВС локальная вычислительная сеть;
- ШС шлейф сигнализации.

## <span id="page-5-0"></span>**1 Описание и работа**

## <span id="page-5-1"></span>**1.1 Назначение контроллера**

Полное название контроллера – «Контроллер Б419/24» (далее по тексту – контроллер).

Обозначение контроллера – СТВФ.426484.104.

Контроллер предназначен для контроля состояния до 8 ШС, управления до 6 исполнительных устройств, передачи сообщений от считывателей в СПО верхнего уровня. Контроллер применяется составе программно-аппаратных комплексов разработки ООО «Стилсофт» (в контроллерах серии STS-504).

Внешний вид контроллера представлен на рисунке 1.

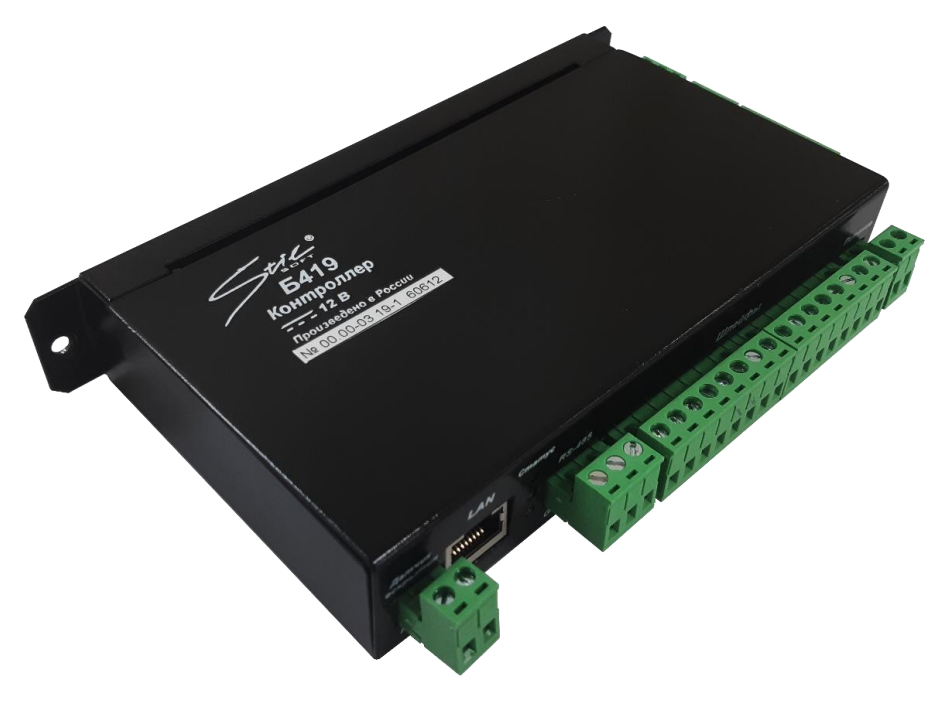

Рисунок 1

## <span id="page-5-2"></span>**1.2 Технические характеристики**

Технические характеристики контроллера приведены в таблице 1.

# Таблица 1

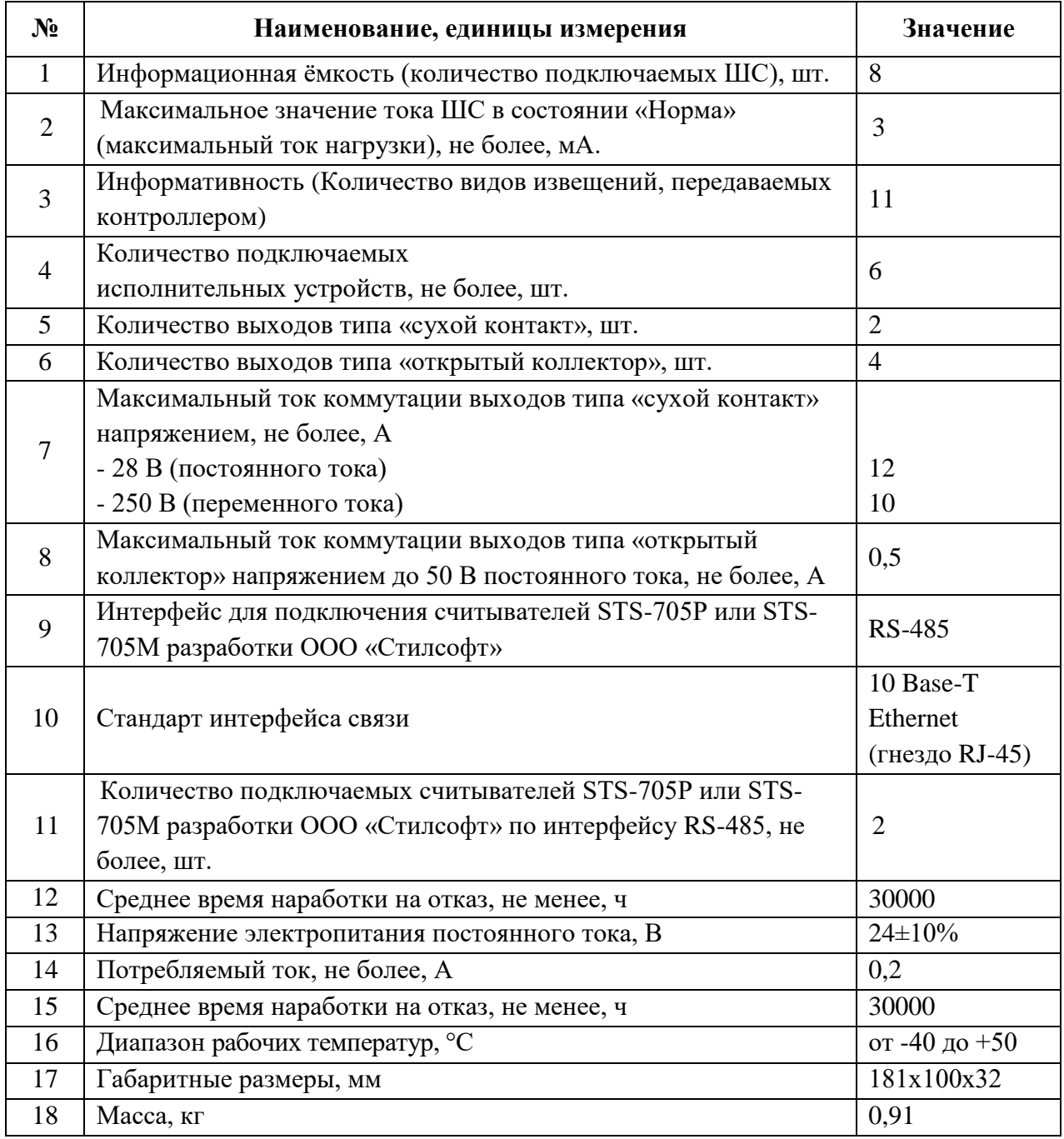

# <span id="page-6-0"></span>**1.3 Состав контроллера**

Состав контроллера приведен в таблице 2.

Таблица 2

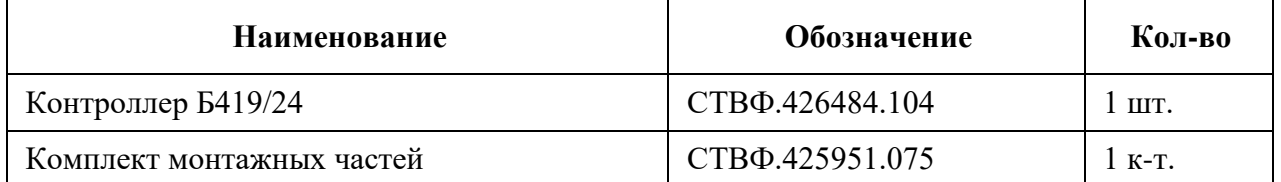

## <span id="page-7-0"></span>**1.4 Устройство и работа**

Контроллер выполнен в виде блока электронной платы в металлическом корпусе со съемной крышкой. На корпус выведена светодиодная индикация.

Контроллер Б419/24 позволяет:

– подключать 8 ШС. Для подключения используется контактная колодка;

– подключать считыватели STS-705P или STS-705М разработки ООО «Стилсофт» по интерфейсу RS-485;

– подключать технические средства с интерфейсом RS-485, протокол которых поддерживается СПО верхнего уровня (например: извещатель охранный STS-125 разработки ООО «Стилсофт», извещатель охранный STS-102P разработки ООО «Стилсофт» и т.д.), и обеспечивать обмен данными с ними;

– осуществлять передачу сообщений в СПО об изменении состояния ШС;

– подключать 6 внешних устройств (2 с помощью выходов типа «сухой контакт» и 4 посредством транзисторных выходов, типа «открытый коллектор»).

Контроллер обеспечивает:

связь по интерфейсу Ethernet (IEEE 802.3);

поддержку стека протоколов TCP/IP (ARP, IP, ICMP, TCP, UDP);

возможность обновления встроенного ПО через Ethernet.

На этапе производства контроллеру заданы сетевые параметры по умолчанию:

уникальный физический MAC-адрес (указан в паспорте);

IP-адрес (172.16.16.135);

маска подсети (255.255.255.0);

 $-$  IP-адрес шлюза (172.16.16.1).

Предусмотрены следующие способы задания IP-адреса, шлюза, маски подсети контроллера на этапе конфигурации системы:

работа с заводскими настройками;

ручной ввод.

В качестве извещателей, включаемых в ШС, могут использоваться только охранные извещатели:

с питанием от ШС (2-х проводная схема);

имеющие на выходе реле (4-х проводная схема).

Контроллер обеспечивает питание от ШС токопотребляющих охранных извещателей. Нагрузочная возможность ШС по подключению извещателей с питанием от ШС рассчитывается по формуле:

### $N =$ **Imax** / **i**, где:

N – количество извещателей, включаемых в один ШС;

Imax – максимальный ток нагрузки:

i – ток, потребляемый извещателем в дежурном режиме, мА.

Контроллер может работать с СПО верхнего уровня, например, СПО «Синергет 1СВ» разработки ООО «Стилсофт». Сведения для эксплуатации СПО «Синергет 1СВ» приведены в руководстве программиста RU.СТВФ.50522-01 33.

Считыватели, подключенные к контроллеру, используются только для СПО верхнего уровня. Контроллер работает с идентификаторами, размер кода которых не более 64 бит.

Контроллер Б419/24 может поставляться как в составе контроллера серии STS-504, так и отдельно. Контроллер Б419/24 может устанавливаться внутри любого монтажного шкафа со степенью защиты корпуса не менее IP54.

1.4.1 Плата контроллера

<span id="page-8-0"></span>На рисунке 2 схематично показано расположение разъемов, клемм, светодиодов и контактов на плате контроллера Б419/24.

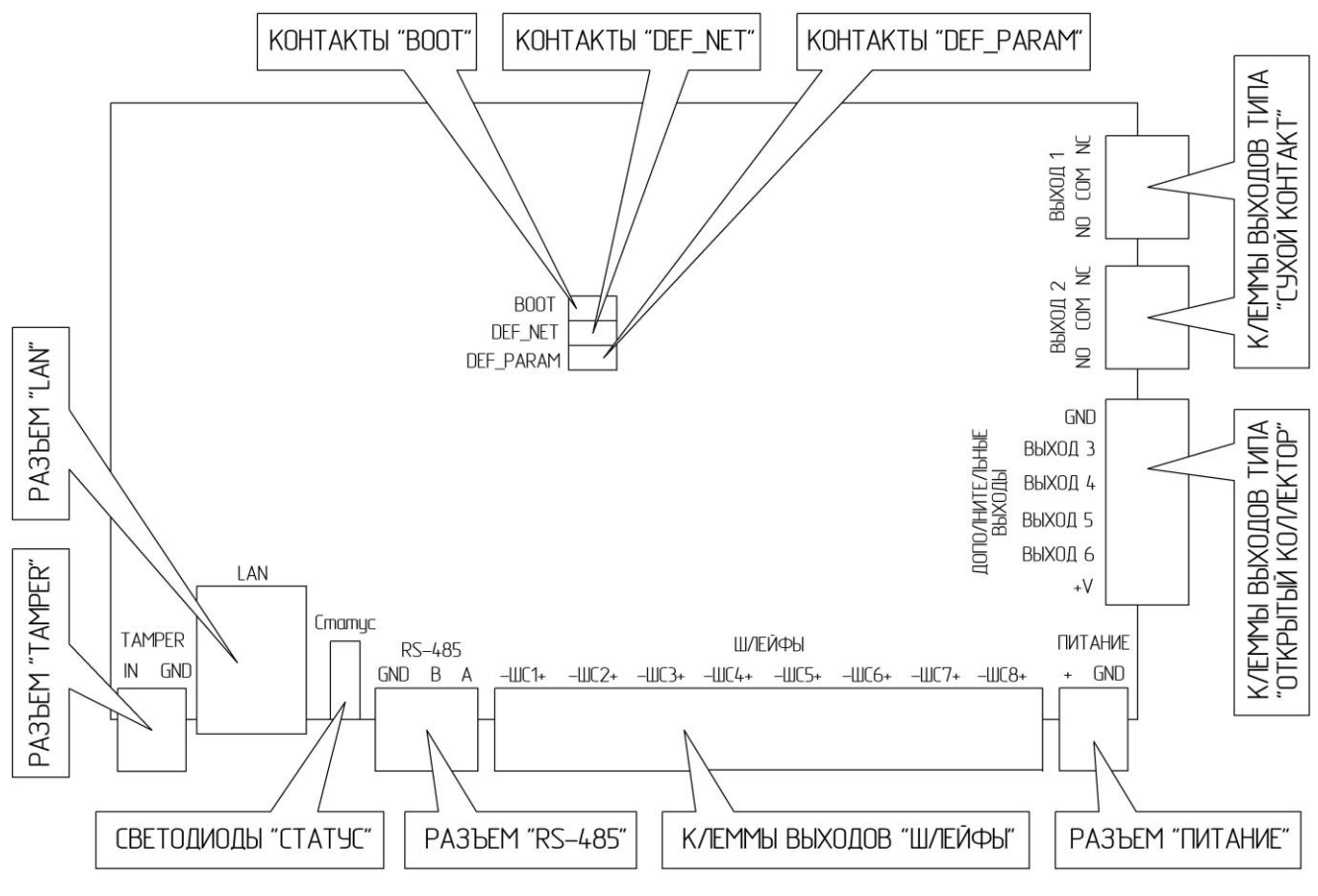

Рисунок 2

Контакты «BOOT» предназначены для перевода контроллера в режим загрузчика и последующей его прошивки.

Контакты «DEF\_NET» предназначены для сброса сетевых настроек и пароля к веб-интерфейсу на значения по умолчанию.

Контакты «DEF\_PARAM» предназначены для сброса параметров ШС.

Клеммы выходов типа «сухой контакт» и клеммы выходов типа «открытый коллектор» используются для подключения исполнительных устройств.

Разъем «Питание» используются для подключения кабеля питания контроллера Б419/24.

Клеммы «Шлейфы» используются для подключения ШС.

Разъем «RS-485» используется для подключения технического средства с интерфейсом RS-485.

Светодиоды в области «Статус» предназначены для индикации работы контроллера Б419/24.

Разъем «TAMPER» используется для подключения датчика вскрытия.

Разъем «LAN» используется для подключения по интерфейсу Ethernet.

1.4.2 Типы ШС

<span id="page-10-0"></span>Список типов ШС представлен ниже (приведены установленные по умолчанию значения сопротивлений. Границы диапазонов сопротивлений являются программируемыми).

1) Отключен

В этом режиме питание на ШС не подается, ШС не анализируется, параметры для него не отображаются.

2) Охранный

В ШС включаются охранные извещатели с нормально-замкнутыми и нормально-разомкнутыми контактами, а также извещатели с питанием от ШС.

Возможные состояния ШС:

 «Взят под охрану» – ШС контролируется, сопротивление соответствует состоянию «Норма»;

\_ «Снят с охраны» – ШС не контролируется;

\_ «Задержка взятия» – не закончилась задержка взятия под охрану;

 $\equiv$ «Тревога проникновения» – зафиксировано нарушение ШС;

\_ «Короткое замыкание» – ШС коротко замкнут, сопротивление ШС менее 900 Ом;

 $\equiv$ «Обрыв» – ШС оборван, сопротивление ШС более 24 кОм;

 $\qquad \qquad -$  «Невзятие из-за тревоги» – ШС был нарушен в момент взятия под охрану;

\_ «Невзятие из-за неисправности» – ШС был в обрыве или коротком замыкании в момент взятия под охрану (при условии активного флага «Контроль обрыва/КЗ»);

\_ «Неисправность дистанционного контроля» – при сбое прохождения дистанционного контроля ШС, если ШС был «Взят под охрану» (или «Снят с охраны» при условии активного флага «Контроль снятого ШС»).

Логика работы:

Охранный ШС считается нарушенным, если сопротивление ШС вышло из диапазона 3000...6000 Ом (в состоянии «Взят под охрану»), а также, если сопротивление ШС резко изменилось более чем на 10% (только когда ШС под охраной, при условии активного флага «Контроль 10% отклонений»). Нарушение взятого под охрану ШС переводит его в состояние «Тревога проникновения». Состояния «Короткое замыкание» и «Обрыв» могут возникнуть только при условии, что в контроллере разрешён параметр «Контроль обрыва/КЗ».

Длительность нарушения ШС, при котором ШС гарантированно переходит в состояние «Тревога», составляет 70 мс.

Соответствие сопротивления ШС состоянию ШС приведено в таблице 5.

Схема подключения охранных извещателей в ШС приведена в пункте 2.4.1.1 настоящего Руководства.

3) Охранный входной

В ШС включаются охранные извещатели с нормально-замкнутыми и нормально-разомкнутыми контактами, а также извещатели с питанием от ШС.

Возможные состояния ШС:

 «Взят под охрану» – ШС контролируется, сопротивление соответствует состоянию «Норма»;

«Снят с охраны» – ШС не контролируется;

 $\overline{\phantom{0}}$ «Задержка взятия» – не закончилась задержка взятия под охрану;

«Тревога входной зоны» – зафиксировано нарушение ШС;

\_ «Тревога проникновения» – после «Тревоги входной зоны» истекла «Задержка перехода в тревогу»;

\_ «Короткое замыкание» – ШС коротко замкнут, сопротивление ШС менее 900 Ом;

«Обрыв» – ШС оборван, сопротивление ШС более 24 кОм;

\_ «Невзятие из-за тревоги» – ШС был нарушен в момент взятия под охрану;

\_ «Невзятие из-за неисправности» – ШС был в обрыве или коротком замыкании в момент взятия под охрану (при условии активного флага «Контроль обрыва/КЗ»);

\_ «Неисправность дистанционного контроля» – при сбое прохождения дистанционного контроля ШС, если ШС был «Взят под охрану» (или «Снят с охраны» при условии активного флага «Контроль снятого ШС»).

Логика работы:

Логика работы и параметры охранного входного ШС аналогичны ШС типа «Охранный», за исключением того, что нарушение взятого под охрану ШС переводит его сначала в состояние «Тревога входной зоны». Если в течение «Задержки перехода в тревогу» не произойдет снятия (или взятия) ШС, то он перейдет в состояние «Тревога проникновения». Состояния «Короткое замыкание» и «Обрыв» могут возникнуть только при условии, что в контроллере разрешён параметр «Контроль обрыва/КЗ».

Длительность нарушения ШС, при котором ШС гарантированно переходит в состояние «Тревога», составляет 70 мс.

Соответствие сопротивления ШС состоянию ШС приведено в таблице 5.

Схема подключения охранных извещателей в ШС приведена в пункте 2.4.1.1 настоящего Руководства.

4) Тревожный

В ШС включаются охранные извещатели с нормально-замкнутыми и нормально-разомкнутыми контактами.

Возможные состояния ШС:

 «Взят под охрану» – ШС контролируется, сопротивление соответствует состоянию «Норма»;

\_ «Снят с охраны» – ШС не контролируется;

 $\frac{1}{2}$ «Задержка взятия» – не закончилась задержка взятия под охрану;

«Тихая тревога» – зафиксировано нарушение ШС;

 $\equiv$ «Короткое замыкание» – ШС коротко замкнут, сопротивление ШС

СТВФ.426484.104 РЭ 13

менее 900 Ом;

\_ «Обрыв» – ШС оборван, сопротивление ШС более 24 кОм;

 $\qquad \qquad -$  «Невзятие из-за тревоги» – ШС был нарушен в момент взятия под охрану;

 «Невзятие из-за неисправности» – ШС был в обрыве или коротком замыкании в момент взятия под охрану (при условии активного флага «Контроль обрыва/КЗ»);

 «Неисправность дистанционного контроля» – при сбое прохождения дистанционного контроля ШС, если ШС был «Взят под охрану» (или «Снят с охраны» при условии активного флага «Контроль снятого ШС»).

Логика работы:

Тревожный ШС считается нарушенным, если сопротивление ШС вышло из диапазона 2000…6000 Ом. Нарушение взятого под охрану ШС переводит его в состояние «Тихая тревога». Состояния «Короткое замыкание» и «Обрыв» могут возникнуть только при условии, что в контроллере разрешён параметр «Контроль обрыва/КЗ».

Длительность нарушения ШС, при котором ШС гарантированно переходит в состояние «Тревога», составляет 300 мс.

Соответствие сопротивления ШС состоянию ШС приведено в таблице 5.

Схема подключения тревожных средств в ШС приведена в пункте 2.2.3.3 настоящего Руководства.

Границы сопротивлений для различных типов ШС приведены в таблице 3 (приведены установленные по умолчанию значения сопротивлений. Границы диапазонов сопротивлений являются программируемыми).

Таблица 3

| Тип ШС                                                                                                    | Диапазоны/Состояния ШС                   |                                                      |               |                                                               |                  |
|----------------------------------------------------------------------------------------------------|------------------------------------------|------------------------------------------------------|---------------|---------------------------------------------------------------|------------------|
|                                                                                                    | 1                                        | $\overline{2}$                                       | 3             | $\overline{4}$                                                | 5                |
| Охранный                                                                                                    | Короткое<br>замыкание,<br>O <sub>M</sub> | Тревога<br>проникновения,<br>Oм                      | Норма,<br>Oм  | Тревога<br>проникновения,<br><b>OM</b>                        | Обрыв,<br>Oм     |
|                                                                                                    | 900 и менее                              | 900-3000 или резко<br>изменилось более чем<br>на 10% | $3000 - 6000$ | 6000-24000 или<br>резко изменилось<br>более чем на 10%        | 24000 и<br>более |
| Охранный<br>входной                                                                                            | Короткое<br>замыкание,<br>O <sub>M</sub> | Тревога<br>проникновения<br>(входной зоны),<br>Oм    | Норма,<br>Oм  | Тревога<br>проникновения<br>(входной зоны),<br>O <sub>M</sub> | Обрыв,<br>Oм     |
|                                                                                                    | 900 и менее                              | 900-2000 или резко<br>изменилось более чем<br>на 10% | $2000 - 6000$ | 6000-24000 или<br>резко изменилось<br>более чем на 10%        | 24000 и<br>более |
| Тревожный                                                                                                    | Короткое<br>замыкание,<br>O <sub>M</sub> | Тихая тревога,<br>Oм                                 | Норма,<br>Oм  | Тихая тревога,<br><b>OM</b>                                   | Обрыв,<br>Oм     |
|                                                                                                    | 900 и менее                              | 900-2000 или резко<br>изменилось более чем<br>на 10% | $2000 - 6000$ | 6000-24000 или<br>резко изменилось<br>более чем на 10%        | 24000 и<br>более |
| Оценка величины сопротивления ШС схемой контроля на границе между диапазонами может<br>иметь погрешность ±10%. |                                          |                                                      |               |                                                               |                  |

ВНИМАНИЕ! Для каждого режима работы ШС при постановке на охрану и сбросе состояния «Тревога» контроллер осуществляет проверку того, что измеренное его схемой АЦП значение сопротивления ШС находится в диапазоне сопротивлений состояния «Норма», уменьшенном с обеих сторон на 5 %. Например, если диапазон сопротивлений состояния «Норма» составляет 2000- 6000 Ом, то при постановке на охрану и сбросе состояния «Тревога» контроллер осуществит проверку того, что измеренное значение сопротивления ШС находится в диапазоне 2100-5700 Ом.

1.4.3 Сообщения, передаваемые контроллером в веб-интерфейс

<span id="page-14-0"></span>Список сообщений, передаваемых контроллером в веб-интерфейс приведен в таблице 4.

Таблица 4

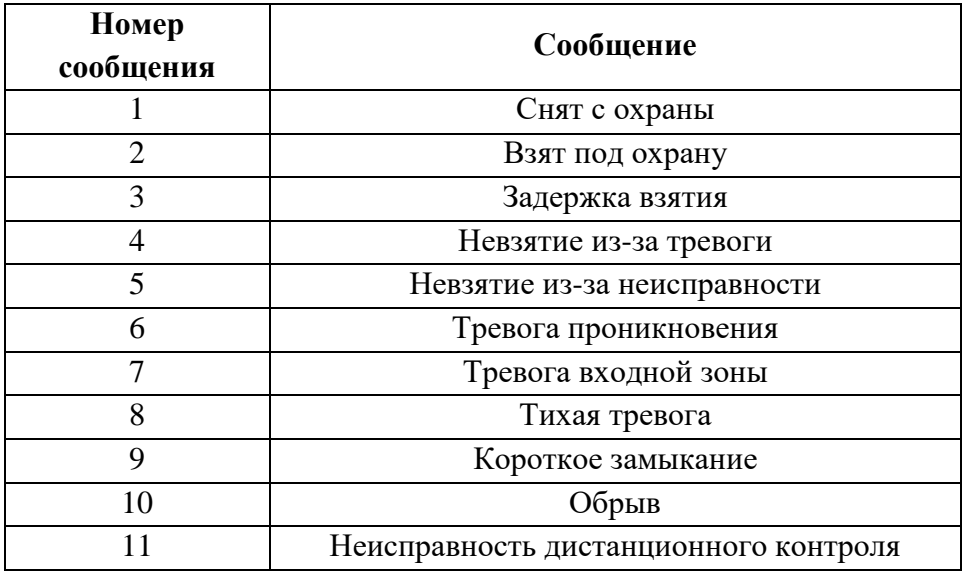

Соотношение сообщений, передаваемых контроллером в веб-интерфейс, и событий в СПО верхнего уровня приведены в таблице 5.

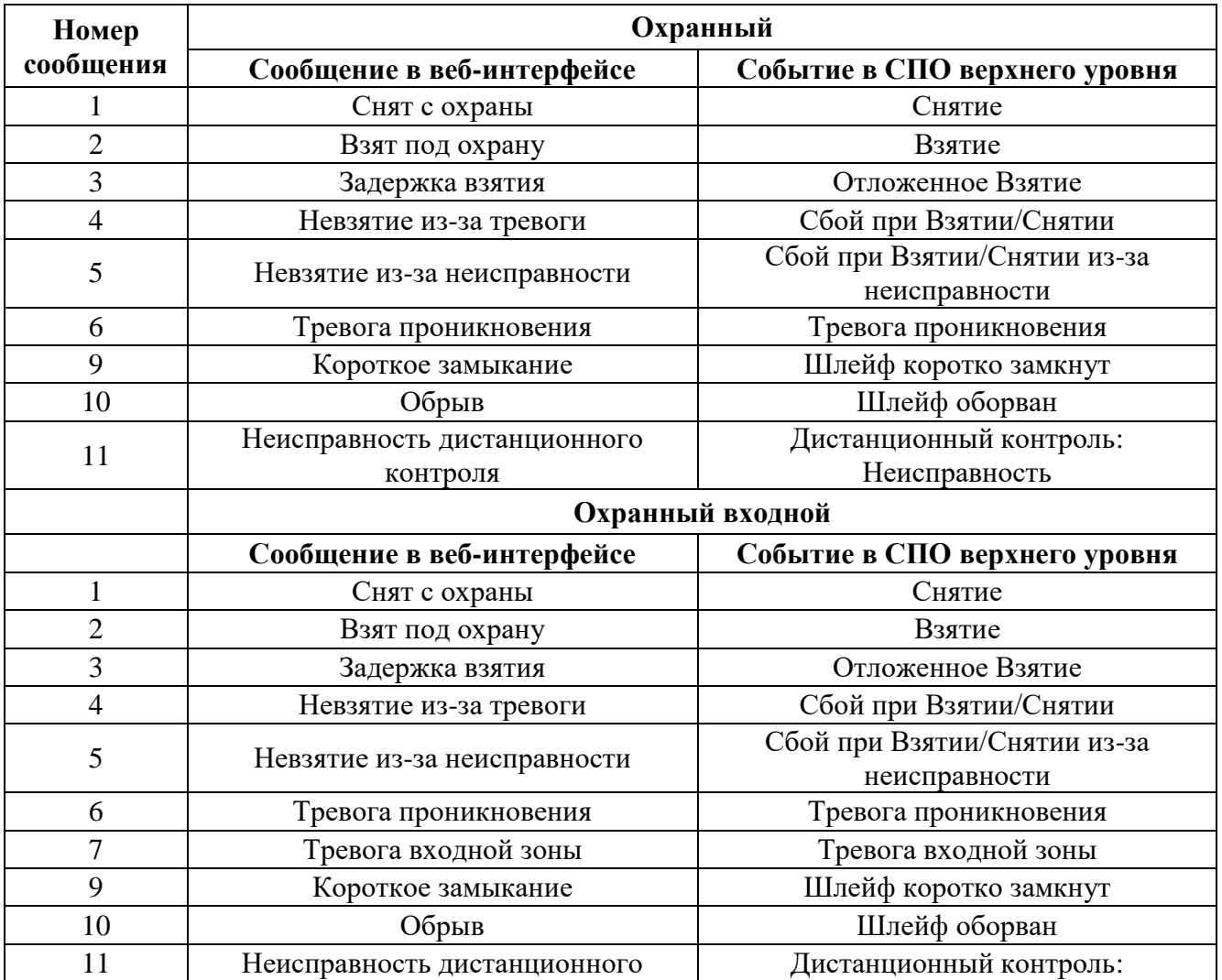

Таблица 5

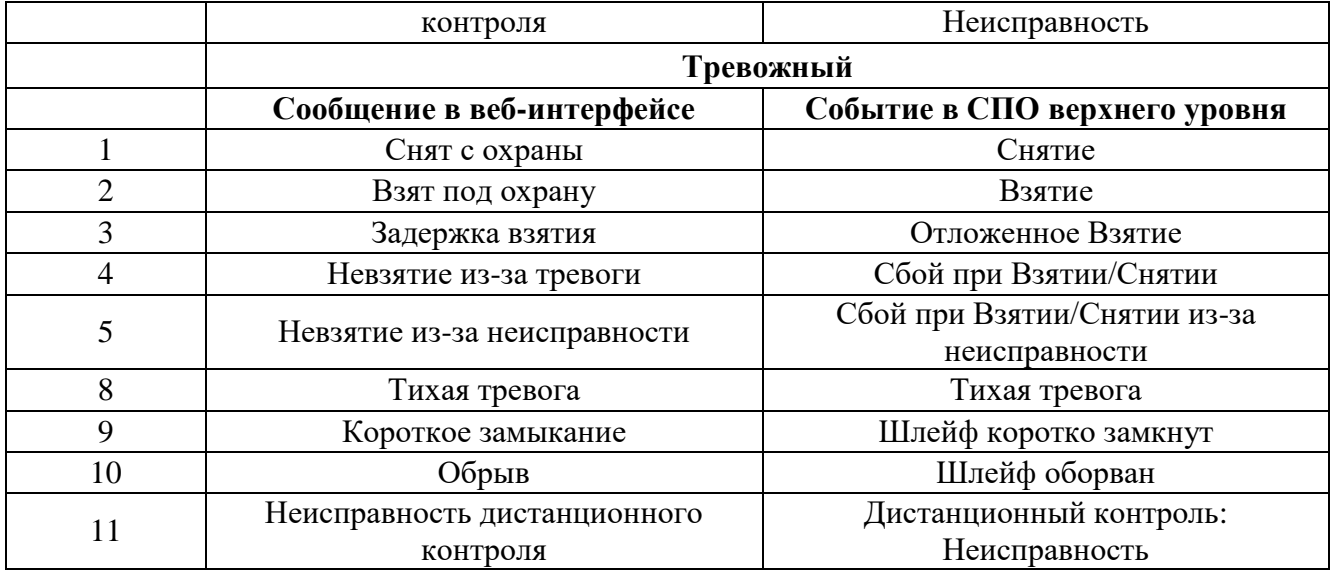

<span id="page-16-0"></span>1.4.4 Программы управления

Список программ управления:

1) «Не управлять» – выход не управляется логикой работы контроллера. В этом режиме выходом контроллера можно управлять по сети Ethernet из СПО верхнего уровня или через веб-интерфейс;

2) «Включить» – выход будет включен по заданным параметрам;

3) «Отключить» – выход будет отключен по заданным параметрам;

4) «Охранная лампа»:

 если все связанные с данным выходом ШС сняты с охраны, то выход будет отключен (т.е. лампа выключена)

\_ если все связанные с данным выходом ШС сняты с охраны и хотя бы один будет взят под охрану - то выход будет включен;

\_ если хотя бы один из связанных с данным выходом ШС будет в состоянии «Тревога проникновения», «Тревога входа» или «Невзятие», то выход будет переключаться с заданной частотой (0.5 секунды включено, 0.5 секунды выключено)

\_ если хотя бы один из связанных с данным выходом ШС будет в состоянии «Обрыв» или «Короткое замыкание», но не будет событий «Тревога проникновения», «Тревога входа» или «Тихая тревога», то выход для лампы

будет переключаться с заданной частотой (0,25 секунды включено, 1,75 секунды выключено).

5) «Сирена» – в случае, если в любом из связанных с данным выходом ШС возникнут события «Тревога проникновения», «Тревога входа» или «Тихая тревога» выход будет включен на заданное время;

6) «Дистанционный контроль» – выход будет включен для определения исправности извещателя.

1.4.5 Индикация контроллера

<span id="page-17-0"></span>В контроллере используется светодиодная индикация. Возможные режимы свечения и цвета приведены в таблице 6.

Таблица 6

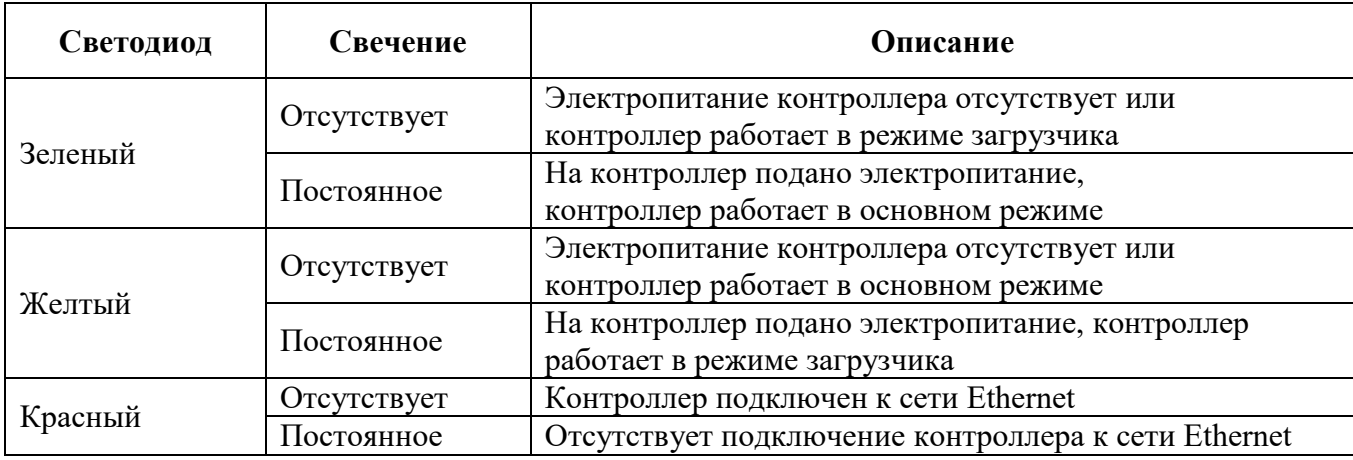

<span id="page-17-1"></span>1.4.6 Вход «TAMPER» контроллера

В контроллере предусмотрен вход для подключения цепи внешнего датчика вскрытия, позволяющий отслеживать вскрытие корпуса монтажного шкафа, в котором установлен контроллер, с последующей индикацией в веб-интерфейсе в области «Состояние входов контроллера».

Во вход «TAMPER» контроллера включается нормально-замкнутый датчик вскрытия. Вход считается замкнутым при сопротивлении до 100 Ом, т.е. датчик вскрытия находится в состоянии «Норма». Вход считается разомкнутым при сопротивлении более 100 кОм, т.е. датчик вскрытия в состоянии «Вскрытие».

#### <span id="page-18-0"></span>**1.5 Средства измерения, инструмент и принадлежности**

Перечень оборудования, инструментов необходимых для монтажа и выполнения работ по техническому обслуживанию контроллера представлен в таблице 7.

Таблица 7

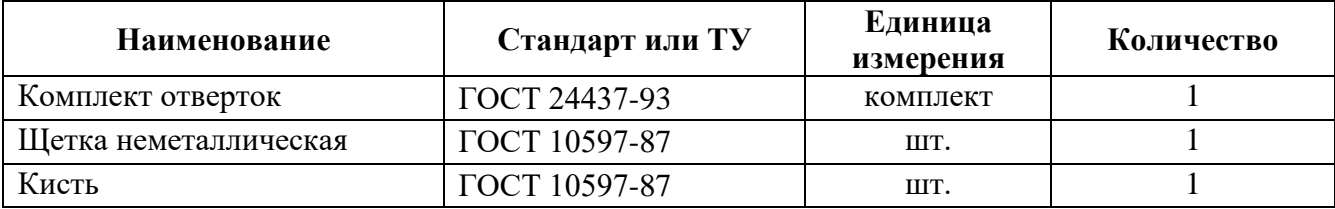

#### <span id="page-18-1"></span>**1.6 Маркировка и пломбирование**

Маркировка контроллера содержит наименование технического средства, номинальное напряжение электропитания, страну-изготовитель, заводской номер, торговый знак и обозначения электрических соединителей.

На поверхности контроллера нанесено клеймо ОТК. Контроллер пломбируется самоклеящейся пломбой.

### <span id="page-18-2"></span>**1.7 Упаковка**

Контроллер собственной упаковки не имеет.

При использовании в составе контроллера серии STS-504, контроллер Б419/24 предварительно монтируется в нем и поставляется Заказчику. Контроллер серии STS-504, с закрепленным в нем контроллером Б419/24, упаковывается в потребительскую тару, выполненную из гофрированного картона ГОСТ 7376-89 и заклеивается лентой ПЭ с липким слоем ГОСТ 18677-73.

При поставке в составе программно-аппаратного комплекса контроллер в потребительской таре упаковывается в транспортную упаковку программноаппаратного комплекса, в состав которого входит.

При самостоятельной поставке контроллер упаковывается в картонный ящик ГОСТ 9142-90. Контроллер перед укладкой в ящик оборачивается пленкой воздушно-пузырьковой ТУ У 25.2-30920106-001-2003.

В каждый ящик вложены настоящее Руководство по эксплуатации и паспорт или формуляр (в зависимости от требования Заказчика) контроллера.

#### <span id="page-20-0"></span>**2 Использование по назначению**

### <span id="page-20-1"></span>**2.1 Эксплуатационные ограничения**

Необходимо подключить контроллер к источнику электропитания в соответствии с номинальным значением напряжения контроллера, указанным в таблице 1.

Контроллер предназначен для работы в температурном диапазоне от минус 40°С до плюс 50°С и изготавливается в климатическом исполнении УХЛ по ГОСТ РВ 20.39.304 группа 1.10.

Технические характеристики контроллера гарантируются при условиях, указанных в настоящем Руководстве.

#### <span id="page-20-2"></span>**2.2 Подготовка контроллера к использованию**

2.2.1 Меры безопасности при подготовке контроллера к использованию

<span id="page-20-3"></span>При подготовке контроллера к использованию необходимо соблюдать меры безопасности, изложенные в подразделе 3.2 настоящего Руководства

2.2.2 Правила осмотра, порядок проверки комплектности контроллера

<span id="page-20-4"></span>Перед включением необходимо провести внешний осмотр контроллера визуальным осмотром контроллера на предмет отсутствия механических повреждений.

Проверить комплектность контроллера согласно паспорту или формуляру на контроллер.

<span id="page-20-5"></span>2.2.3 Монтаж контроллера

#### <span id="page-20-6"></span>2.2.3.1 Общие указания

СТВФ.426484.104 РЭ 21 Контроллер поставляется как в составе контроллера серии STS-504 (монтаж производится на предприятии-изготовителе), так и отдельно. Установка контроллера Б419/24 в контроллере серии STS-504 предполагает как вертикальное, так и горизонтальное расположение. Крепление контроллера осуществляется с помощью винтов самонарезающих, входящих в комплект

монтажных частей контроллера.

Габаритные и установочные размеры контроллера приведены на рисунке 3.

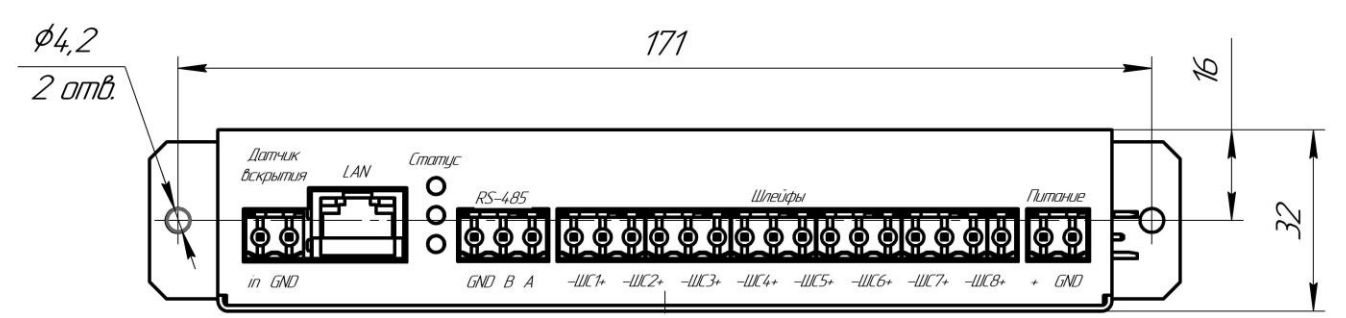

## а) вид сверху

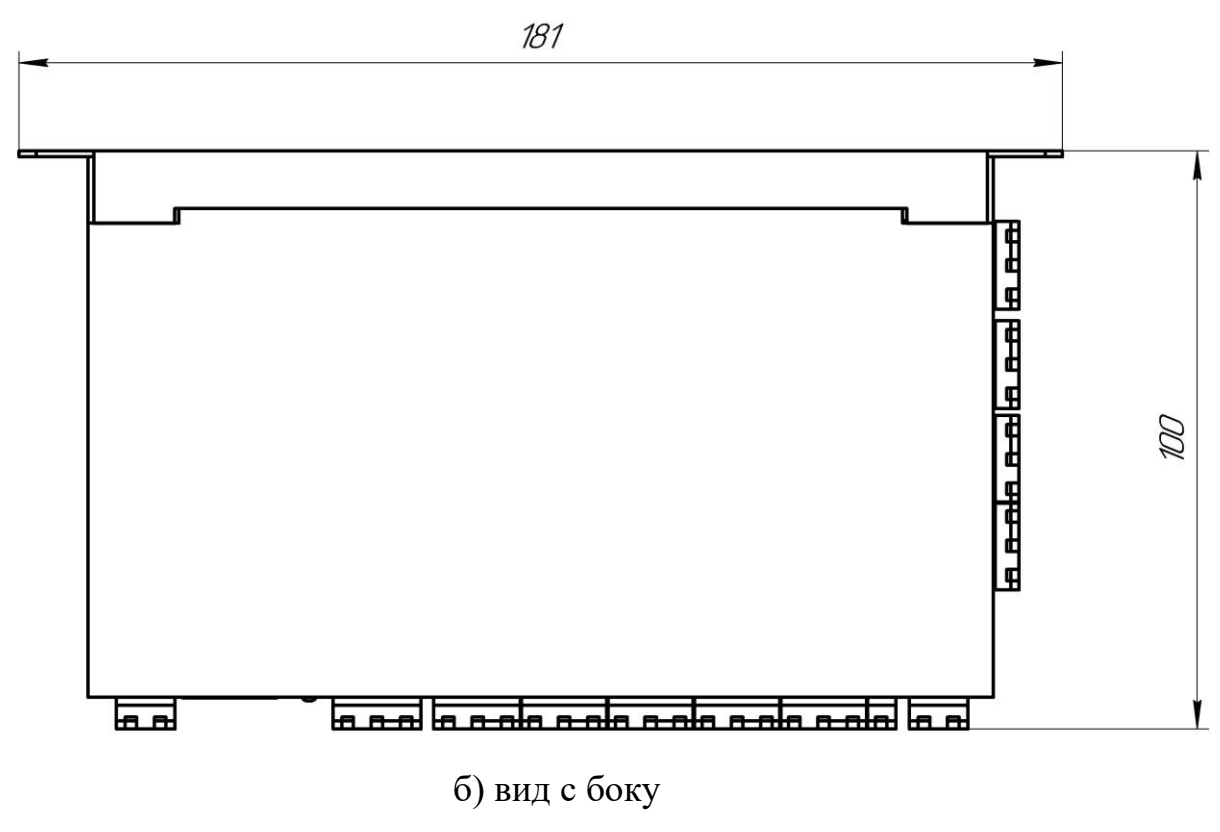

Рисунок 3

<span id="page-21-0"></span>2.2.3.2 Требования к монтажу контроллера

При монтаже контроллера необходимо выполнить следующие требования:

 Обеспечить свободный доступ к электрическим соединителям контроллера.

 Монтаж линий связи должен соответствовать рекомендациям стандартов EIA/TIA RS-422A/485.

 Не прокладывать кабели на расстоянии менее 50 см от источников электромагнитных помех.

 Пересечение всех кабелей с силовыми кабелями допускается только под прямым углом.

Любые удлинения кабелей производить только методом пайки.

 Кабели внутри корпуса контроллера должны быть закреплены пластиковыми стяжками.

 После прокладки кабелей проверьте отсутствие обрывов и коротких замыканий во всех линиях.

 Не допускается совместная прокладка с проводами заземления проводов питания замка, кабелей от датчиков, кнопок и от считывателей на участке более чем 1 м.

<span id="page-22-0"></span>2.2.3.3 Рекомендуемые типы кабелей для внешних подключений

Типы кабелей, применяемые при монтаже, указаны в таблице 8.

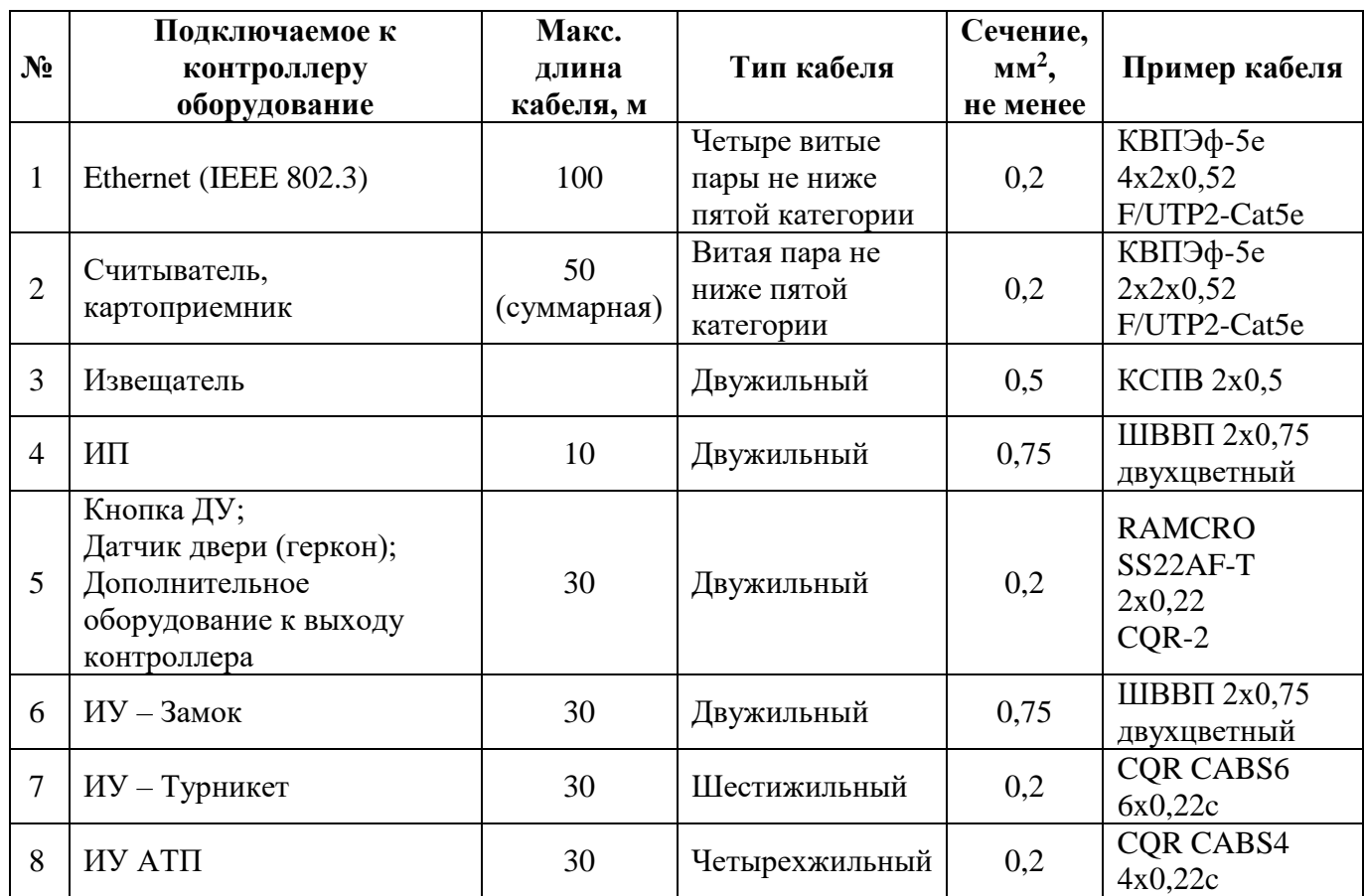

Таблица 8

СТВФ.426484.104 РЭ 23

2.2.3.4 Порядок монтажа контроллера

<span id="page-23-0"></span>Для контроллера Б419/24, устанавливаемого в монтажном шкафу монтаж проводить в следующем порядке:

1) Распаковать коробку и проверить комплектность контроллера Б419/24 согласно п. 1.3. Убедиться в отсутствии на контроллере механических повреждений.

2) Определить место установки контроллера. Расположение контроллера должно соответствовать условиям эксплуатации и выбираться, исходя из соображения удобства проведения работ по его обслуживанию с обязательным выполнением требований п. 2.2.3.2 настоящего Руководства.

3) Произвести разметку и разделку отверстий на установочной поверхности для крепления корпуса контроллера и подводки кабелей как показано на рисунке 4. Осуществить прокладку кабелей связи, питания и Ethernet к месту установки контроллера.

4) Закрепить корпус контроллера на установочной поверхности с помощью двух самонарезающих винтов из комплекта поставки, установив их через отверстия в корпусе контроллера.

5) Подключить датчик вскрытия к контроллеру согласно рисунку 4.

6) Подключить кабель Ethernet к разъему LAN контроллера.

7) Установить ИП, подключить кабель от ИП к входу «Питание» контроллера согласно рисунку 4.

8) Подключить необходимое оборудование к интерфейсу RS-485 контроллера.

9) Подключите остальное необходимое оборудование.

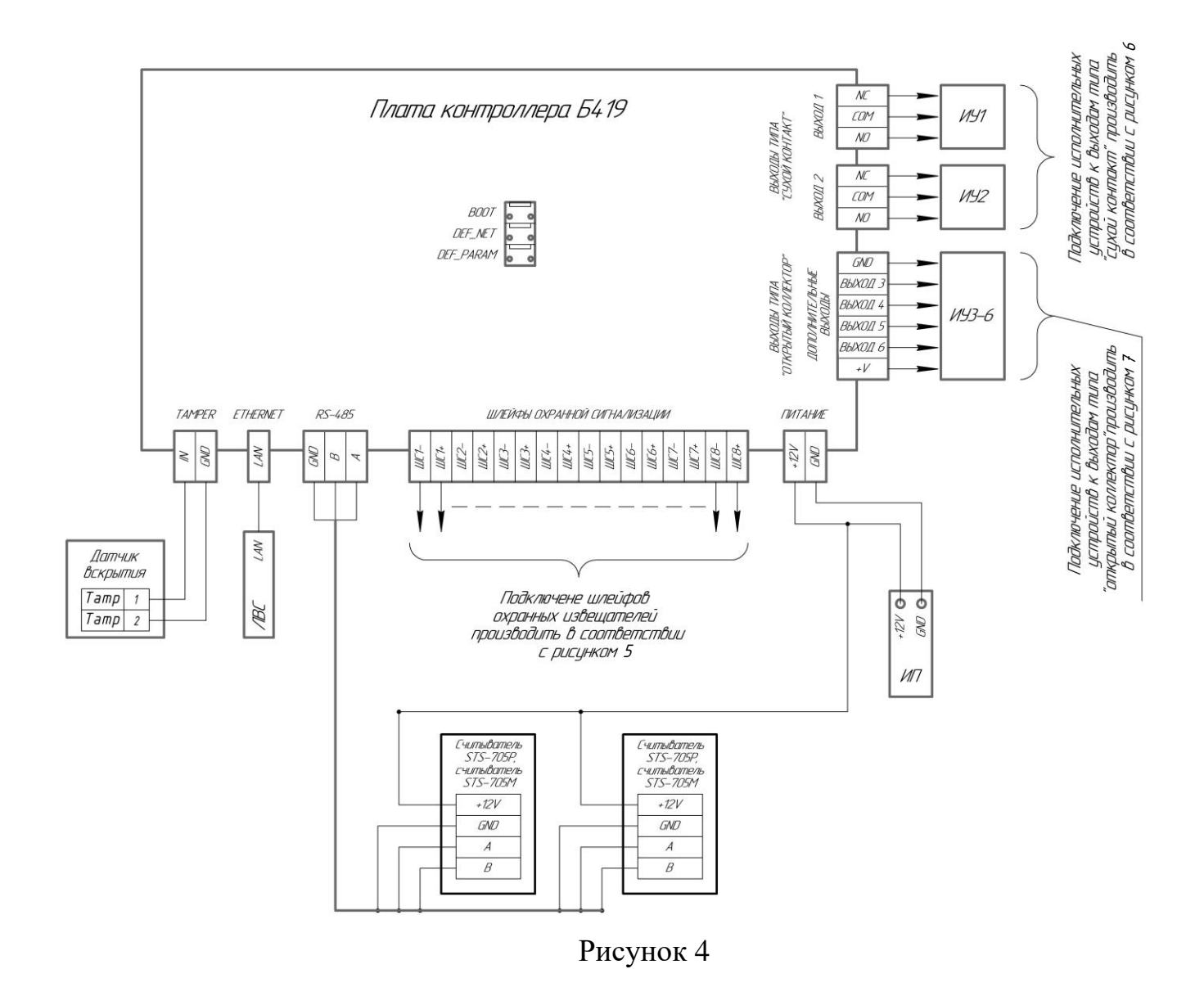

## <span id="page-24-0"></span>2.2.3.4.1 Подключение ШС

Схема подключения ШС представлено на рисунке 5.

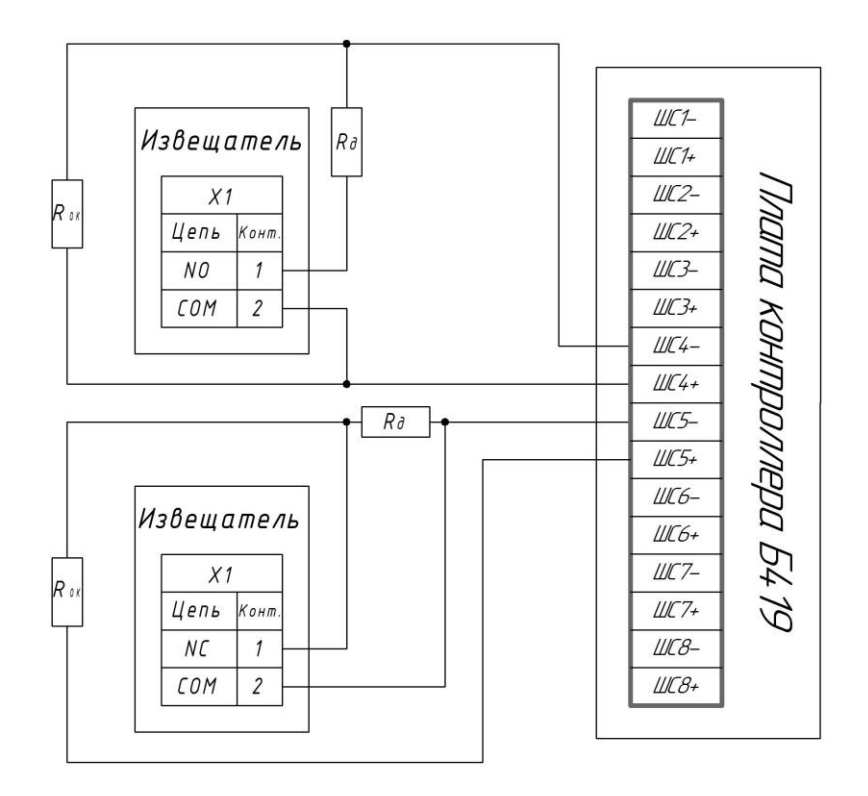

Рисунок 5

Контроль состояния ШС осуществляется по величине их сопротивления. В зависимости от величин оконечного резистора (Rок), добавочных (Rд) и шунтирующих (Rш) резисторов цепи ШС. На рисунке 5 приведены 3 схемы подключения извещателей охранной сигнализации (сверху вниз):

- параллельное подключение извещателей с нормально-разомкнутыми контактами;

- последовательное подключение извещателей с нормально-замкнутыми контактами;

- комбинированное подключение извещателей.

Номиналы резисторов: Rок - 4,7 кОм; Rд и Rш - подбираются в зависимости от типа извещателей.

2.2.3.4.2 Подключение дополнительного оборудования

<span id="page-25-0"></span>Выходы 1, 2. Тип выхода: "Сухой контакт" (реле TRD-12VDC-SB-CL, номинальный ток нагрузки: 15 А.) Выходы 1, 2 могут коммутировать нагрузку с напряжением 12 В и коммутируемым током до 15 А.

Выходы 3-6. Тип выхода: Открытый коллектор (транзистор BCR523, номинальный ток нагрузки: 500 мА.) Выходы 3-6 предназначены для подключения внешних реле (например блока управления реле ("БУР")).

Типовые схемы подключения дополнительного оборудования представлены на рисунках 6 и 7.

Схема подключений дополнительного оборудования к релейным выходам контроллера типа «Сухой контакт».

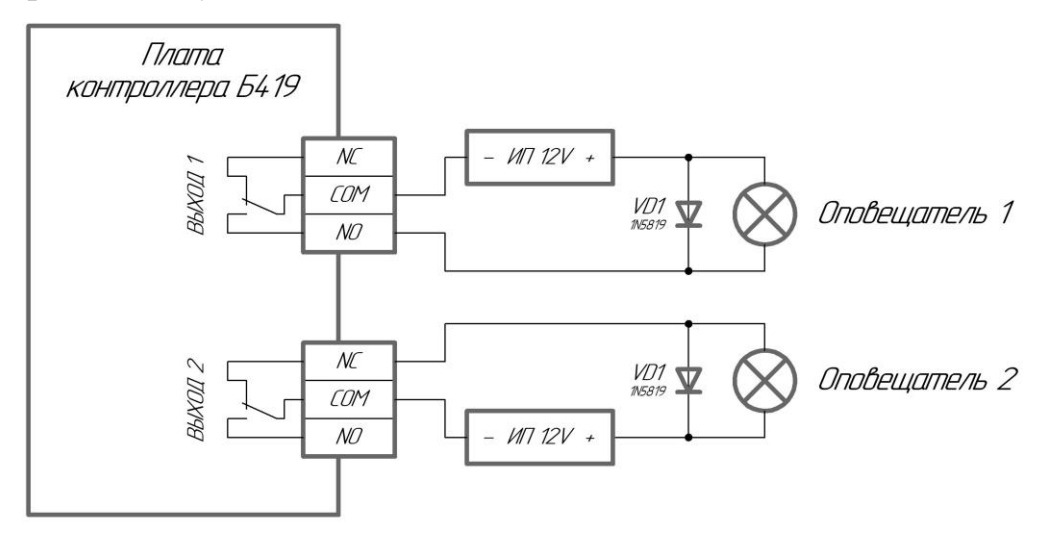

Примеры подключений: Оповещатель 1 — устройство включается при подаче напряжения Оповещатель 2 - устройство включается при снятии напряжения

#### Рисунок 6

Если подключаемое устройство не имеет встроенной цепи искрозащиты, то в ее качестве необходимо использовать варистор или диод Шоттки (в комплект поставки не входят), рассчитанный на рабочий ток не менее 1А (1N5819). Установка защитного диода или варистора параллельно цепи питания устройства защитит контроллер от индуктивности, формируемой на обмотке устройства во время работы. Игнорирование этого правила приводит впоследствии к подгоранию контактов реле контроллера и к выходу его из строя. Варистор или диод устанавливается в непосредственной близости от замка.

В качестве VD1 (в комплекте не прилагается) применяется диод типа КД 226, КД213, SB840, SB2060 или аналогичный с параметрами - обратное напряжение не менее, чем на 20% выше напряжения питания, средний прямой ток не менее, чем на 20% выше максимального тока замка. В случае питания нагрузки

переменным током, вместо диода следует применять варистор на напряжение не более 400 В. Варистор в таком случае рекомендуется подключать также параллельно клеммам используемых контактов реле.

Схема подключений дополнительного оборудования к выходам контроллера типа «Открытый коллектор».

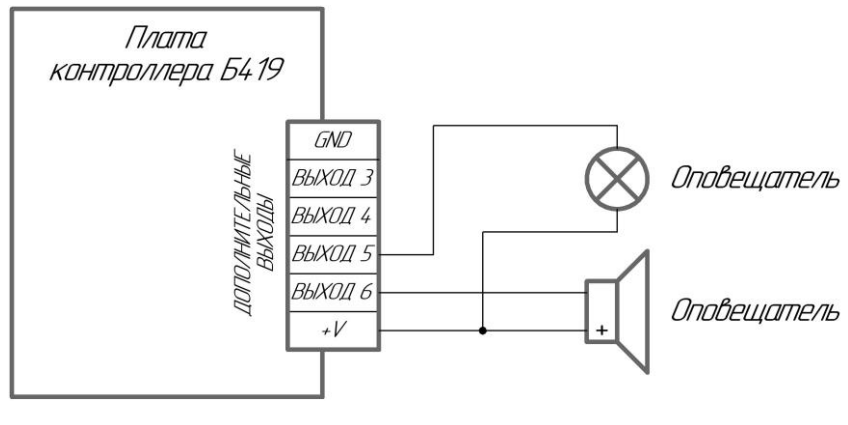

Рисунок 7

## <span id="page-27-0"></span>**2.3 Использование контроллера**

### 2.3.1 Подключение и авторизация

<span id="page-27-1"></span>Подключить электропитание к контроллеру в соответствии с формуляром или паспортом на него. После подачи электропитания на контроллер на корпусе в области «Статус» (рядом с разъёмом LAN) включится нижний светодиод зелёным цветом. Включить контроллер с помощью патч-корда в сеть Ethernet, общую c ПЭВМ (контроллер должен быть подключен либо непосредственно к сетевому разъему сетевой карты ПЭВМ, либо к тому же Hub/Switch, в который включен ПЭВМ). В сетевых настройках ПЭВМ присвоить IP-адрес из диапазона 172.16.16.2-172.16.16.255, маска подсети 255.255.255.0, шлюз 172.16.16.1 как показано на рисунке 8. Контроллер и ПЭВМ должны принадлежать одной подсети.

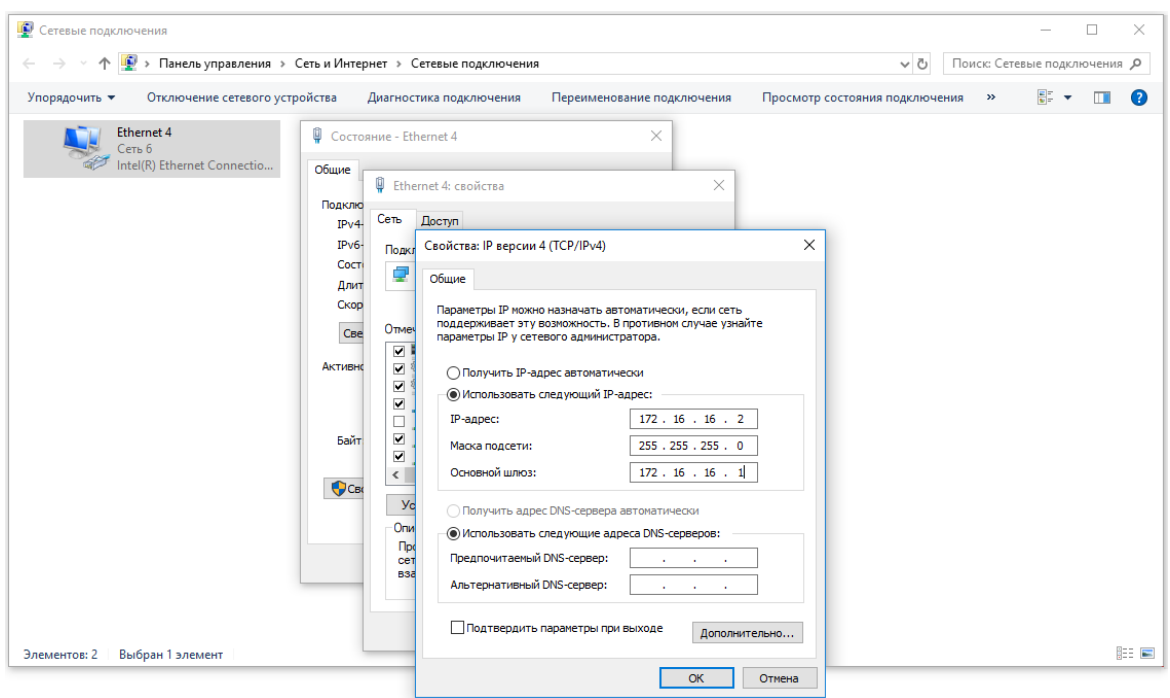

Рисунок 8

В браузере в адресной строке ввести IP-адрес контроллера, заданный по умолчанию - 172.16.16.135. Откроется окно, как показано на рисунке 9.

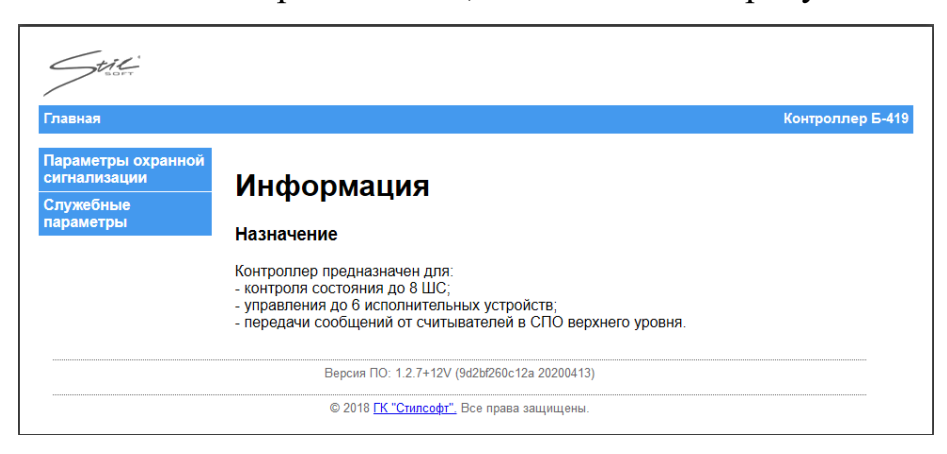

Рисунок 9

Перейти на вкладку «Параметры охранной сигнализации».

В открывшемся окне авторизации напротив поля «Логин» ввести логин - «root», напротив поля «Пароль» ввести пароль – «pass», как показано на рисунке 10.

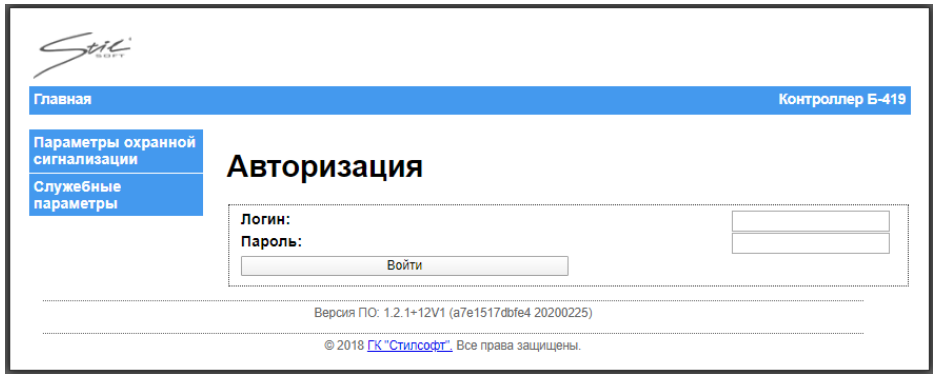

Рисунок 10

При многократном введении неверного логина или пароля контроллер осуществляет блокировку веб-интерфейса. Если ввести неверный логин или пароль 5 раз в течение 1 минуты, в окне авторизации возникнет сообщение о блокировке, как показано на рисунке 11.

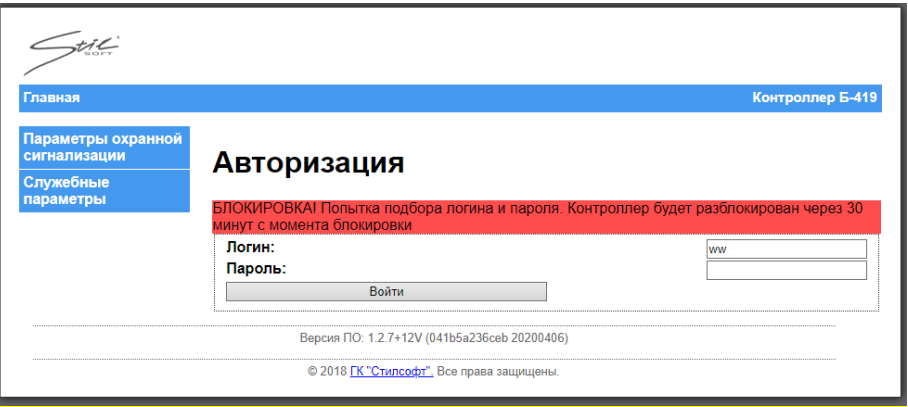

Рисунок 11

Если ввести логин или пароль неверно и подождать 1 минуту, то счетчик числа попыток авторизации сбросится.

Контроллер будет разблокирован через 30 минут с момента блокировки.

Вид блокировки после обновления страницы или перезагрузки контроллера показан на рисунке 12.

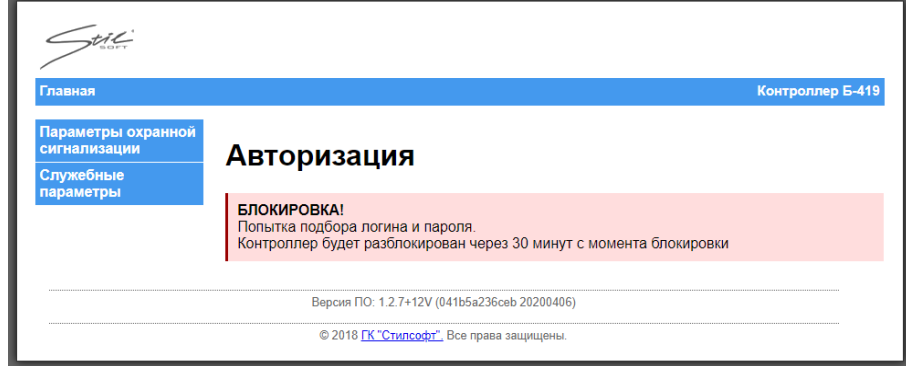

Рисунок 12

Контроллер будет заблокирован при попытке авторизации с любого ПЭВМ. Если котроллер перезагрузить физически, счетчик числа попыток авторизации обнулится. По истечении 30 минут контроллер разблокируется и будет работать в штатном режиме.

Если авторизация прошла успешно – отобразятся параметры охранной сигнализации контроллера.

## 2.3.2 Параметры охранной сигнализации

<span id="page-30-0"></span>На вкладке «Параметры охранной сигнализации» отображается состояние ШС, состояние входов и выходов, а также информации о версии ПО контроллера, как показано на рисунке 13.

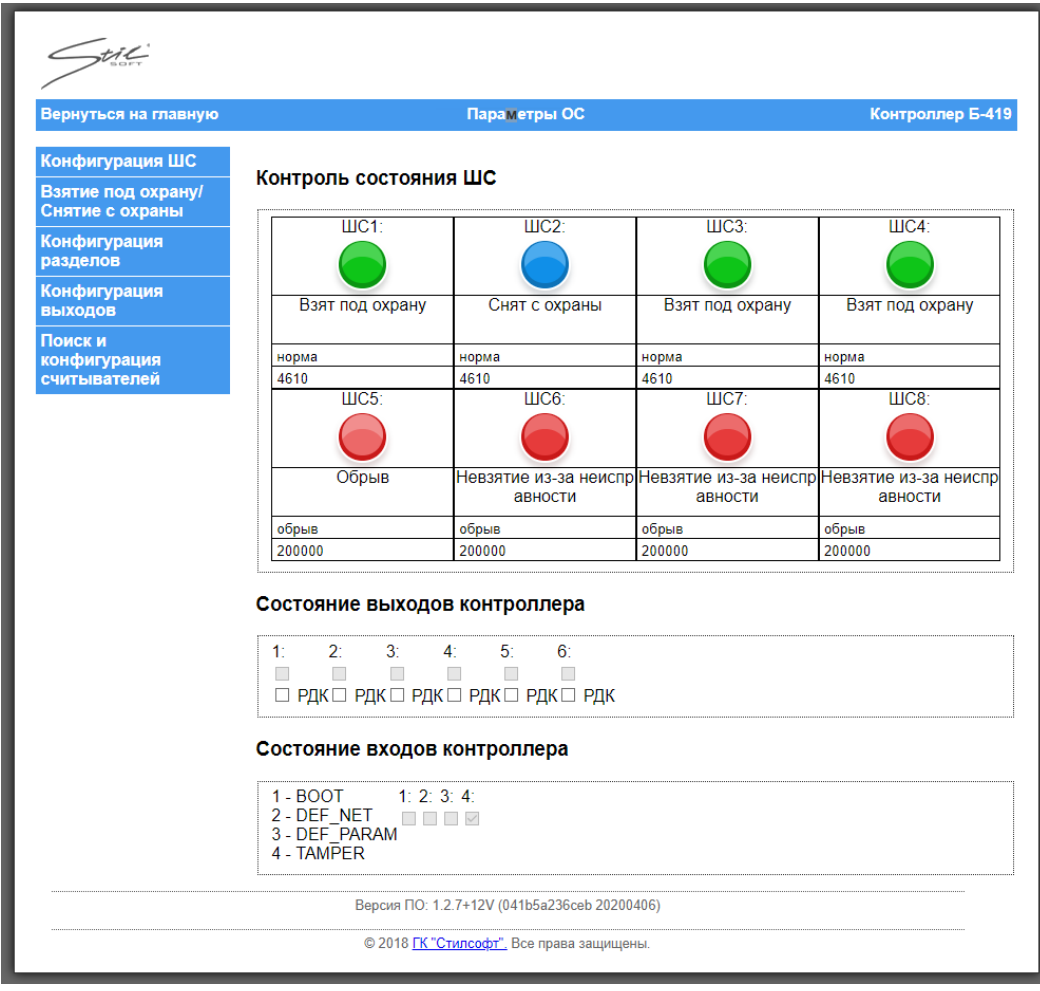

Рисунок 13

В области «Контроль состояния ШС» индикацию состояния каждого ШС отображает следующая цветовая схема:

- зеленый – взят под охрану;

- синий – снят с охраны;

- красный – тревога;

- зелёный переключающийся - задержка перехода под охрану;

- переключающийся красный и зеленый - задержка перехода в тревогу / из тревоги;

- красный переключающийся – короткое замыкание, обрыв или невзятие.

В области «Состояние выходов контроллера» отображается состояние реле, как показано на рисунке 14.

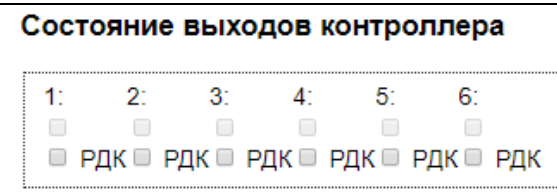

#### Рисунок 14

Выходы можно использовать для управления различными устройствами. Установленный флаг у выхода показывает, что контакты реле замкнуты. Выходами контроллера можно управлять вручную из веб-интерфейса,, ставя или снимая флаг под соответствующим выходом.

Под каждым выходом есть поле «РДК» (ручной дистанционный контроль). Если для выхода выбрана программа управления «Дистанционный контроль», то, установив флаг в поле «РДК» под этим выходом, можно вручную запустить дистанционный контроль. Если выбрана другая программа управления, то установка флага не окажет влияния на выход. Если для выхода выбрана программа управления «Отключен», то поле «РДК» можно использовать для того, чтобы вручную замкнуть или разомкнуть контакты реле.

В области «Состояние входов контроллера» отображается состояние контактов контроллера, как показано на рисунке 15.

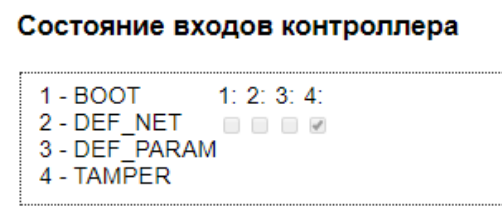

Рисунок 15

Значения состояний приведены ниже.

«BOOT» - наличие флага в этом поле отображает замыкание контактов перехода в загрузчик перемычкой. Применяется для перевода контроллера в режим загрузчика и последующей его прошивки.

«DEF\_NET» - наличие флага в этом поле отображает замыкание контактов сброса сетевых настроек на значение по умолчанию перемычкой.

«DEF\_PARAM» - наличие флага в этом поле отображает замыкание контактов сброса параметров ШС перемычкой.

«TAMPER» - наличие флага в этом поле отображает состояние датчика вскрытия. Если открыть корпус контроллера серии STS-504, в состав которого входит контроллер Б419/24, то сработает датчик вскрытия и в области «Состояние входов контроллера» в поле «4» флаг будет отсутствовать. Также это справедливо для контроллера Б419/24, установленного в любом другом монтажном шкафу, оснащенном датчиком вскрытия, при условии подключения этого датчика к контроллеру Б419/24.

2.3.2.1 Настройка режимов работы ШС

<span id="page-32-0"></span>Чтобы настроить режим работы каждого из 8 ШС в окне «Параметры охранной сигнализации» перейти на вкладку «Конфигурация ШС». Откроется окно, как показано на рисунке 16.

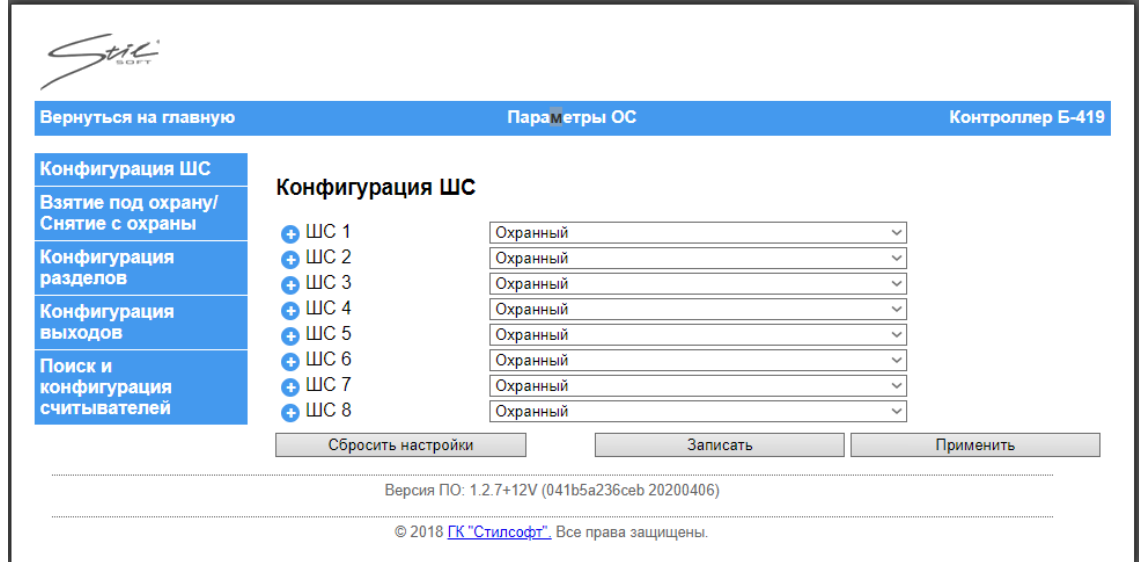

Рисунок 16

СТВФ.426484.104 РЭ 33 Напротив каждого ШС в выпадающем списке выбрать тип ШС, как

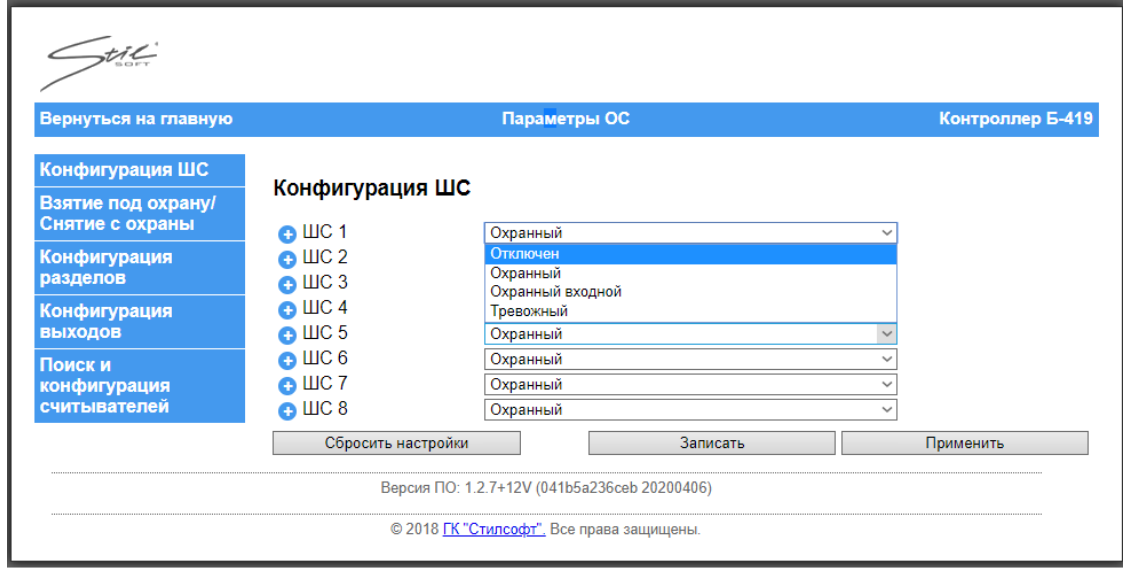

Рисунок 17

## 2.3.2.2 Настройка параметров работы ШС

<span id="page-33-0"></span>Чтобы настроить параметры работы ШС нужно выбрать тип ШС в выпадающем списке и нажать  $\biguplus$  напротив соответствующего ШС. Откроется меню параметров работы ШС, как показано на рисунке 18.

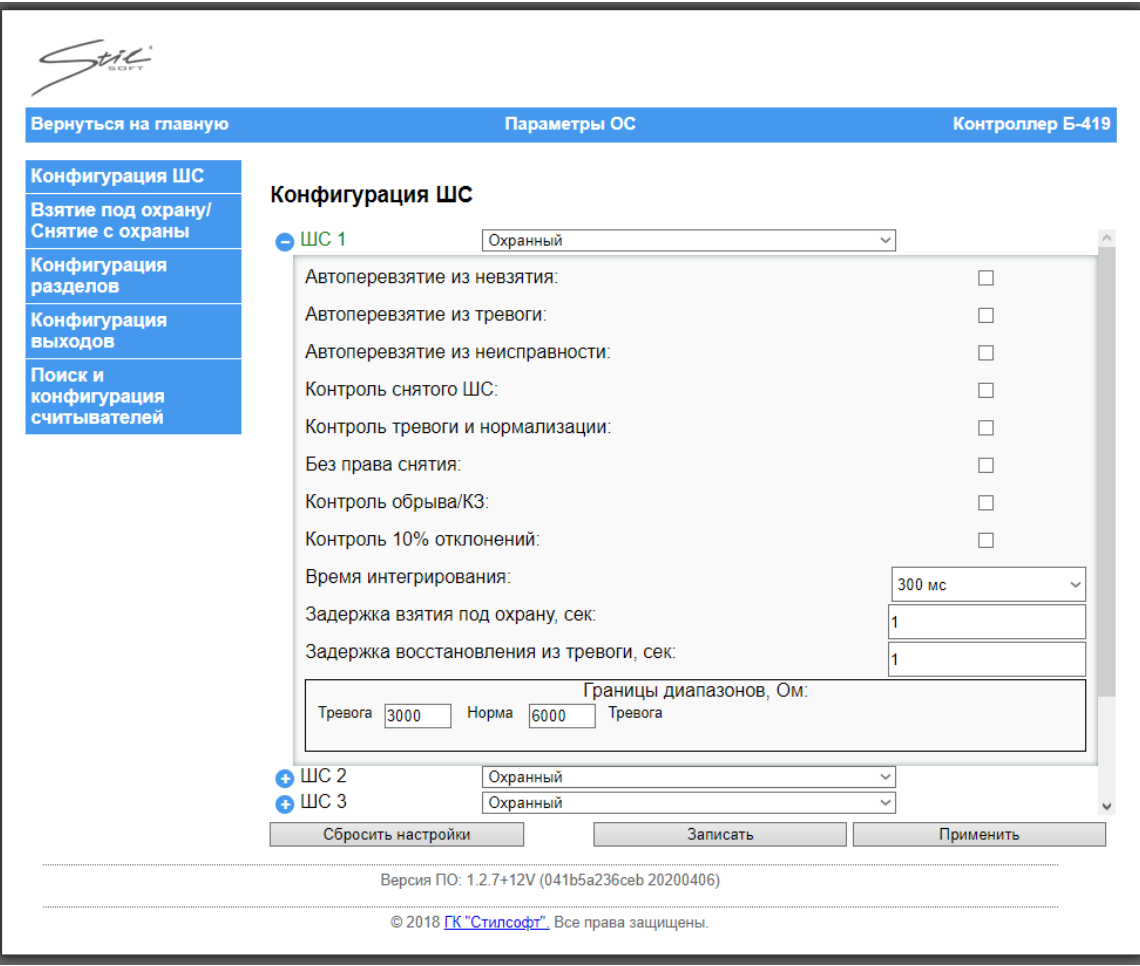

Рисунок 18

Параметры конфигурации:

- «Автоперевзятие из невзятия» - установка флага позволяет автоматически ставить на охрану ШС, если он находился в состоянии «Невзятие», а затем сопротивление ШС перешло в диапазон, соответствующий состоянию «Норма». Переход осуществляется немедленно;

- «Автоперевзятие из тревоги» - установка флага позволяет автоматически поставить на охрану ШС, если он находился в состоянии «Тихая тревога» или «Тревога проникновения», после чего сопротивление ШС переходит в диапазон, соответствующий состоянию «Норма». Переход осуществляется с задержкой, заданной в параметре «Задержка восстановления из тревоги»;

- «Автоперевзятие из неисправности» - при установлении флага ШС автоматически перейдет в состояние «Взят под охрану» после состояний «Обрыв» или «Короткое замыкание», как только сопротивление ШС вернётся в состояние «Норма».

- «Контроль снятого ШС» - установка флага позволяет сохранять события о тревоге или неисправности ШС в состоянии «Снят с охраны». В снятом состоянии могут контролироваться только охранный ШС и охранный входной ШС.

- «Без права снятия» - при установлении флага данный ШС никаким образом не может быть снят с охраны. Как при попытке взятия, так и при попытке снятия, будет приниматься попытка постановки ШС на охрану. Кроме того, если этот флаг установлен, ШС автоматически ставится на охрану после включения питания контроллера;

- «Контроль обрыва/КЗ» - установка флага позволяет, фиксировать обрыв и короткое замыкание в ШС (при отключении этой функции у ШС будет только 2 состояния — «Норма» и «Тревога», как показано на рисунке 19).

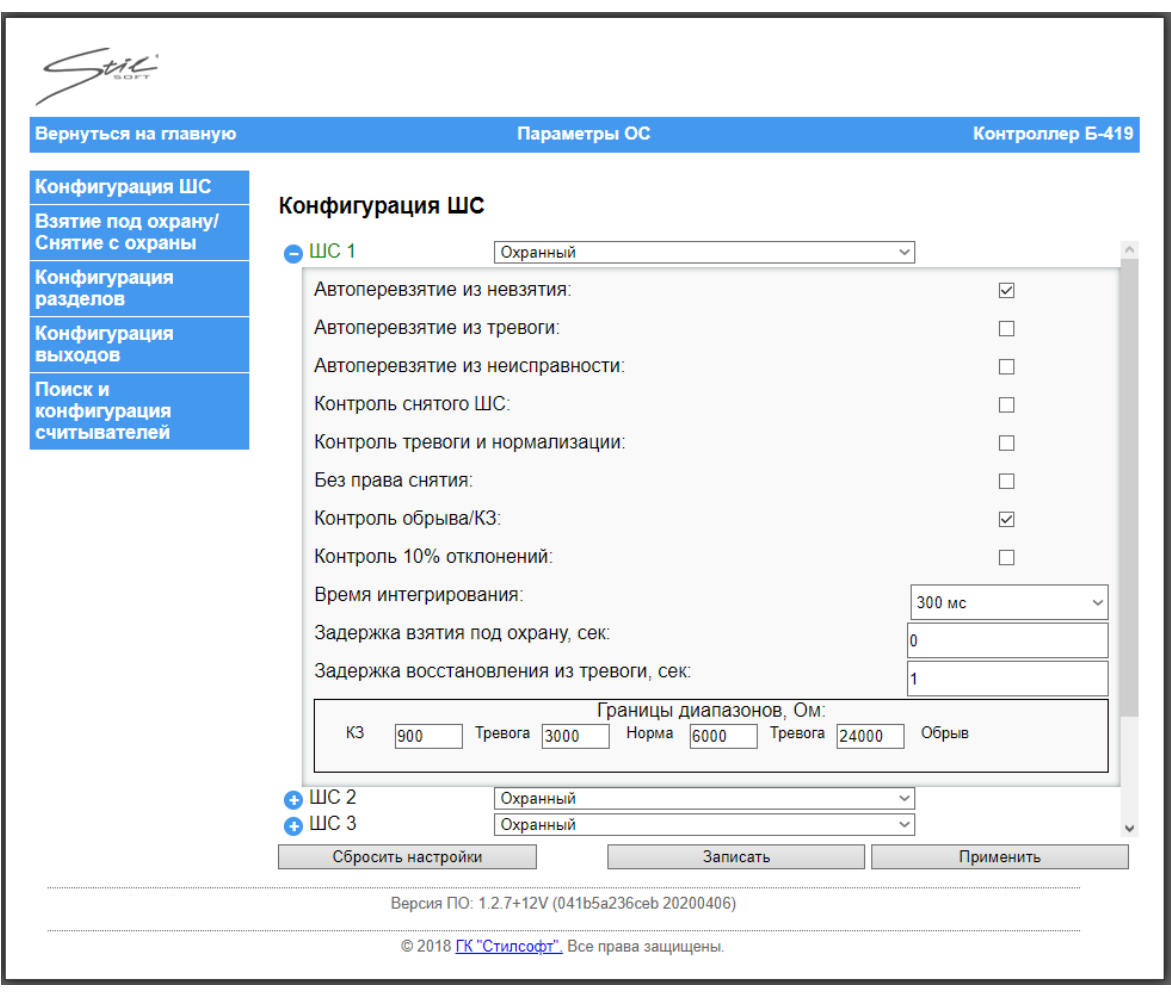

## Рисунок 19

СТВФ.426484.104 РЭ 36 - «Контроль 10% отклонений» - при установлении флага ШС переходит в состояние «Тревога» при резком изменении сопротивления более чем на 10%, но
при этом остается в допустимых границах состояния «Норма». Если значения сопротивления ШС резко отклонится больше, чем на 10% от предыдущего значения, но останется в состоянии «Норма» при отсутствии флага, то ШС не перейдет в состояние «Тревога»;

ВНИМАНИЕ! Флаги "Автоперевзятие из тревоги" и "Контроль 10% отклонений" взаимоисключают друг друга.

- «Время интегрирования» - максимальное время, в течение которого изменение сопротивления ШС не рассматривается как его нарушение и не приводит к переходу ШС в состояние «Тревога». Если за это время в сигнале будет присутствовать скачек (помеха) перехода из состояния «Норма» в состояние «Тревога» и обратно - то это ШС не перейдет в состояние «Тревога». Когда ШС взят под охрану, непрерывно производится измерение значения его сопротивления с необходимым усреднением. «Время интегрирования» для ШС задается параметром конфигурации. Выбрать значение параметра «Время интегрирования» можно в выпадающем списке, как показано на рисунке 20.

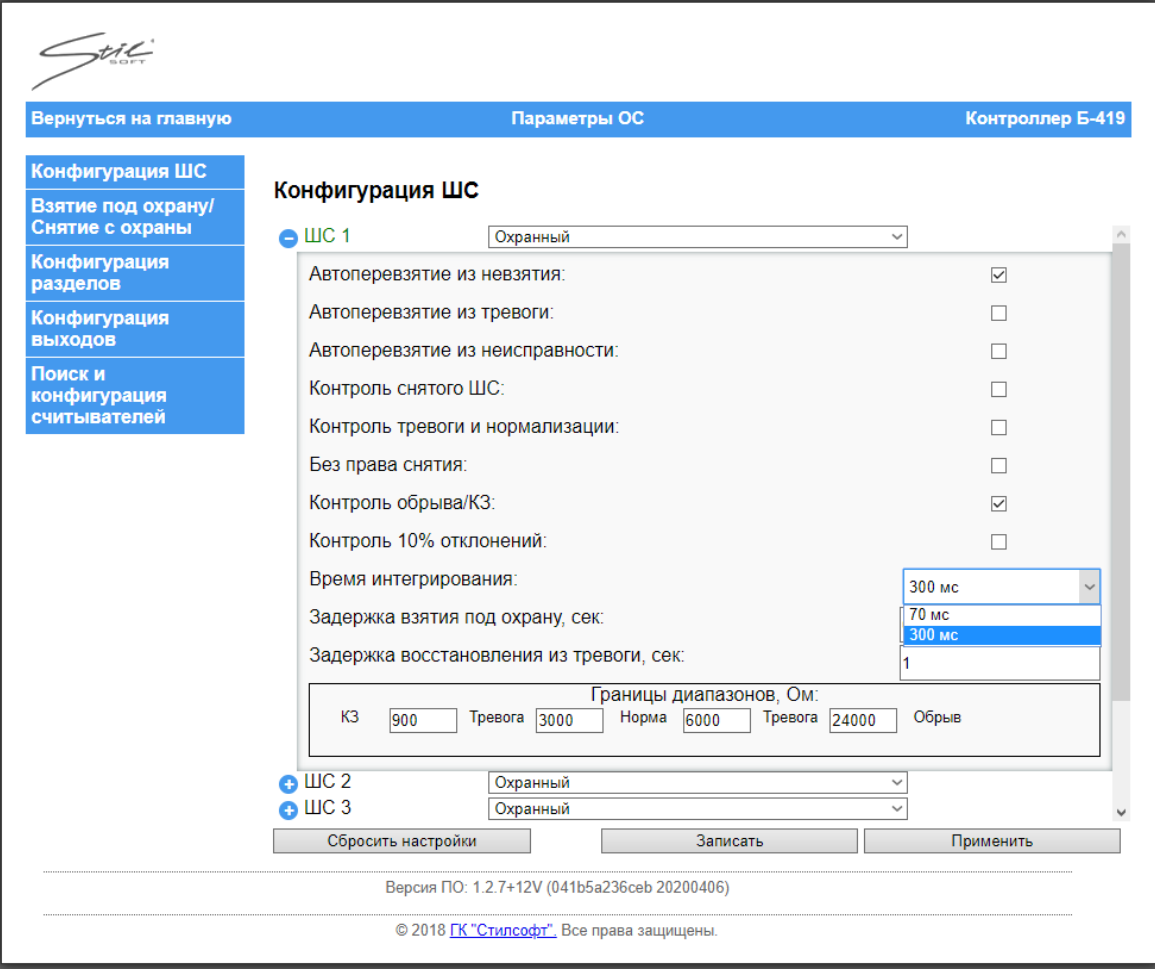

#### Рисунок 20

- «Задержка взятия под охрану» - параметр, определяющий время (в секундах), через которое контроллер предпринимает попытку взять ШС под охрану после поступления соответствующей команды. Ненулевая «Задержка взятия под охрану» используется обычно для охранного входного ШС, в случае, когда после команды взятия объекта под охрану в течение некоторого времени возможно нарушение данного ШС (охрана входной двери, считыватель внутри помещения). Если в момент получения команды взятия под охрану ШС уже находился под охраной, то параметр «Задержка взятия под охрану» игнорируется – ШС продолжает быть под охраной (взятие происходит мгновенно). Может принимать значения от 0 до 255 секунд.

- «Задержка восстановления из тревоги» - параметр, определяющий значение выдержки времени (в секундах) между моментом возврата сопротивления ШС в диапазон состояния «Норма» и переходом его в состояние «Взят под охрану» (при включенном параметре «Автоперевзятие из тревоги»).

Может принимать значения от 0 до 255 секунд.

При необходимости можно изменить границы диапазонов сопротивлений, прописав вручную значения в области «Границы диапазонов», что позволяет произвести более точную настройку работы ШС.

Чтобы настроить параметры типа ШС «Охранный входной» нужно выбрать соответствующий тип в выпадающем списке и нажать + напротив соответствующего ШС. Откроется меню параметров работы ШС, как показано на рисунке 21.

| Вернуться на главную                                                          | Параметры ОС                                                                         | Контроллер Б-419                    |
|-------------------------------------------------------------------------------|--------------------------------------------------------------------------------------|-------------------------------------|
| Конфигурация ШС<br>Взятие под охрану/<br>Снятие с охраны                      | Конфигурация ШС                                                                      |                                     |
| Конфигурация                                                                  | $\bigoplus$ $\sqcup$ $\bigcirc$ 1<br>Охранный входной<br>Автоперевзятие из невзятия: | $\checkmark$<br>$\overline{\smile}$ |
| разделов<br>Конфигурация<br>выходов<br>Поиски<br>конфигурация<br>считывателей | Автоперевзятие из тревоги:                                                           |                                     |
|                                                                               |                                                                                      |                                     |
|                                                                               | Автоперевзятие из неисправности:                                                     |                                     |
|                                                                               | Контроль снятого ШС:                                                                 |                                     |
|                                                                               | Контроль тревоги и нормализации:                                                     |                                     |
|                                                                               | Без права снятия:                                                                    |                                     |
|                                                                               | Контроль обрыва/КЗ:                                                                  | $\triangledown$                     |
|                                                                               | Контроль 10% отклонений:                                                             | П                                   |
|                                                                               | Время интегрирования:                                                                | 300 мс                              |
|                                                                               | Задержка взятия под охрану, сек:                                                     |                                     |
|                                                                               | Задержка перехода в тревогу, сек:                                                    |                                     |
|                                                                               | Задержка восстановления из тревоги, сек:                                             |                                     |
|                                                                               | Границы диапазонов, Ом:                                                              |                                     |
|                                                                               | K <sub>3</sub><br>Норма<br>Тревога 24000<br>Tpeвora 2000<br>6000<br>900              | Обрыв                               |
|                                                                               | $\blacksquare$<br>Ovenum ili                                                         | $\overline{\phantom{a}}$            |
|                                                                               | Сбросить настройки<br>Записать                                                       | Применить                           |

Рисунок 21

«Задержка перехода в тревогу» – параметр определяющий задержку (в секундах) перехода из состояния «Норма» в состояние «Тревога проникновения». Может принимать значения от 0 до 255 секунд. Только для ШС «Охранный входной».

Параметры работы типа ШС «Тревожный» показаны на рисунке 22.

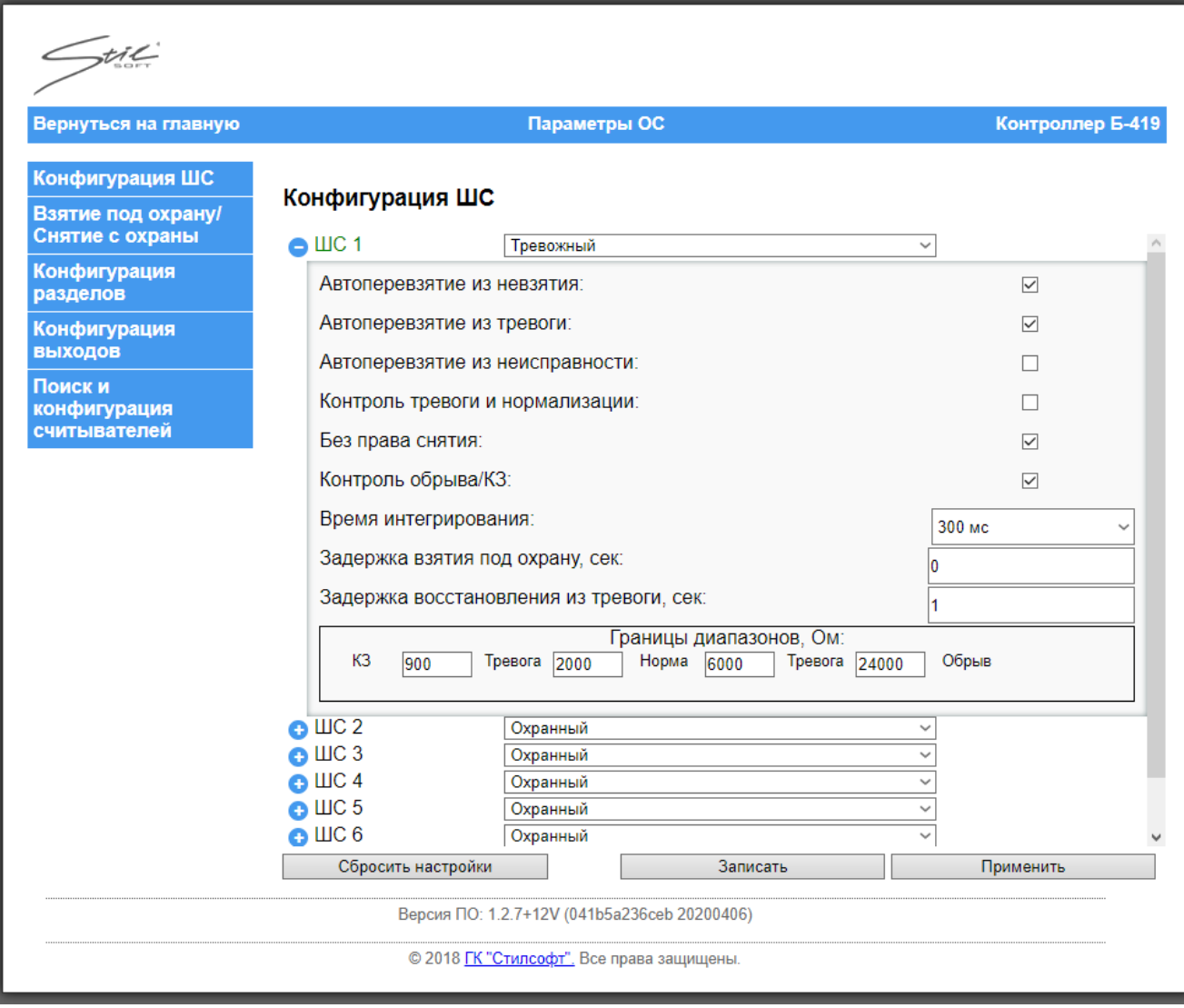

#### Рисунок 22

На нижней панели окна представлены кнопки, где:

- «Сбросить настройки» – данная кнопка позволяет вернуть параметры в исходное состояние по умолчанию;

- «Записать» – данная кнопка позволяет сохранить заданные параметры в энергонезависимую память контроллера;

- «Применить» – данная кнопка позволяет применить новые настройки. После нажатия кнопки "Применить", происходит переинициализация соответствующего программного модуля с параметрами из энергонезависимой памяти.

2.3.2.3 Постановка на охрану / снятие с охраны

Чтобы поставить на охрану или снять с охраны каждый ШС в окне

параметры охранной сигнализации перейти на вкладку «Постановка на охрану / снятие с охраны». Откроется окно, как показано на рисунке 23.

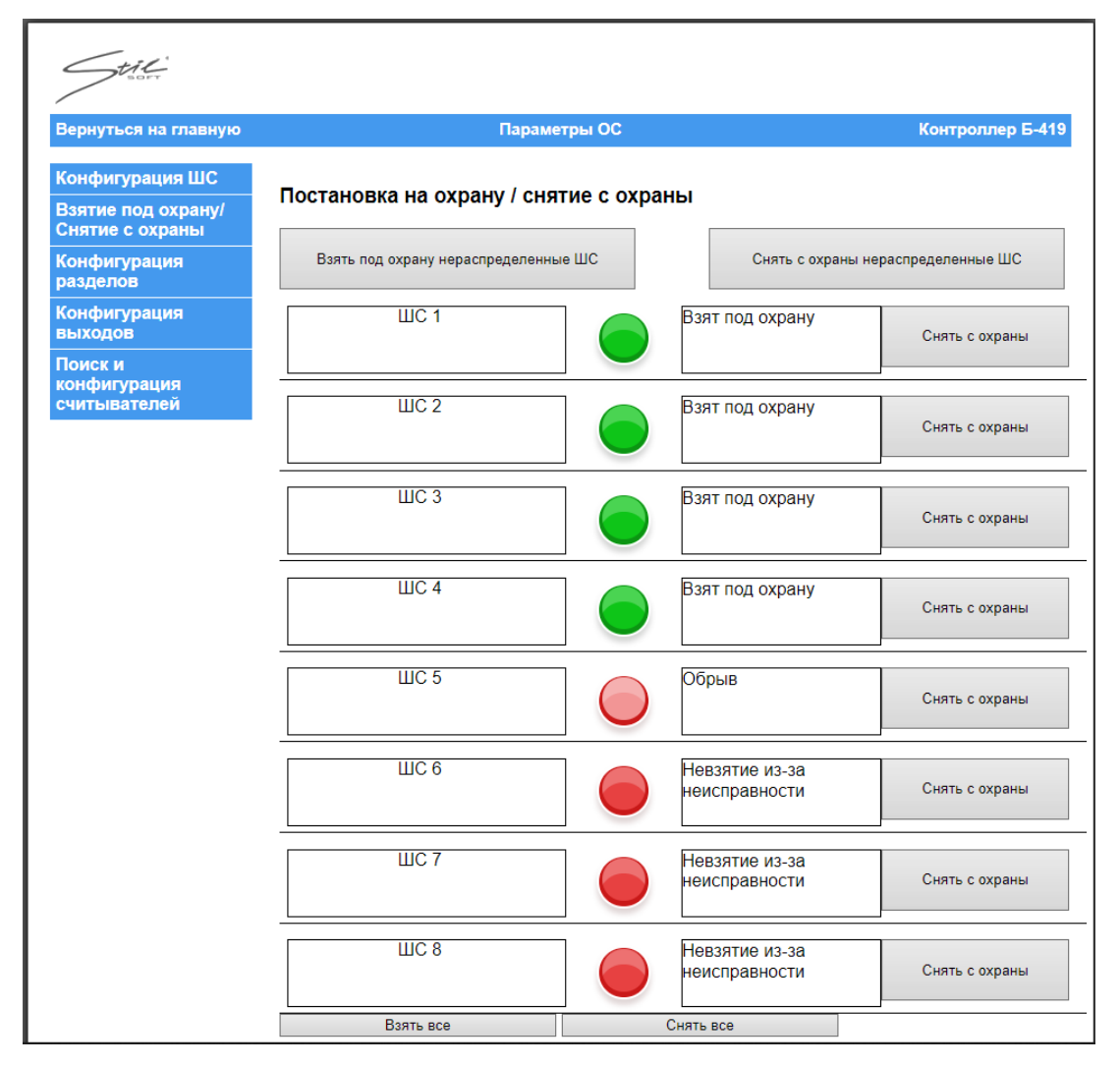

Рисунок 23

Кнопки «Взять под охрану» / «Снять с охраны» напротив каждого ШС позволяют ставить на охрану / снимать с охраны соответствующий ШС, как показано на рисунке 24.

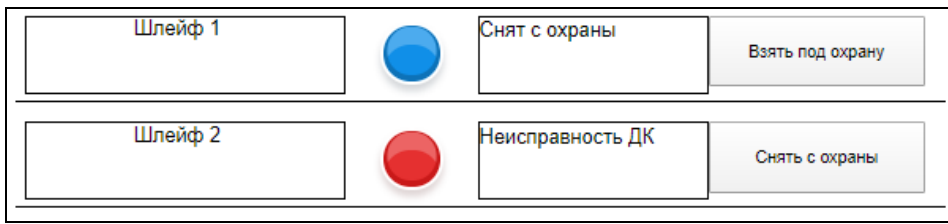

#### Рисунок 24

Кнопки «Взять под охрану нераспределенные ШС» / «Снять с охраны нераспределенные ШС» позволяют ставить на охрану / снимать с охраны все нераспределенные по разделам ШС.

Кнопки «Взять все» / «Снять все» позволяют ставить на охрану / снимать с охраны все ШС вне зависимости от того, входят они в какой-нибудь раздел или нет.

### 2.3.2.4 Добавление ШС в разделы

Контроллер позволяет объединять ШС в разделы. Объединение ШС в разделы позволяет осуществлять постановку/снятие с охраны раздела целиком (т.е. одновременно нескольких ШС).

Один ШС должен принадлежать только одному разделу. При добавлении ШС в раздел, добавляемый ШС удаляется из раздела, где он был записан ранее. Общее количество разделов – 36 шт.

Чтобы настроить разделы в окне параметры охранной сигнализации перейти на вкладку «Конфигурация разделов». Откроется окно, как показано на рисунке 25.

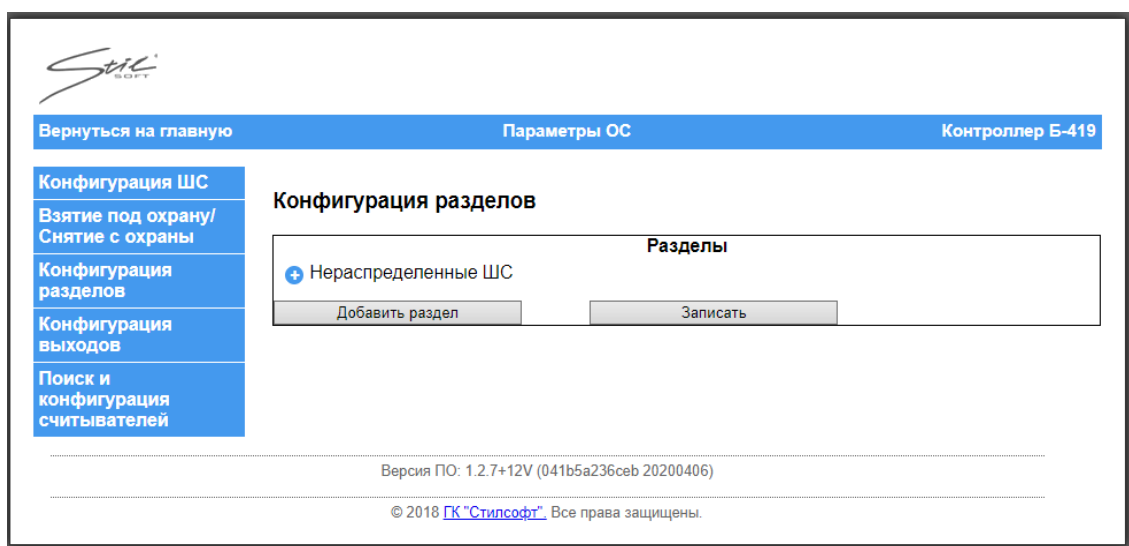

## Рисунок 25

Нажав **Н**апротив группы «Нераспределенные ШС» в области «Разделы», можно увидеть какие ШС не входят ни в один раздел. Все ШС по умолчанию входят в группу «Нераспределенные ШС», как показано на рисунке 26.

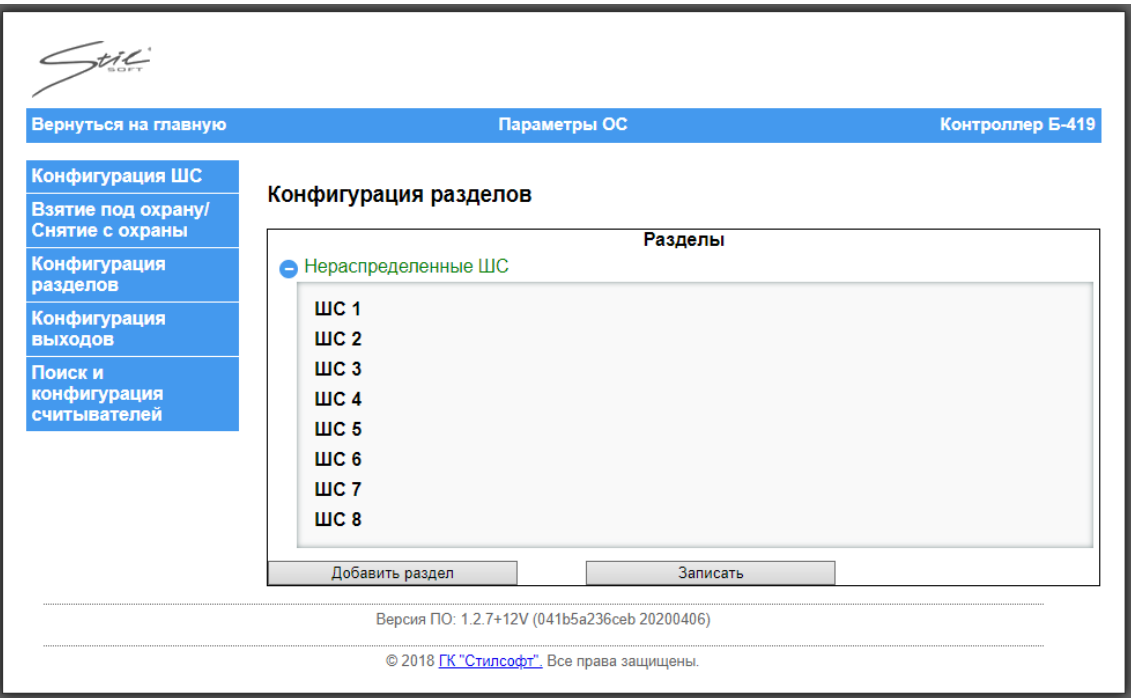

Рисунок 26

Чтобы добавить раздел нужно нажать кнопку «Добавить раздел». Откроется меню добавления раздела, как показано на рисунке 27.

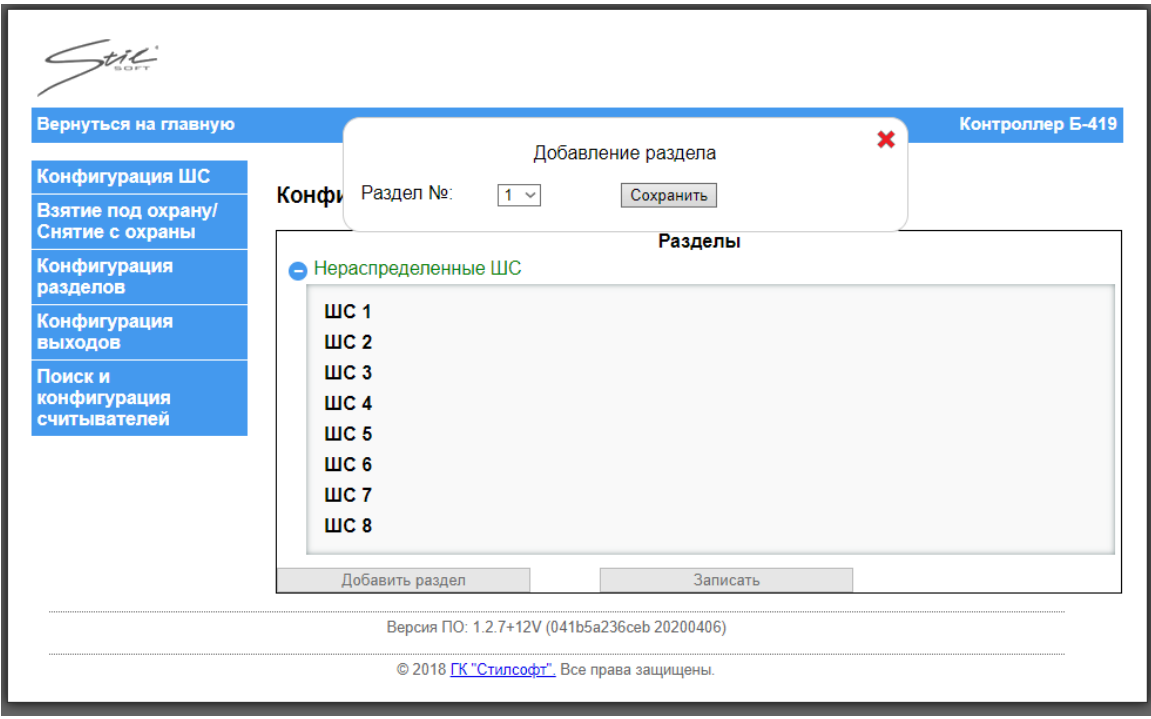

Рисунок 27

Задать номер нового раздела можно в выпадающем списке, как показано на рисунке 28.

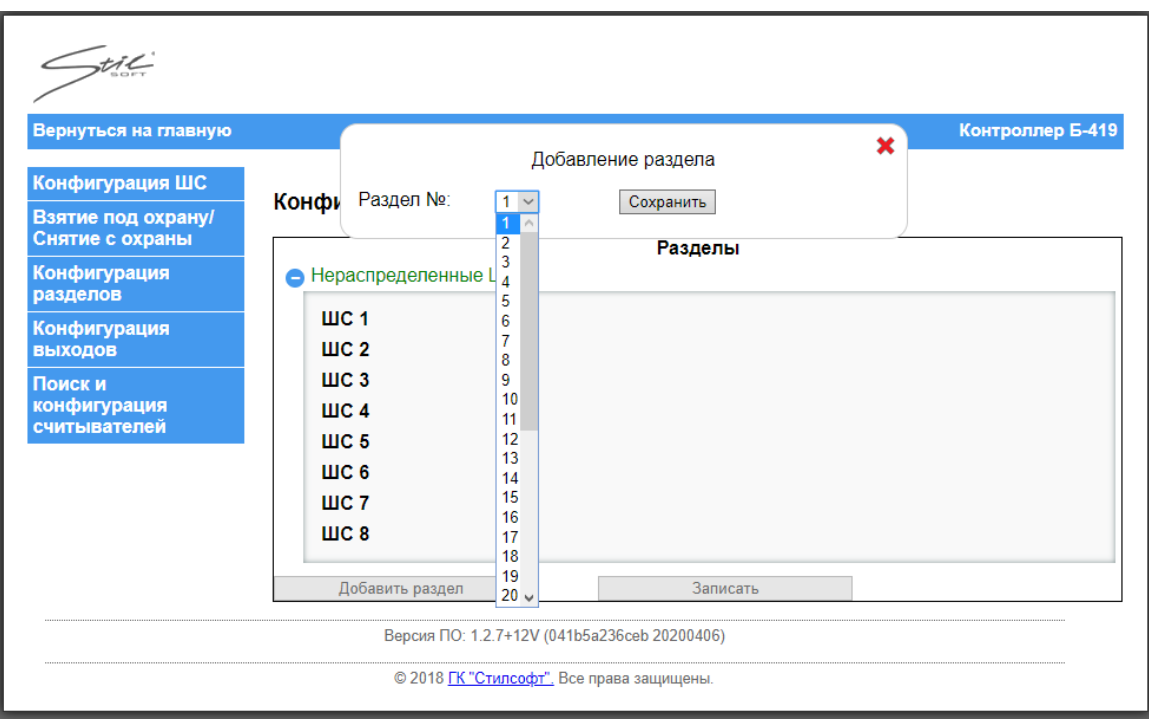

### Рисунок 28

После выбора номера раздела нажать кнопку «Сохранить». Появится меню добавления ШС, где можно выбрать ШС, которые будут входить в этот раздел, как показано на рисунке 29.

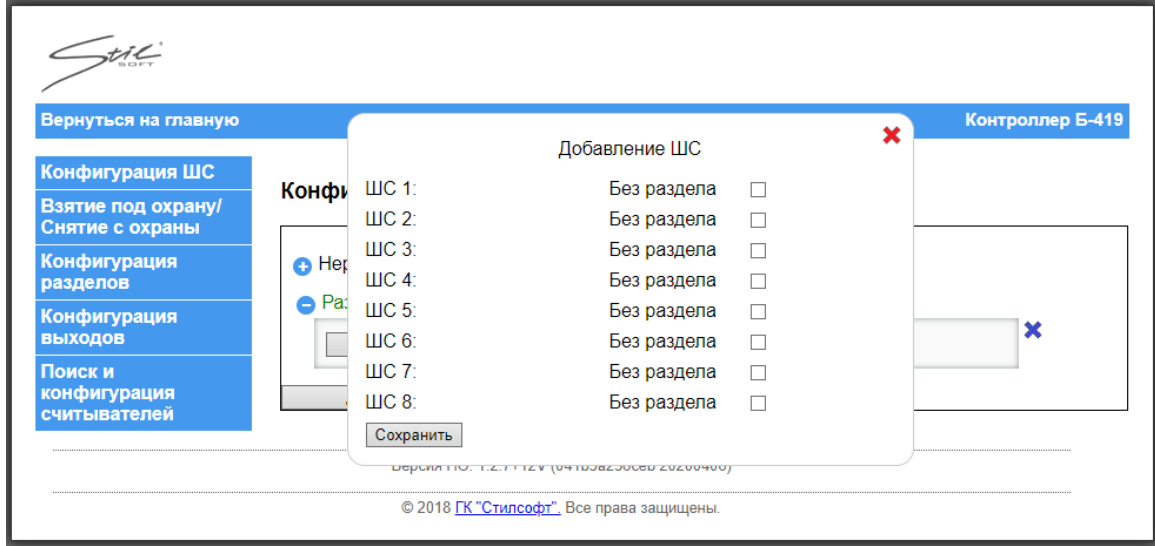

### Рисунок 29

В области «Разделы» отображается информация о созданных разделах. Удалить раздел можно, нажав кнопку напротив раздела, как показано на рисунке 30.

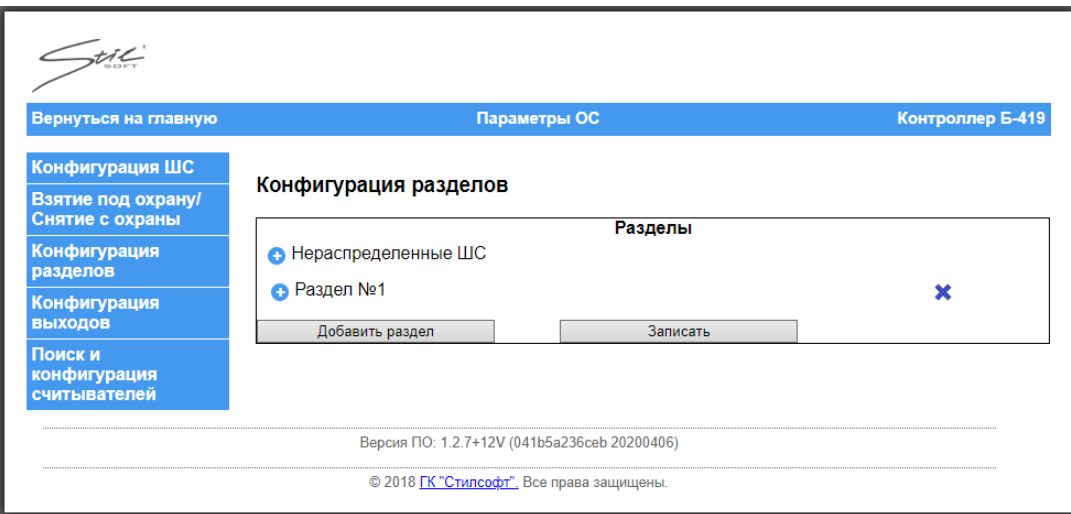

Рисунок 30

Нажав • напротив нужного раздела можно увидеть какие ШС входят в этот раздел. Изменить содержимое раздела можно нажав кнопку «Выбрать ШС» в поле раздела. Удалить ШС, входящий в раздел, можно, нажав кнопку **\*** напротив ШС, как показано на рисунке 31.

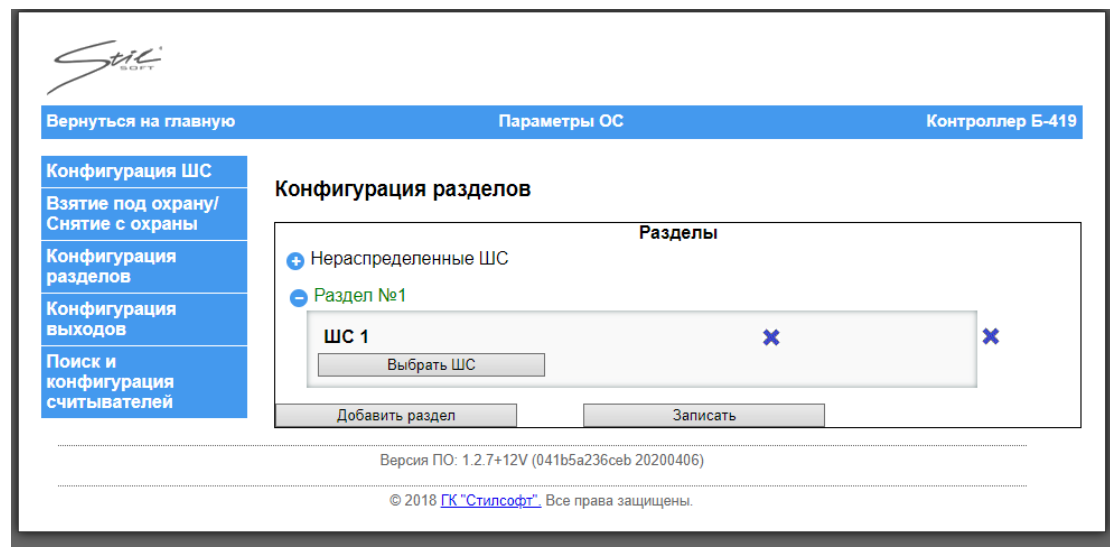

Рисунок 31

Нажав кнопку «Выбрать ШС» в открывшемся меню можно выбрать ШС, которые будут входить в этот раздел, как показано на рисунке 32.

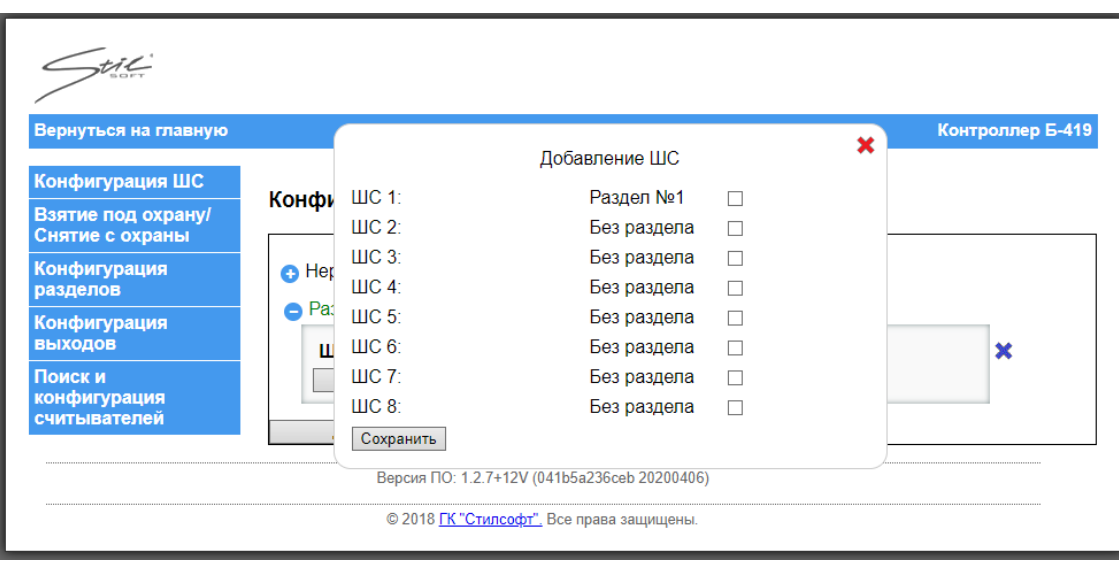

Рисунок 32

Кнопка «Записать» позволяет записать новые настройки.

### 2.3.2.5 Управление выходами

Чтобы настроить выходы в окне параметры охранной сигнализации перейти на вкладку «Конфигурация выходов». Откроется окно, как показано на рисунке 33.

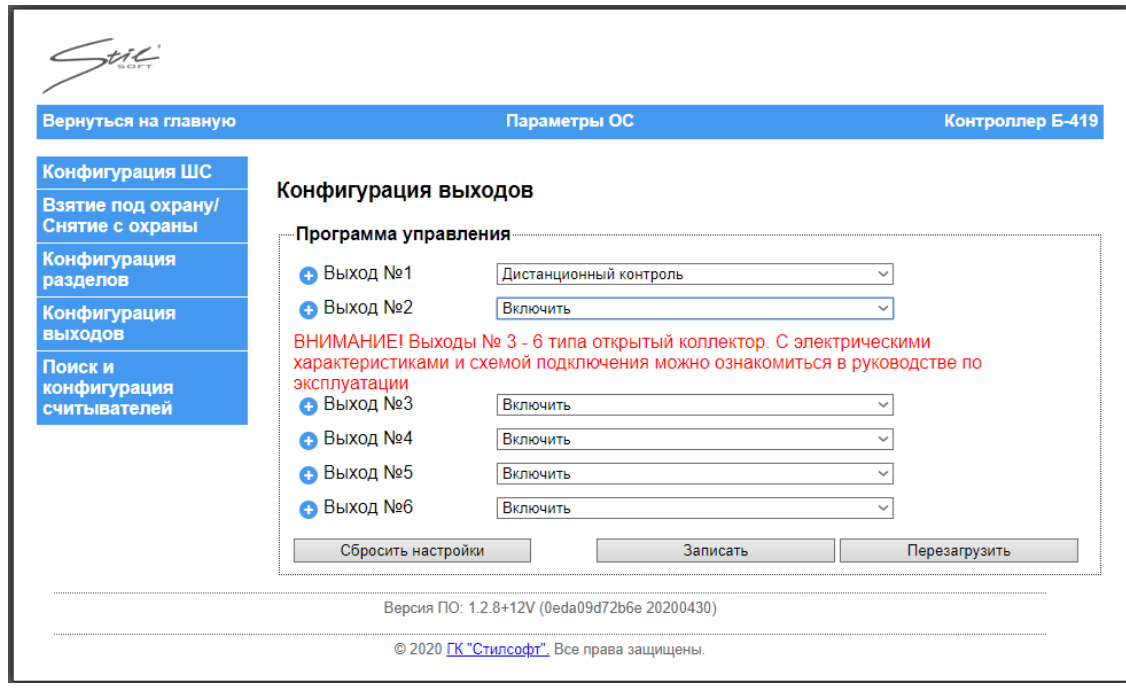

Рисунок 33

Выбрать программу управления напротив каждого выхода в выпадающем списке, как показано на рисунке 34.

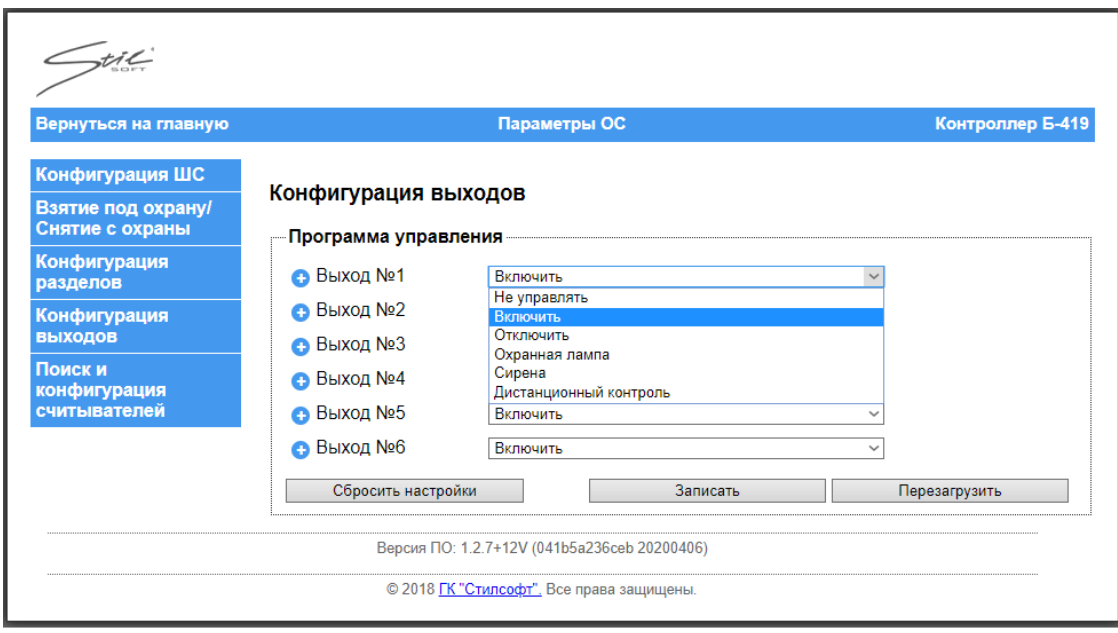

Рисунок 34

## 2.3.2.6 Настройка параметров работы выходов

Чтобы настроить параметры работы выходов нужно выбрать программу управления в выпадающем списке и нажать **Напротив** нужного выхода. Откроется область параметров программы управления выхода, как показано на рисунке 35.

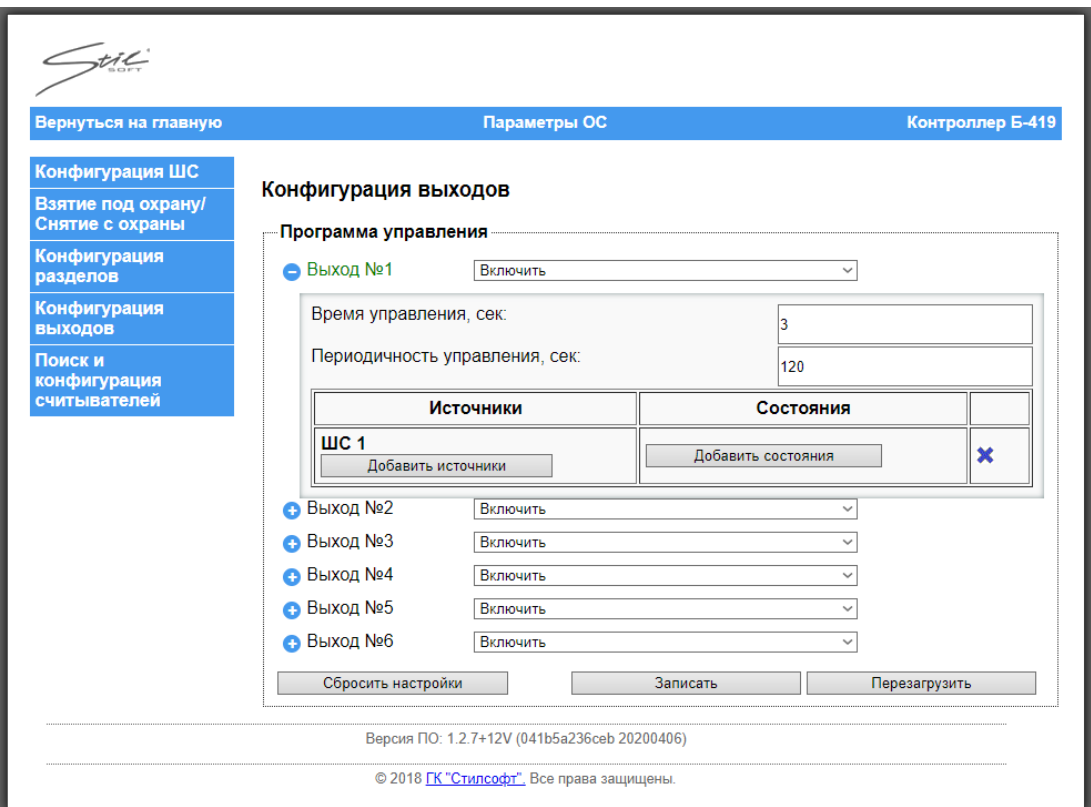

Рисунок 35

Параметры работы выходов:

- Время управления — время, на которое реле будет замыкаться в процессе запуска программы управления (0 — время неограниченно) (для программ с ограниченным временем включения);

- Периодичность управления — интервал времени запуска программы управления на заданное время управления. Если время управления установлено 0, то периодичность управления тоже устанавливается в 0. (0 — периодичность управления отключена).

Список возможных состояний, при которых сработает выход:

1) Отключен;

2) Снят с охраны;

3) Взят под охрану;

4) Тревога («Тревога проникновения» или «Тревога входной зоны»);

5) Невзятие из-за тревоги;

6) Неисправность («Обрыв» или «Короткое замыкание»);

7) Задержка взятия под охрану;

8) Задержка перехода в тревогу;

9) Задержка восстановления из тревоги;

10) Потеря связи;

11) ДК - неисправность (для режима работы «Дистанционный контроль»);

12) Невзятие из-за неисправности;

13) Тихая тревога.

2.3.2.6.1 Настройка параметров программ управления «Включить», «Отключить», «Охранная лампа», «Сирена»

Чтобы настроить параметры для данных программ управления нажать напротив соответствующего выхода. Откроется область параметров программы управления выхода, как показано на рисунке 36.

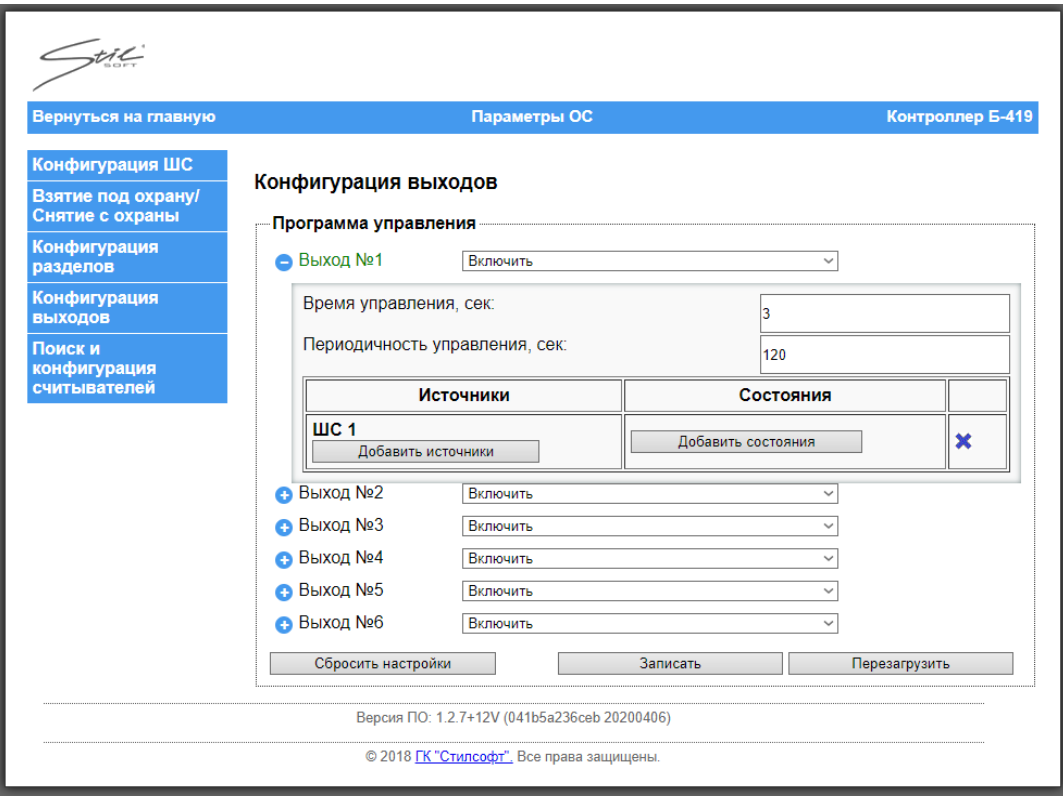

# Рисунок 36

Для программы управления «Охранная лампа» параметры «Время управления» и «Периодичность управления» не активны.

Чтобы выбрать источники, нужно нажать кнопку «Добавить источники». Откроется меню, как показано на рисунке 37.

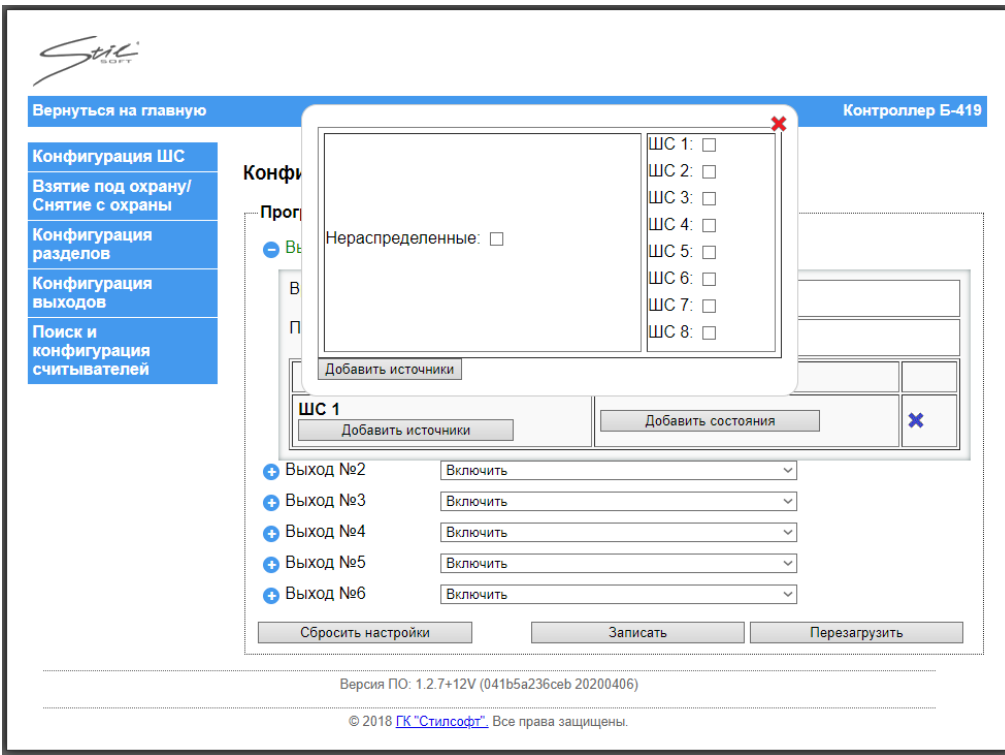

Рисунок 37

В открывшемся меню выбрать нужные ШС. Чтобы выбрать ШС, не входящие ни в один раздел, нужно поставить флаг в поле «Нераспределенные».

Далее нажать кнопку «Добавить состояние». В открывшемся окне, показанном на рисунке 38, выбрать нужные состояния, нажать кнопку «Добавить состояние».

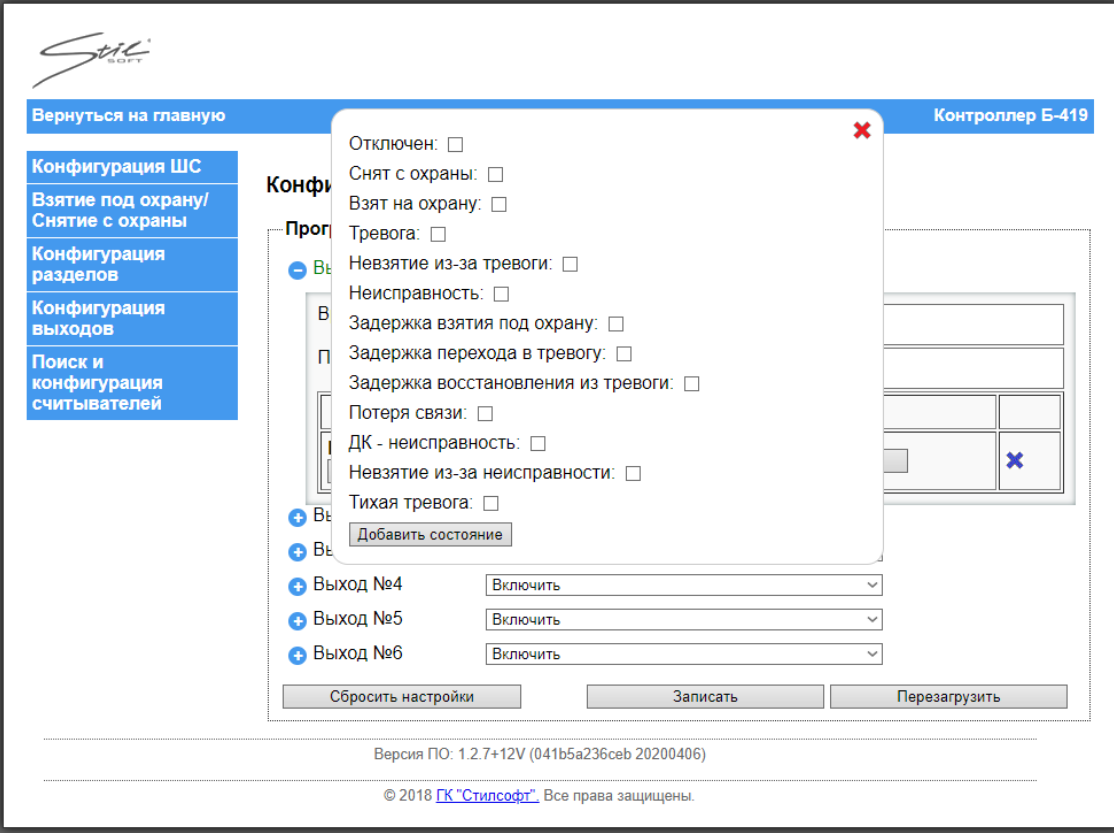

## Рисунок 38

Выбранные источники и состояния будут отображаются в соответствующих областях, как показано на рисунке 39.

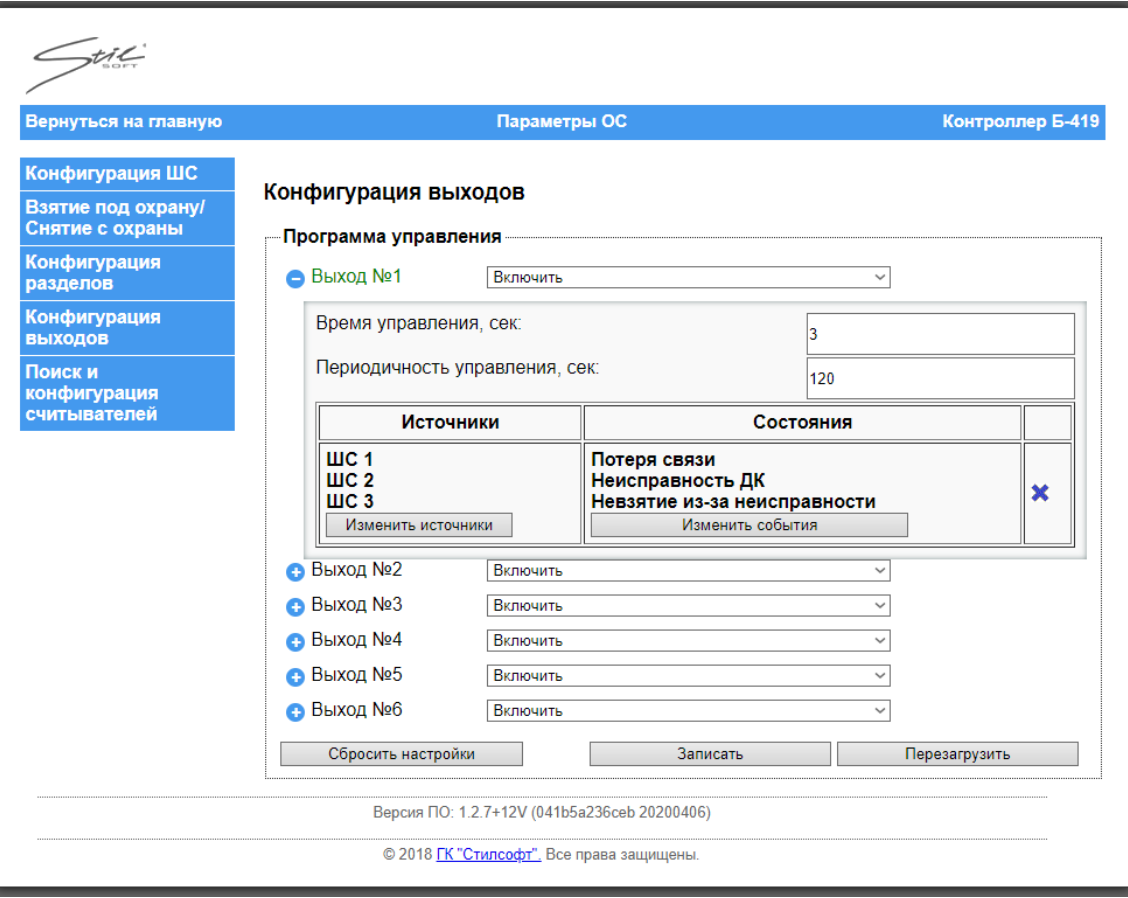

Рисунок 39

На нижней панели окна представлены кнопки, где:

- «Сбросить настройки» – данная кнопка позволяет вернуть параметры в исходное состояние по умолчанию;

- «Записать» – данная кнопка позволяет сохранить новые настройки;

- «Перезагрузить» – данная кнопка выполняет программную перезагрузку контроллера, позволяя применить сохранённые в контроллере настройки. Изменённые параметры не вступят в силу, если не была нажата кнопка «Перезагрузить».

2.3.2.6.2 Настройка параметров программы управления «Дистанционный контроль»

Дистанционный контроль - функция определения исправности извещателя, (обладающего функцией дистанционного контроля) путём формирования сигнала запуска ДК и контроля факта возникновения сработки извещателя. Таким образом, если при осуществлении дистанционного контроля возникла тревога извещатель и ШС исправны, в противном случае (если ШС перешёл в иное

состояние, или реакции не последовало) - обнаружена неисправность. Результаты каждой попытки дистанционного контроля могут быть переданы на ПЭВМ. Дистанционный контроль может осуществляться периодически, а также в любой момент по команде из СПО верхнего уровня или веб-интерфейса.

Монтаж подключаемых к контроллеру извещателей, обладающих функцией дистанционного контроля производится согласно инструкциям, приводимым в технической документации соответствующих извещателей.

Программа управления «Дистанционный контроль» доступна только для выходов №1 и №2 (выходы типа «сухой контакт»).

Чтобы настроить параметры для данного режима работы реле необходимо нажать напротив соответствующего выхода. Откроется область параметров режима работы выхода, как показано на рисунке 40.

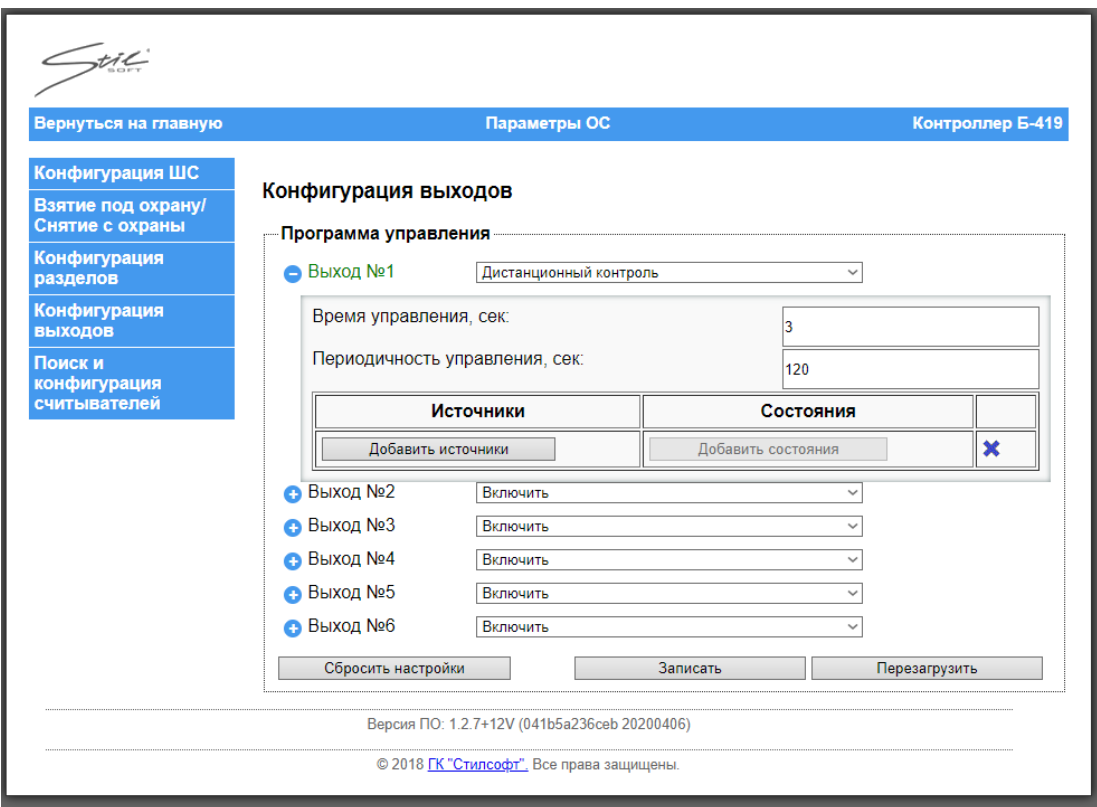

Рисунок 40

Список параметров:

- «Время управления» - время, на которое реле будет замыкаться для осуществления дистанционного контроля;

- «Периодичность управления» - интервал времени, через который

контроллер будет осуществлять дистанционный контроль.

Кнопка «Добавить состояния» для этой программы управления не активна.

Чтобы выбрать выход, который будет осуществлять дистанционный контроль извещателя, нужно выбрать режим работы «Дистанционный контроль» в выпадающем списке напротив нужного выхода.

Чтобы выбрать ШС, который будет контролироваться выбранным выходом, нажать кнопку «Добавить источники». Откроется окно, как показано на рисунке 41.

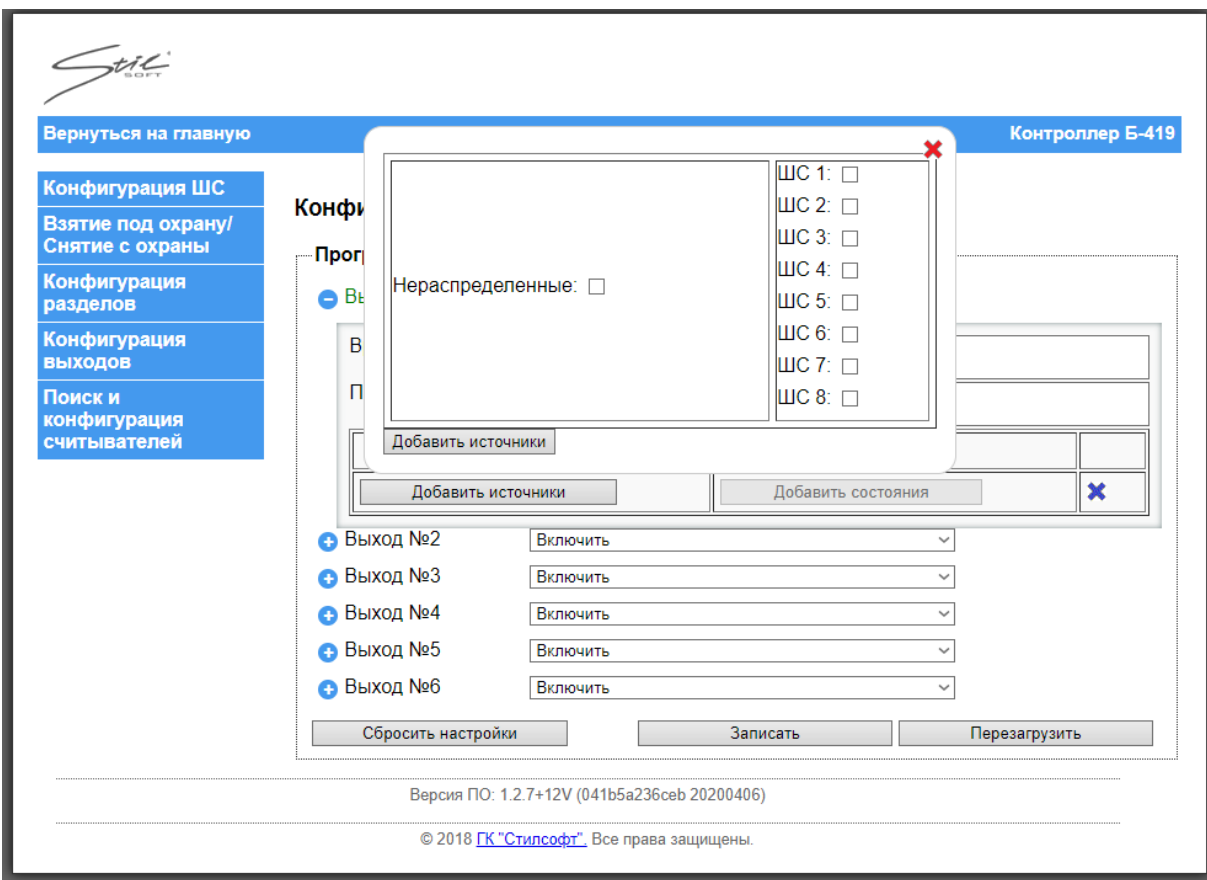

#### Рисунок 41

Установить флаг напротив ШС, который будет контролироваться.

Теперь после запуска контроллера, первый дистанционный контроль извещателя произойдёт после постановки на охрану всех извещателей связанных с этим выходом. Если нет ни одного извещателя, поставленного на охрану, то дистанционный контроль произойдет через время, равное параметру «Периодичность управления». Интервал времени параметра «Периодичность управления» начинается с момента постановки на охрану.

Контакты реле замыкаются на время, равное параметру «Время управления», затем размыкаются и через 3 секунды после этого формируется событие с результатом дистанционного контроля.

Для однократного ручного дистанционного контроля (далее - ДК), нужно замкнуть и разомкнуть контакты реле, отвечающего за ДК. Сделать это можно из СПО верхнего уровня или веб-интерфейса, установив флаг в поле «РДК» под соответствующим выходом, и через 3 секунды после размыкания будет формироваться событие с результатом дистанционного контроля. Ручное проведение ДК не изменяет периодичность управления, т.е. если ШС поставили на охрану и была настроена периодичность управления 360 секунд, а вручную был проведен ДК на 200 секунде, то следующий ДК будет проведен через 160 секунд.

Дистанционный контроль проводится при взятии ШС под охрану, затем далее он будет проводится согласно настроенной периодичности управления. Если ШС был взят под охрану в момент выключения, то при включении контроллера ШС будет взят под охрану, затем будет произведен ДК для всех ШС связанных с выходом, для которого настроен ДК.

Если по результатам ДК будет выявлена неисправность, ШС перейдет в состояние «Неисправность дистанционного контроля». В случае успешного осуществления ДК ШС останется в состоянии «Норма».

На нижней панели окна представлены кнопки, где:

- «Сбросить настройки» – данная кнопка позволяет вернуть параметры в исходное состояние по умолчанию;

- «Записать» – данная кнопка позволяет сохранить заданные параметры в энергонезависимую память контроллера;

- «Применить» – данная кнопка позволяет применить новые настройки. После нажатия кнопки "Применить", происходит переинициализация соответствующего программного модуля с параметрами из энергонезависимой памяти.

2.3.2.7 Поиск и настройка считывателей

Контроллер имеет возможность подключения и настройки до 2-х считывателей STS-705Р или STS-705М по интерфейсу RS-485.

Схема подключения считывателей приведена в пункте 2.2.3.3 настоящего Руководства.

Контроллер позволяет добавить подключенные к контроллеру считыватели вручную, если известен адрес считывателя. Также если задать диапазон, то можно произвести в этом диапазоне поиск считывателей автоматически. По завершении поиска контроллер выдаст список подключенных считывателей.

Чтобы найти и настроить считыватели в окне «Параметры охранной сигнализации» перейти на вкладку «Поиск и конфигурация считывателей». Откроется окно, как показано на рисунке 42.

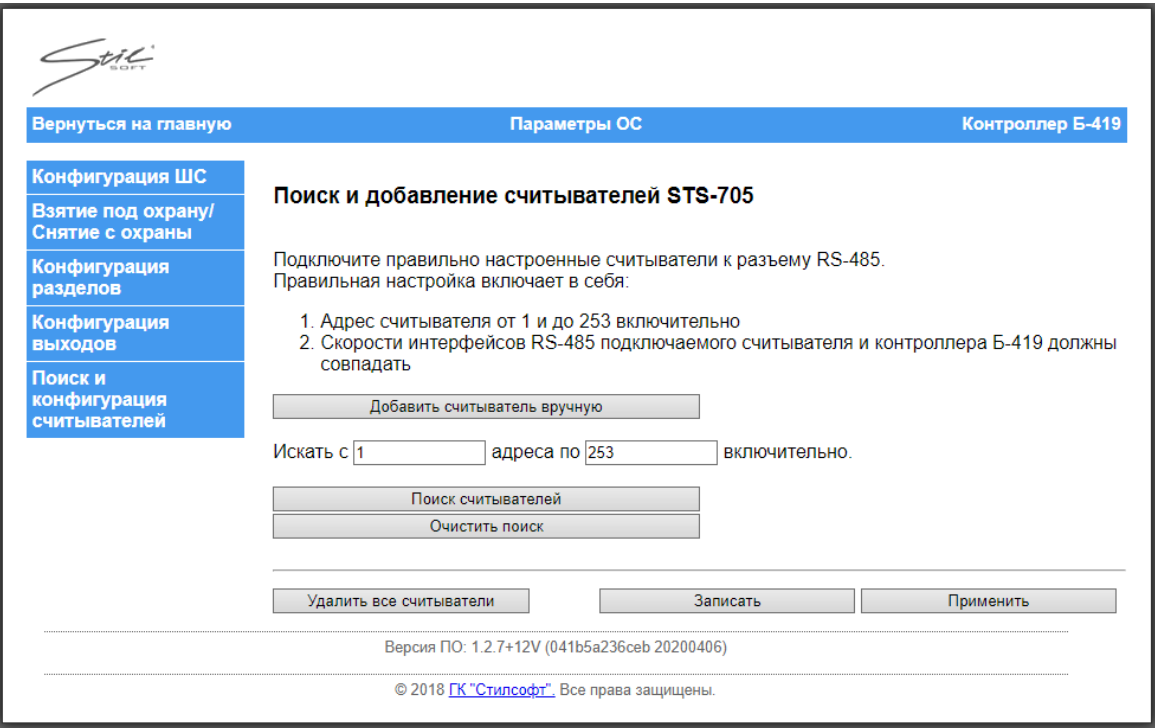

Рисунок 42

Чтобы добавить считыватель вручную необходимо нажать кнопку «Добавить считыватель вручную». Откроется меню, как показано на рисунке 43.

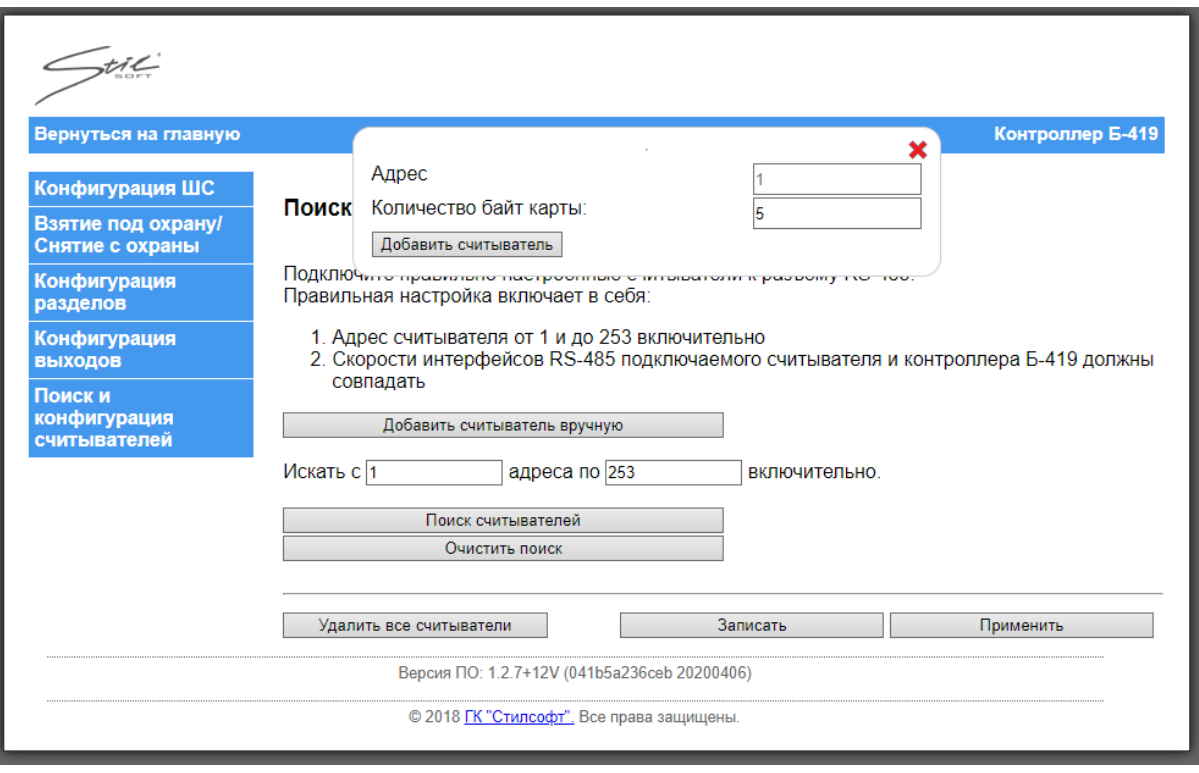

Рисунок 43

В поле «Адрес» ввести адрес считывателя. Напротив графы «Количество байт карты» ввести значение количества байт карты.

Для автоматического поиска считывателей ввести диапазон адресов в соответствующие поля, затем нажать кнопку «Поиск считывателей». Для сброса результатов поиска нажать кнопку «Очистить поиск».

Для настройки параметров считывателя нужно нажать  $\bigoplus$ , как показано на рисунке 44.

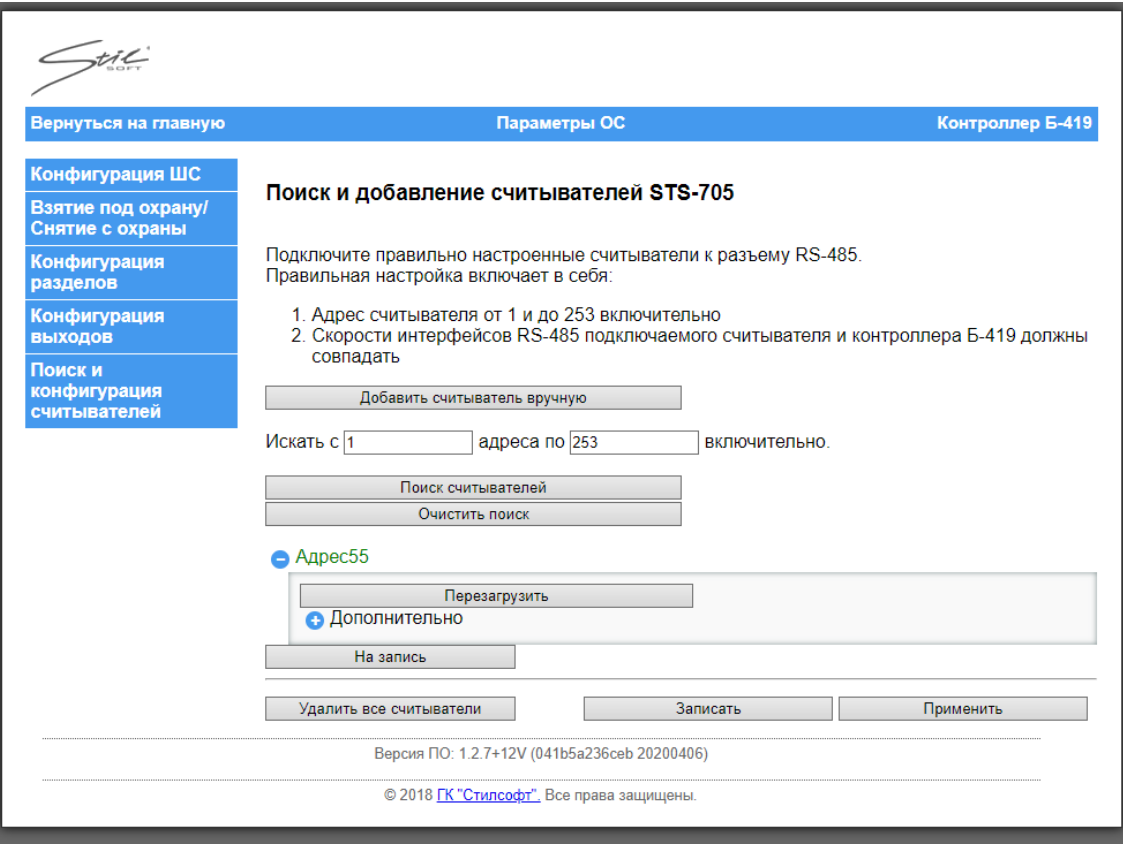

#### Рисунок 44

После настройки считывателей, чтобы контроллер начал корректно работать с ними, нужно сделать перезагрузку считывателей. Для перезагрузки считывателя необходимо нажать кнопку «Перезагрузить».

Чтобы настроить дополнительные параметры считывателя нажать напротив графы «Дополнительно». Откроется область, как показано на рисунке 45.

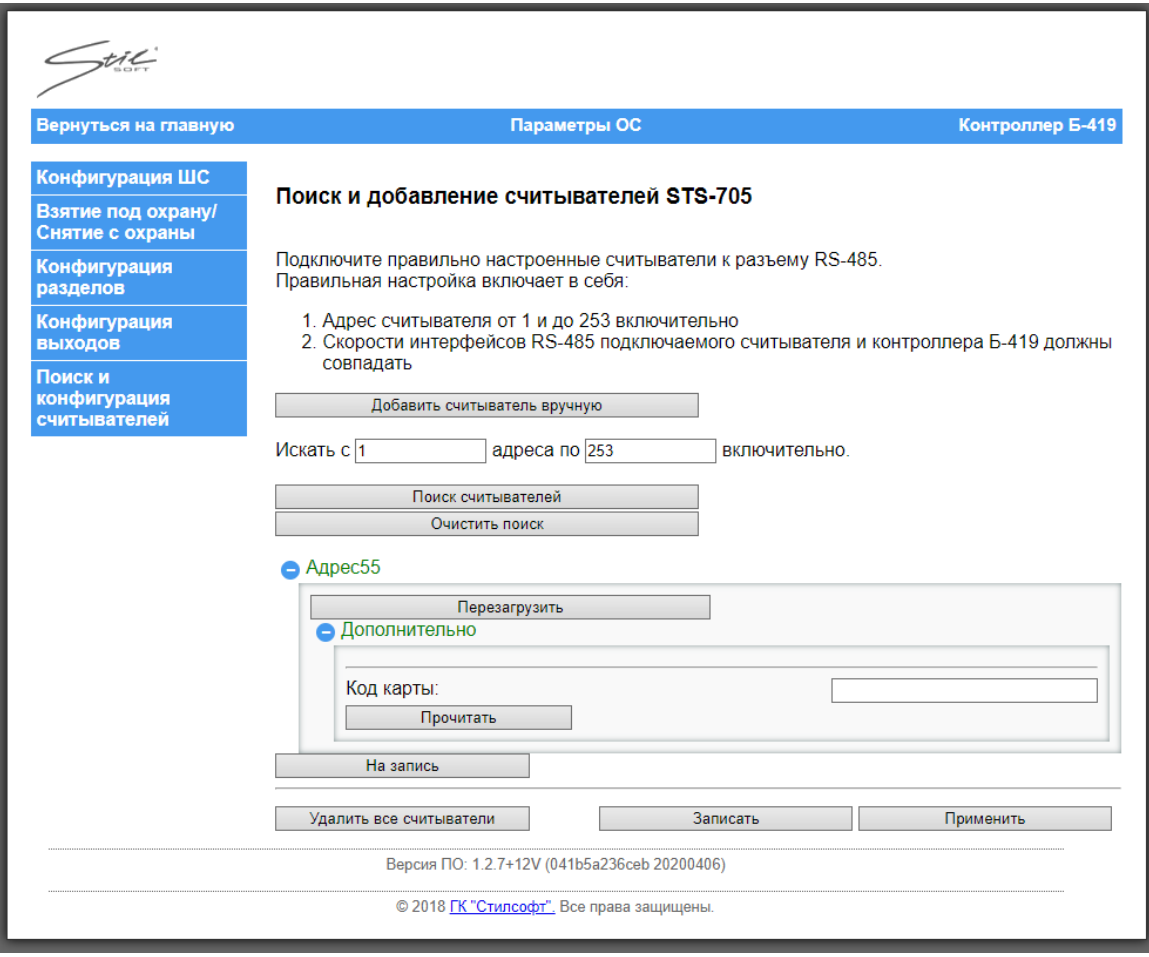

Рисунок 45

Для чтения кода карты со считывателя нажать кнопку «Прочитать». Код карты отобразится в поле напротив соответствующей графы.

Кнопка "На запись" означает, что данный считыватель будет записан в конфигурацию контроллера, если нажать "Записать". Если нажать кнопку "На запись", то текст изменится "на удаление", как показано на рисунке 46, и, если нажать "Записать", то данный считыватель не будет записан в конфигурацию.

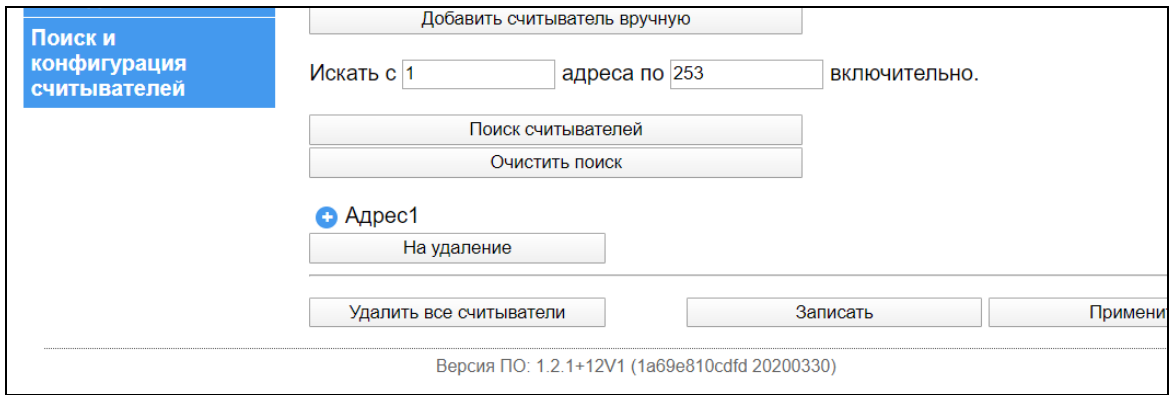

Рисунок 46

На нижней панели окна представлены кнопки, где:

- «Удалить все считыватели» – данная кнопка позволяет удалить из памяти контроллера сведения о добавленных считывателях;

- «Записать» – данная кнопка позволяет сохранить заданные параметры в энергонезависимую память контроллера;

- «Применить» – данная кнопка позволяет применить новые настройки. После нажатия кнопки "Применить", происходит переинициализация соответствующего программного модуля с параметрами из энергонезависимой памяти.

2.3.3 Служебные параметры

На главной странице веб-интерфейса перейти на вкладку «Служебные параметры». Откроется окно, как показано на рисунке 47.

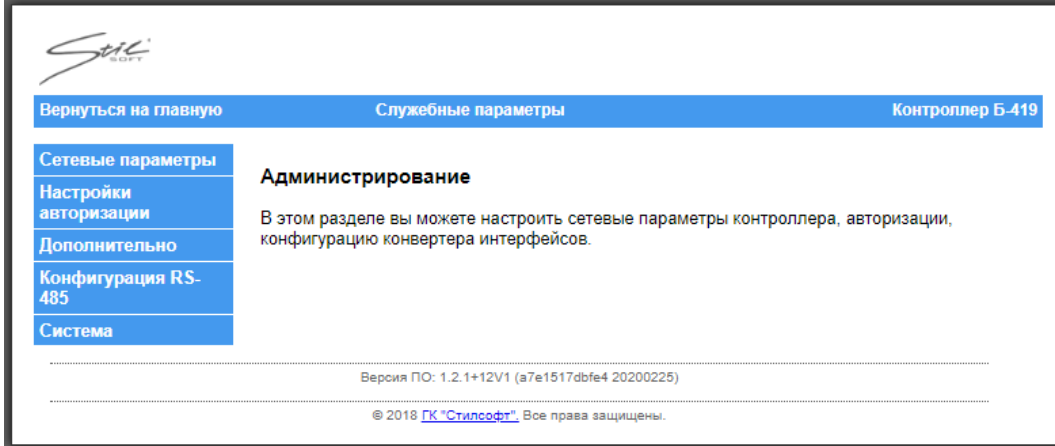

Рисунок 47

2.3.3.1 Настройка сетевых параметров

Чтобы изменить IP-адрес контроллера, маску подсети и IP-адрес шлюза, необходимо перейти на вкладку «Сетевые параметры», как показано на рисунке 48.

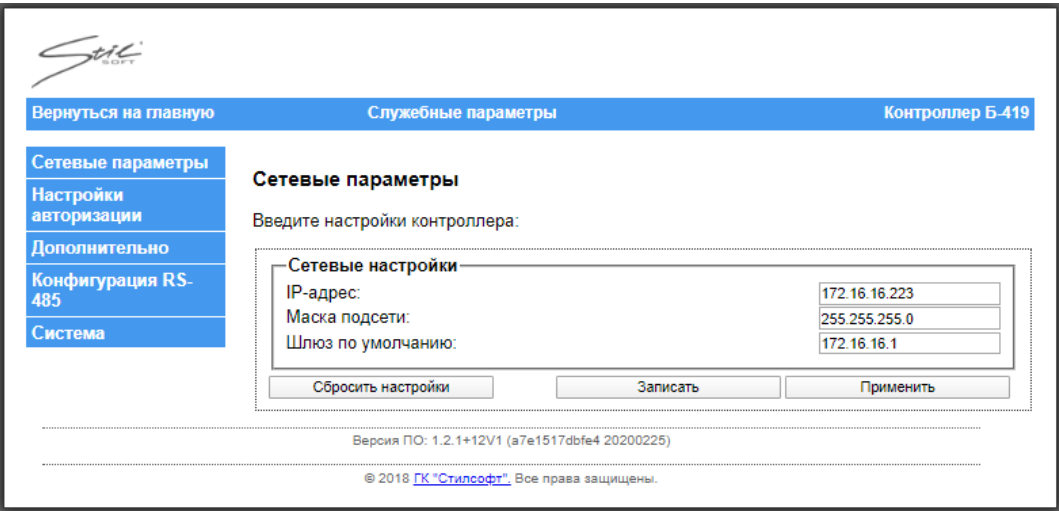

Рисунок 48

Чтобы задать новые значения, нужно ввести новые значения в соответствующие поля, нажать кнопку «Применить», а затем кнопку «Записать». Кнопка «Сбросить настройки» позволяет вернуть параметры в исходное состояние по умолчанию.

2.3.3.2 Настройки авторизации

Чтобы изменить логин и пароль, необходимо перейти на вкладку «Настройки авторизации», как показано на рисунке 49.

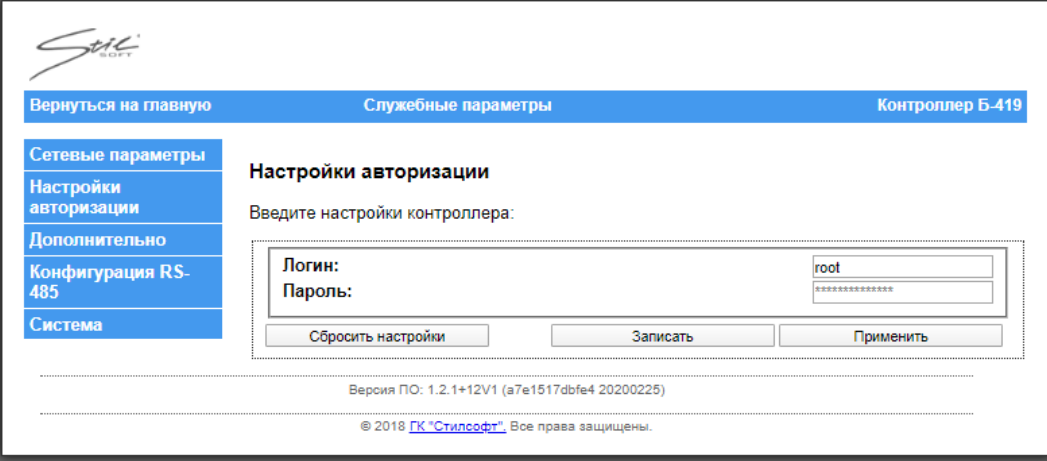

#### Рисунок 49

Чтобы задать новые логин и пароль, необходимо ввести логин и пароль в соответствующие поля, нажать кнопку «Применить», а затем кнопку «Записать». Кнопка «Сбросить настройки» позволяет вернуть параметры в исходное состояние по умолчанию.

#### 2.3.3.3 Изменение MAC-адреса

Во избежание возникновения ситуации, когда происходит конфликт адресов в данной вкладке есть возможность задать новый MAC-адрес. Чтобы задать новый MAC-адрес, необходимо перейти на вкладку «Дополнительно», как показано на рисунке 50.

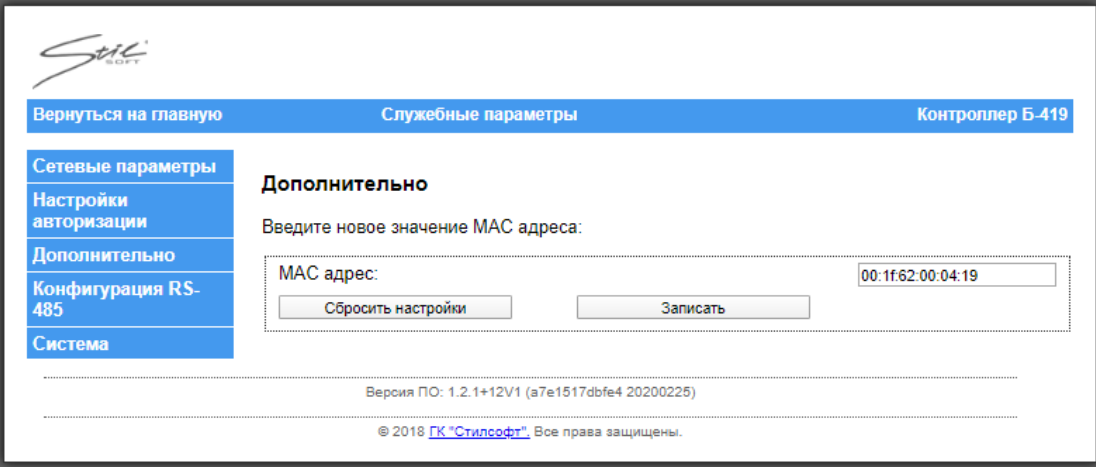

#### Рисунок 50

Чтобы изменить MAC-адрес нужно ввести новое значение в соответствующее поле, а затем нажать кнопку «Записать». MAC-адрес можно изменить только после его сброса (сброс осуществляется путём установки перемычки).

При первой записи адреса задается начальный (заводской) MAC-адрес, который контроллер сохраняет как адрес по умолчанию. Заводской MAC-адрес можно изменить. При сбросе MAC-адреса, контроллер должен восстанавливать адрес, заданный при первой записи.

#### 2.3.3.4 Настройка интерфейса RS-485

Чтобы изменить параметры интерфейса RS-485, необходимо перейти на вкладку «Конфигурация RS-485». Откроется окно, как показано на рисунке 51.

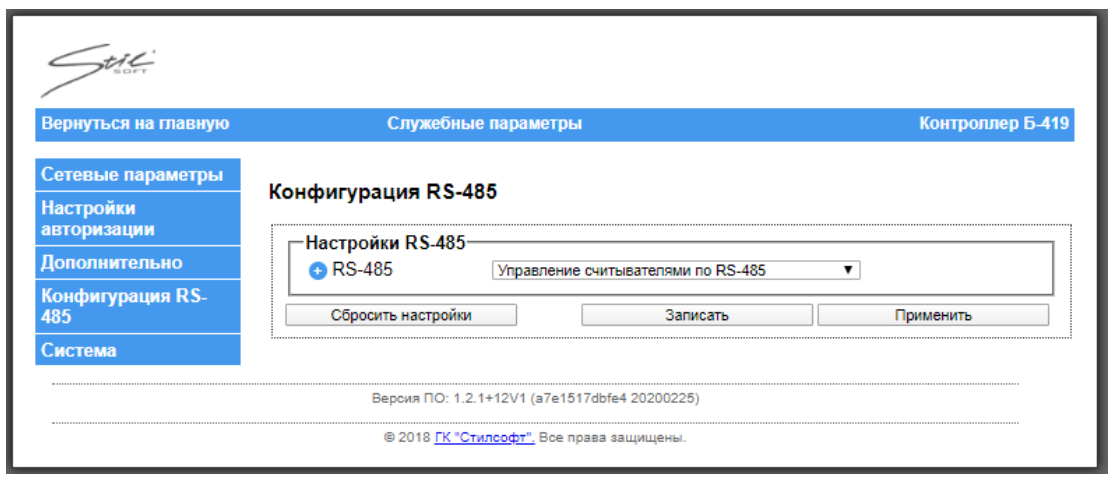

Рисунок 51

Выбрать режим работы в выпадающем списке, как показано на рисунке 52.

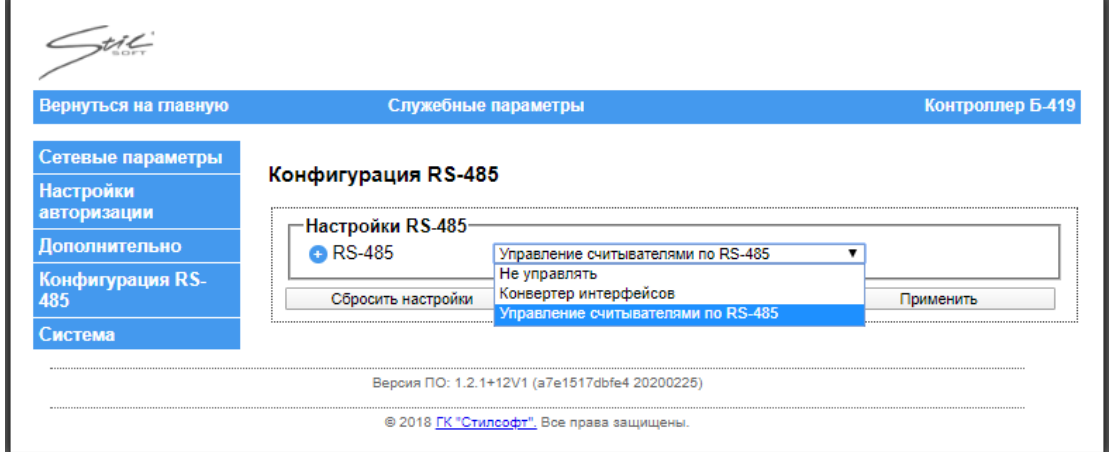

Рисунок 52

Список режимов работы:

«Не управлять» – режим, в котором RS-485 отключен;

 «Конвертер интерфейсов» – режим, в котором контроллер позволяет подключать устройства с интерфейсом RS-485 к сети Еthernet;

 «Управление считывателями по RS-485» - режим, в котором контроллер управляет считывателями STS-705P или STS-705М по интерфейсу RS-485.

Чтобы настроить параметры режимов работы нажать  $\bullet$ . Откроется меню, как показано на рисунке 53.

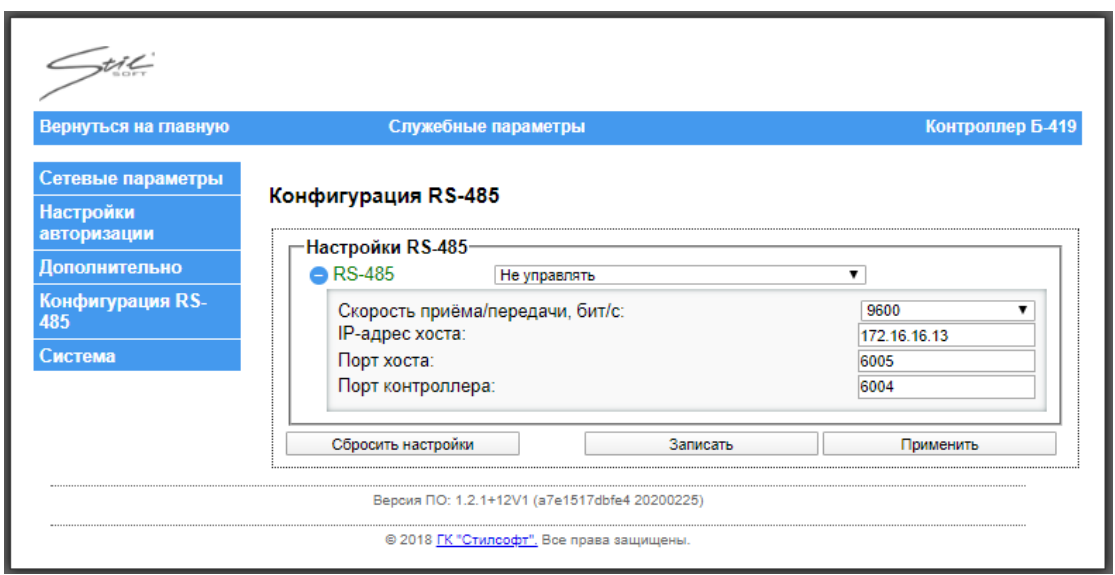

Рисунок 53

Параметр «скорость работы» позволяет выбрать необходимую скорость передачи данных в выпадающем списке, как показано на рисунке 54.

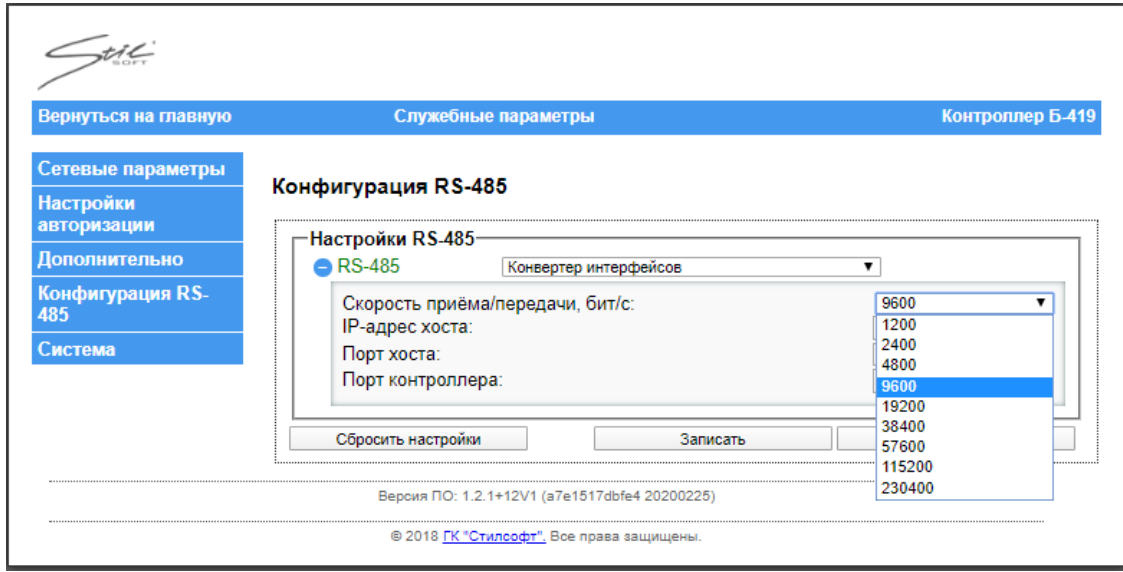

Рисунок 54

Для указания IP-адреса хоста, с которым будет работать контроллер предусмотрена настройка IP-адреса хоста.

Для указания порта, с которого будут приходить посылки предусмотрена настройка порта хоста.

Для указания порта, который будет открыт в контроллере для приема посылок в настройках конфигурации RS-485 предусмотрена настройка порта контроллера.

Чтобы их изменить нужно ввести новые значения в соответствующие поля,

нажать кнопку «Записать», а затем кнопку «Применить».

2.3.3.4.1 Конвертер интерфейсов

Чтобы изменить параметры режима работы «Конвертер интерфейсов», необходимо нажать  $\pm$ . Откроется меню, как показано на рисунке 55.

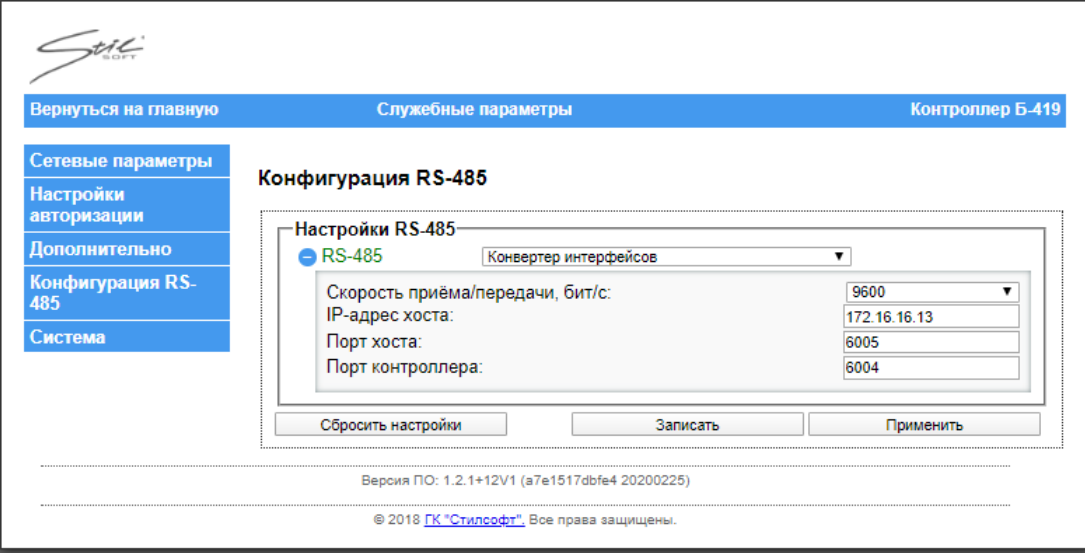

#### Рисунок 55

В параметрах интерфейса RS-485, напротив поля «Скорость приёма\передачи, бит\с» выбрать скорость работы считывателя, подключаемого по интерфейсу RS-485, напротив поля «IP-адрес хоста» ввести IP-адрес хоста, напротив поля «Порт хоста» ввести значение порта хоста, напротив поля «Порт контроллера» ввести значение порта контроллера, нажать кнопку «Применить», затем «Записать».

### 2.3.3.4.2 Управление считывателями по RS-485

Чтобы изменить параметры режима работы «Управление считывателями по RS-485», необходимо нажать  $\pm$ . Откроется меню, как показано на рисунке 56.

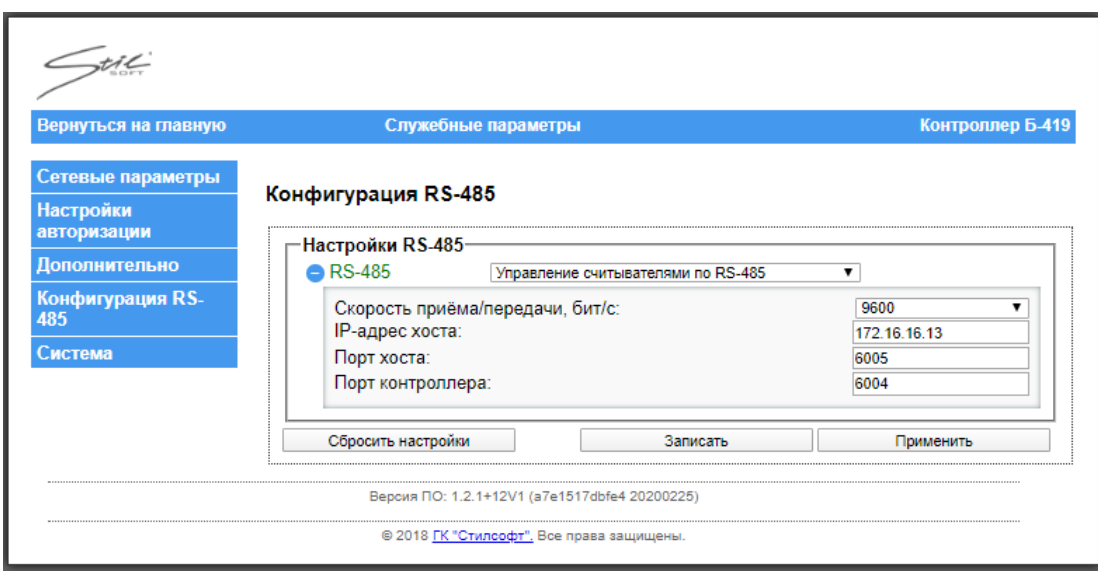

Рисунок 56

Настройки контроллера должны соответствовать настройкам считывателей т.е. скорости должны быть одинаковыми.

Считыватели, подключенные по RS-485 появляются во вкладке «Поиск и конфигурация считывателей» после их добавления в конфигурацию контроллера, как показано на рисунке 57.

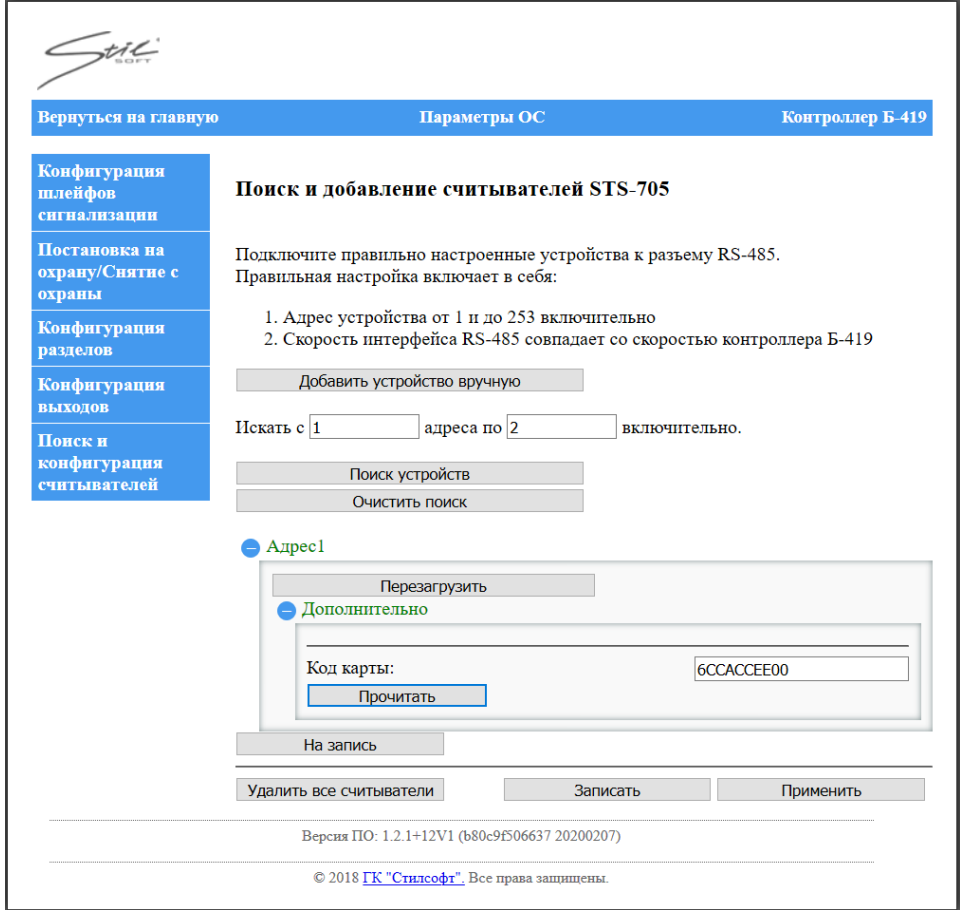

Рисунок 57

2.3.3.5 Прошивка контроллера (загрузка микропрограммы)

Перейти на вкладку «Система». Откроется окно, как показано на рисунке

58.

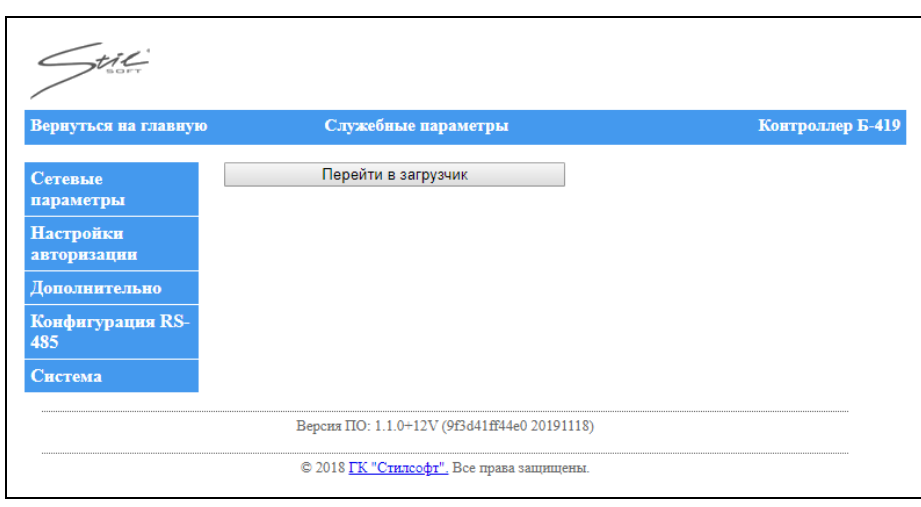

### Рисунок 58

В области «Статус» (рядом с разъёмом LAN) нижний светодиод выключился, а средний светодиод включился жёлтым цветом. Нажать кнопку «Перейти в загрузчик». Откроется окно, как показано на рисунке 59. При нажатии на кнопку «Вход» контроллер вернется в текущую прошивку.

| Stil                                     |                                           |                              |  |  |
|------------------------------------------|-------------------------------------------|------------------------------|--|--|
|                                          |                                           | Контроллер Б-419 (загрузчик) |  |  |
| Главная                                  | Новая прошивка:<br>Текущая прошивка:      | Загрузить<br>Вход            |  |  |
| Версия ПО: 1.0.0 (017b40c5bb7b 20181106) |                                           |                              |  |  |
|                                          | © 2018 ГК "Стилсофт". Все права защищены. |                              |  |  |

Рисунок 59

Нажать кнопку «Загрузить». Откроется окно, как показано на рисунке 60.

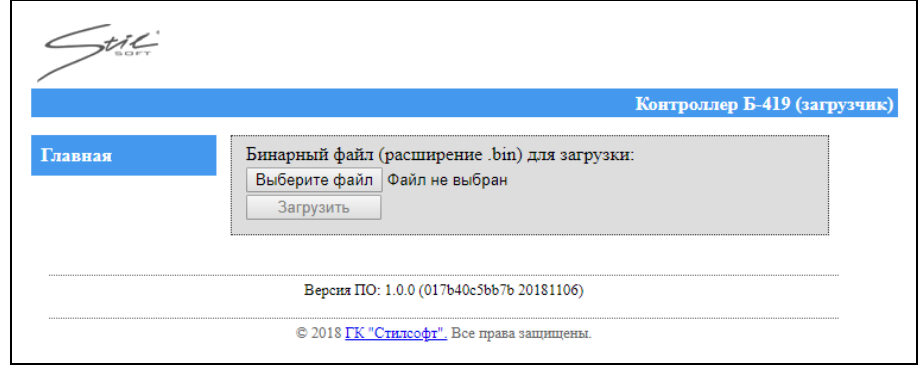

Рисунок 60

Выбрать файл прошивки, как показано на рисунке 61.

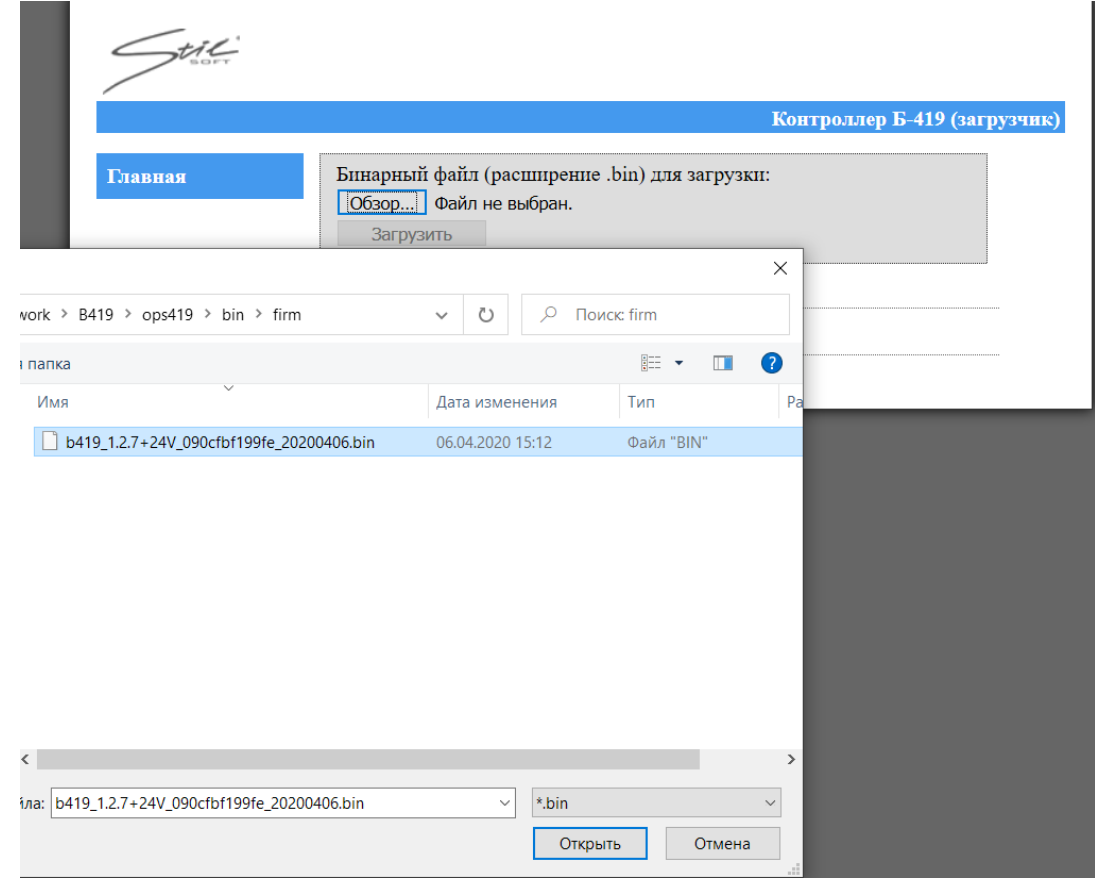

Рисунок 61

Затем нажать кнопку «Загрузить». Начнется загрузка прошивки, как показано на рисунке 62.

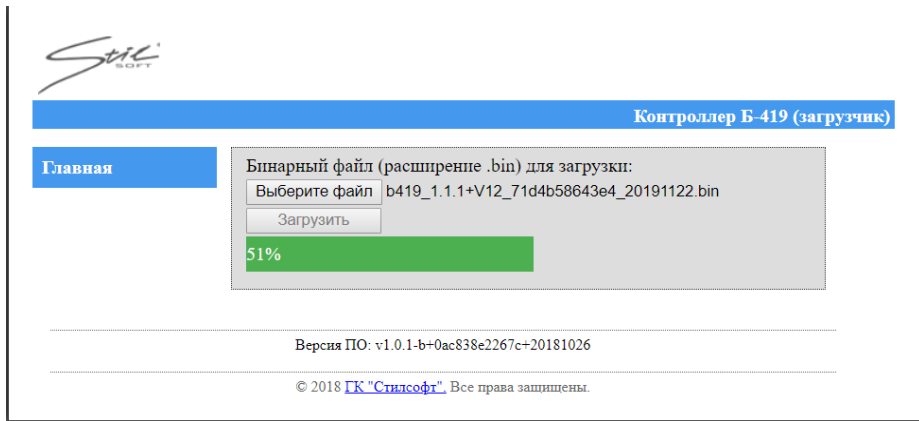

Рисунок 62

Если выбранная версия прошивки уже установлена на контроллер, то откроется окно, как показано на рисунке 63.

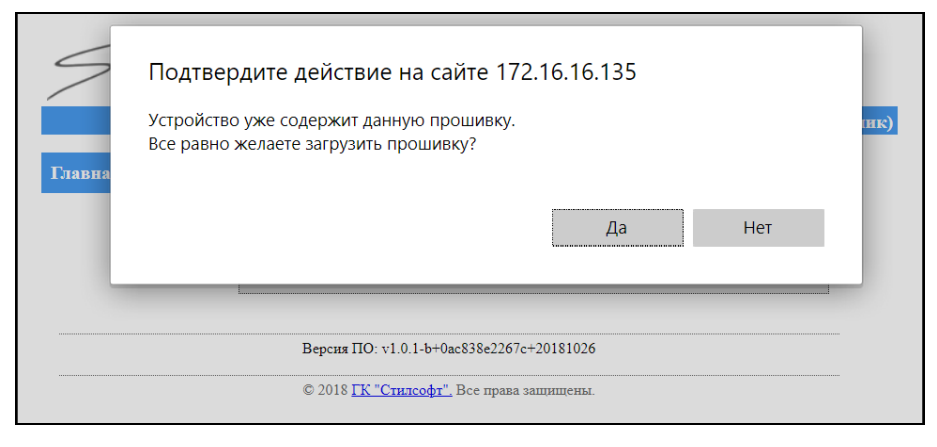

Рисунок 63

По завершении загрузки появится окно, как показано на рисунке 64.

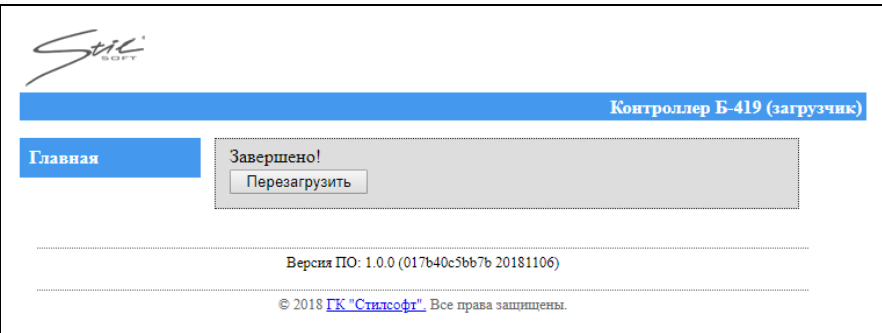

Рисунок 64

Нажать кнопку «Перезагрузить». После перезагрузки откроется окно, как

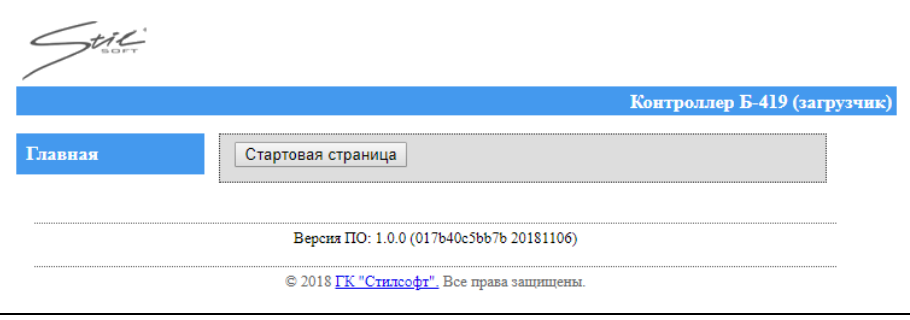

Рисунок 65

Перейти на стартовую страницу. В области «Статус» (рядом с разъёмом LAN) жёлтый светодиод выключится, зелёный светодиод включится.

## **2.4 Перечень возможных неисправностей**

СТВФ.426484.104 РЭ 68 Перечень возможных неисправностей контроллера, устранение которых производится потребителем, приведен ниже. Если неисправность устранить не удалось, следует обратиться в центр сервисного обслуживания ООО «Стилсофт».

показано на рисунке 65.

Возможные варианты неисправностей:

2.4.1 Контроллер не работает

Причинами неисправности контроллера могут быть:

1) Ослабление крепления кабелей в клеммных колодках платы контроллера – подтянуть отверткой винты клеммных колодок;

2) Неисправность ИП контроллера – проверить ИП;

3) Нарушение целостности информационных кабелей или кабелей питания – проверить целостность электрической цепи, устранить разрыв или замыкание.

4) Выход из строя подключенных к контроллеру устройств – проверить исправность устройств.

2.4.2 Отсутствие связи с контроллером

При попытке подключиться к контроллеру в браузере возникает ошибка «Не удается получить доступ к сайту», как показано на рисунке 66.

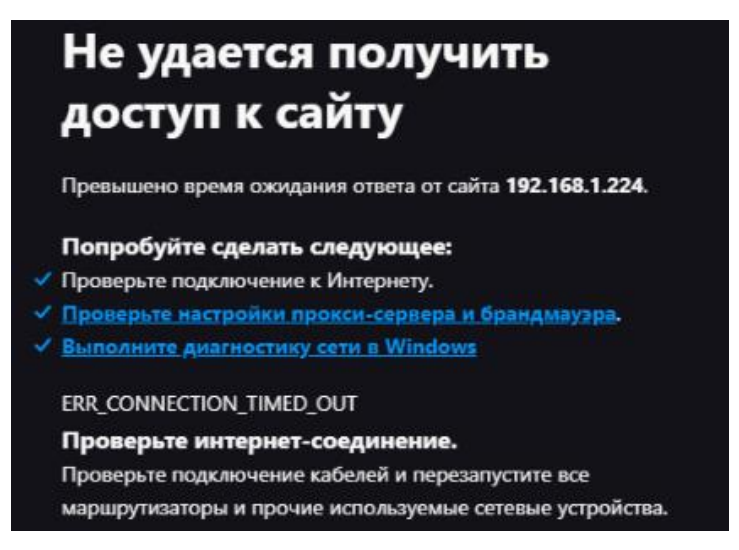

## Рисунок 66

Причинами неисправности контроллера могут быть:

1) Отсутствуют сетевые настройки в ПЭВМ – установить IP-адрес, шлюз и маску подсети компьютера. Контроллер при этом должен быть подключен либо непосредственно к сетевому разъему сетевой карты компьютера, либо к тому жеHub/Switch, в который включен ПЭВМ;

2) Сбой сетевых настроек контроллера – проверить настройки в вебинтерфейсе. В случае сбоя настроить согласно п. 2.3.3.1 настоящего Руководства

3) Неисправности, связанные с ПЭВМ (с ПО, с базами данных и т.п.).

Диагностика данной неисправности заключается в запуске команды в командной строке ПЭВМ. Необходимо ввести:

ping х.х.х.х

где х.х.х.х – IP-адрес данного контроллера.

Если связь есть, то вы увидите строки вида:

Ответ от х.х.х.х: число байт=32 время<10мс TTL=128

Если связи (ответа) нет, то проверьте правильность настройки маршрутизации в вашей сети.

4) Отсутствие ответа от контроллера после команды в командной строке ПЭВМ, на корпусе в области «Статус» (рядом с разъёмом LAN) горит зелёный светодиод – необходимо отключить контроллер от электропитания. Затем снять крышку контроллера, открутив винты отверткой, и замкнуть контакты джампера BOOT перемычкой из комплекта поставки контроллера для принудительного перевода контроллера в режим «Загрузчик». Затем необходимо подключить электропитание контроллера. Контроллер загрузится в режиме "Загрузчик", из которого необходимо записать в контроллер рабочую прошивку через вебинтерфейс. IP-адрес контроллера при этом останется тем же, как и был настроен. Откроется окно, как показано на рисунке 67.

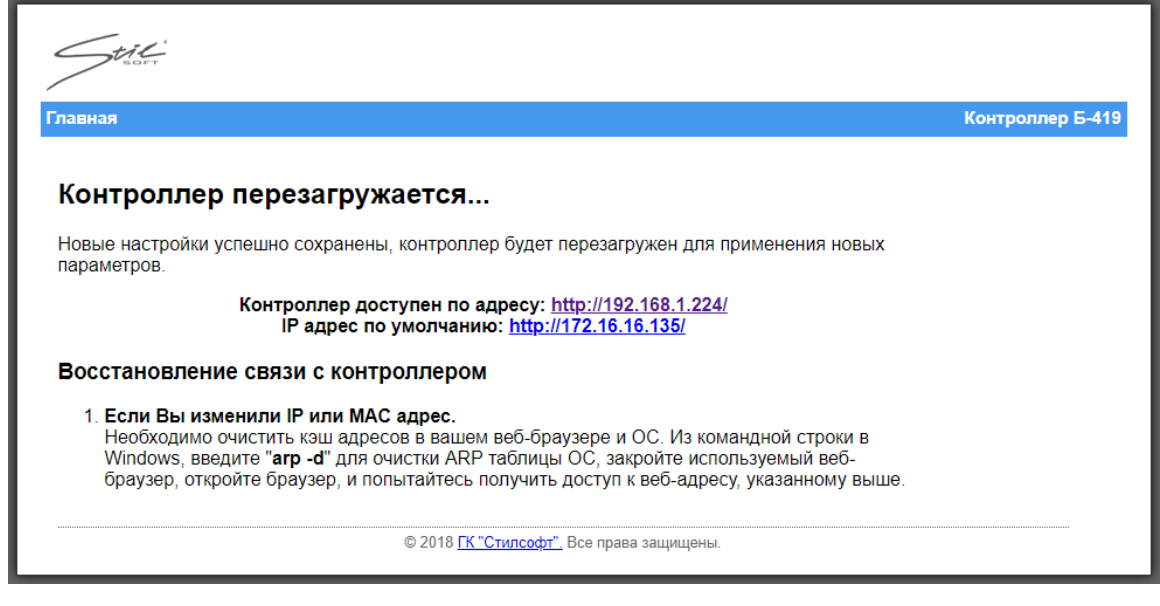

Рисунок 67

После перезагрузки контроллера откроется окно, как показано на рисунке 68. После перезагрузки контроллера перемычку необходимо снять и установить крышку контроллера прикрутив винты отверткой.

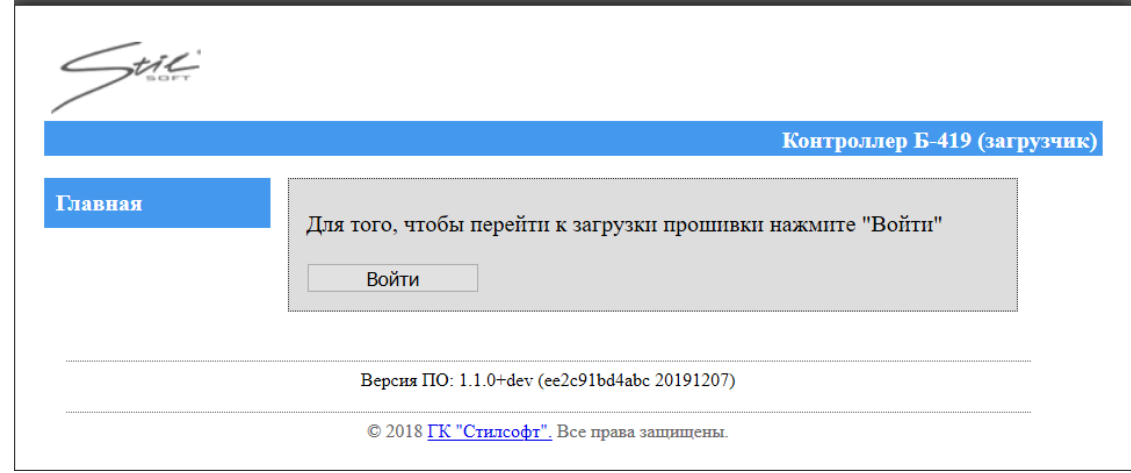

## Рисунок 68

В открывшемся окне нажать кнопку «Войти». Откроется окно, как показано на рисунке 69.

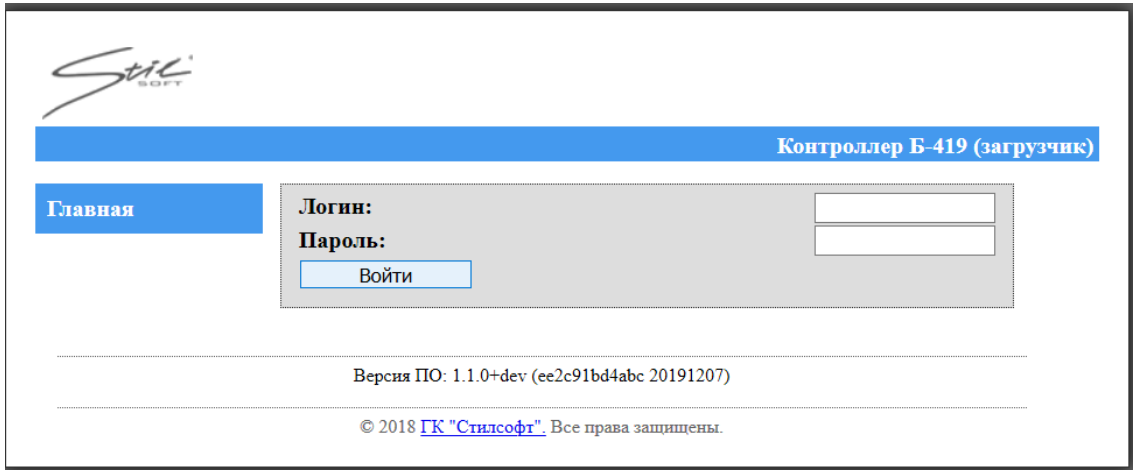

Рисунок 69

Ввести логин и пароль. Откроется окно, как показано на рисунке 70.

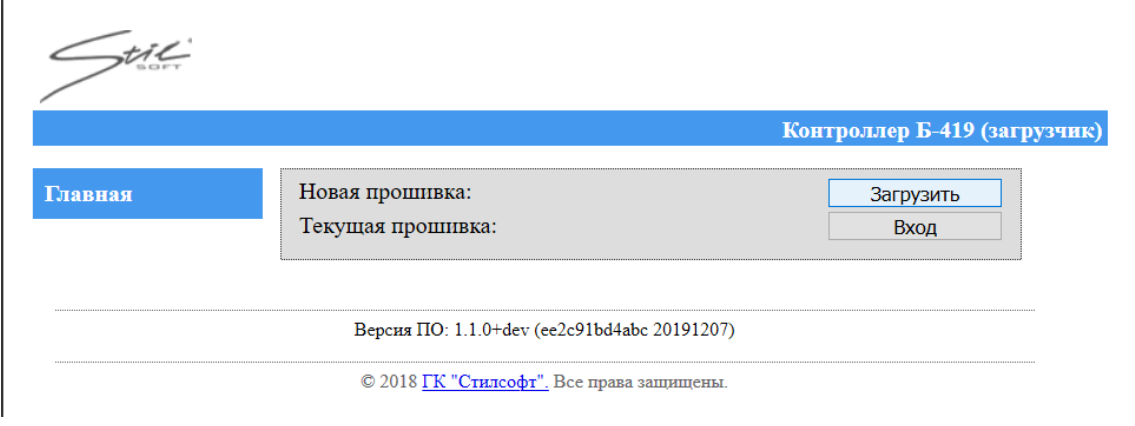

Рисунок 70

Дальнейшие действия аналогичны приведенным в п. 2.3.3.5 настоящего Руководства.

5) Отсутствие ответа от контроллера после команды в командной строке ПЭВМ, на корпусе в области «Статус» (рядом с разъёмом LAN) горят зелёный и красный светодиоды – питание на контроллер подано, но подключение контроллера к сети Еthernet отсутствует. Подключить контроллер к кабелю, на котором работает другой контроллер или ПЭВМ. Если контроллер снова не определит подключения к сети Ethernet и связь с ним не восстанавливается, то у контроллера вышли из строя элементы, обеспечивающие связь по интерфейсу Ethernet и этот контроллер необходимо прислать в ремонтную службу ООО «Стилсофт».
6) Отсутствие индикации на корпусе контроллера – неисправности, связанные с контроллером. Этот контроллер необходимо прислать в ремонтную службу ООО «Стилсофт».

2.4.3 Утерян IP-адрес контроллера, или пароль для веб-интерфейса

Для сброса IP-адреса контроллера и пароля для веб-интерфейса на значения по умолчанию необходимо отключить контроллер от электропитания. Затем снять крышку контроллера, открутив винты отверткой, и замкнуть контакты джампера DEF NET перемычкой из комплекта поставки контроллера. После подачи электропитания на контроллер IP-адрес контроллера и пароль для вебинтерфейса сбрасываются. После перезагрузки контроллера перемычку необходимо снять и установить крышку контроллера прикрутив винты отверткой.

2.4.4 Ошибка в настройках контроллера

Для сброса конфигурации ШС на значения по умолчанию необходимо отключить контроллер от электропитания. Затем снять крышку контроллера, открутив винты отверткой, и замкнуть контакты джампера DEF\_PARAM перемычкой из комплекта поставки контроллера. После подачи электропитания на контроллер конфигурация ШС сбрасывается. После перезагрузки контроллера перемычку необходимо снять и установить крышку контроллера прикрутив винты отверткой. Сброс конфигурации ШС нужен, чтобы привести контроллер к заводским настройкам.

#### **3 Техническое обслуживание**

#### **3.1 Общие указания по выполнению технического обслуживания**

Настоящий раздел определяет виды, периодичность и последовательность выполнения операций, а также методику выполнения технического обслуживания контроллера.

К обслуживанию контроллера допускаются лица, прошедшие предварительную подготовку и обучение, знающие принцип действия и устройство контроллера, правила техники безопасности и имеющие квалификационную группу по технике безопасности не ниже третьей.

Обслуживающему персоналу для обеспечения надежной и безаварийной работы контроллера необходимо следить за техническим состоянием контроллера и своевременно проводить техническое обслуживание.

#### **3.2 Меры безопасности**

Во избежание несчастных случаев необходимо строго соблюдать требования техники безопасности, изложенные в настоящем Руководстве.

Выполнение правил техники безопасности является обязательным во всех случаях, при этом срочность работы и другие причины не могут считаться основанием для их нарушения.

КАТЕГОРИЧЕСКИ ЗАПРЕЩАЕТСЯ:

– ПРОИЗВОДИТЬ РАБОТЫ ПО ЭЛЕКТРОМОНТАЖУ КОНТРОЛЛЕРА ПРИ ВКЛЮЧЕННОМ ЭЛЕКТРОПИТАНИИ КОНТРОЛЛЕРА;

– СНИМАТЬ РАЗЪЕМ ПИТАНИЯ ОБОРУДОВАНИЯ ВО ВКЛЮЧЕННОМ СОСТОЯНИИ.

Перед началом обслуживания контроллера необходимо отключить его от сети электропитания.

#### **3.3 Техническое обслуживание контроллера**

СТВФ.426484.104 РЭ 74 Для контроллера установлены следующие виды технического обслуживания:

– контрольный осмотр;

– техническое обслуживание № 1 (ТО-1).

Контрольный осмотр проводится оператором перед каждым включением контроллера внешним осмотром в соответствии с методикой п. 3.4.2 настоящего Руководства.

Техническое обслуживание ТО-1 предусматривает плановое выполнение профилактических работ и проводится раз в 6 месяцев: перед наступлением осенне-зимнего и весенне-летнего периодов эксплуатации системы.

Техническое обслуживание ТО-1 выполняет предприятие-изготовитель или эксплуатирующая организация при условии подготовленности сотрудников прошедших обучение в учебном центре ООО «Стилсофт».

### **3.4 Порядок проведения технического обслуживания**

3.4.1 Подготовка к проведению технического обслуживания

Началу работ должна предшествовать тщательная подготовка личного состава, рабочих мест, инструмента и расходных материалов.

Все виды технического обслуживания контроллера проводятся без его демонтажа.

ТО осуществляется с применением расходных материалов. Перечень расходных материалов указан в приложении Б настоящего Руководства.

Необходимо обязательно обесточить контроллер.

3.4.2 Порядок проведения контрольного осмотра

Порядок проведения контрольного осмотра приведен в таблице 7.

Таблица 7

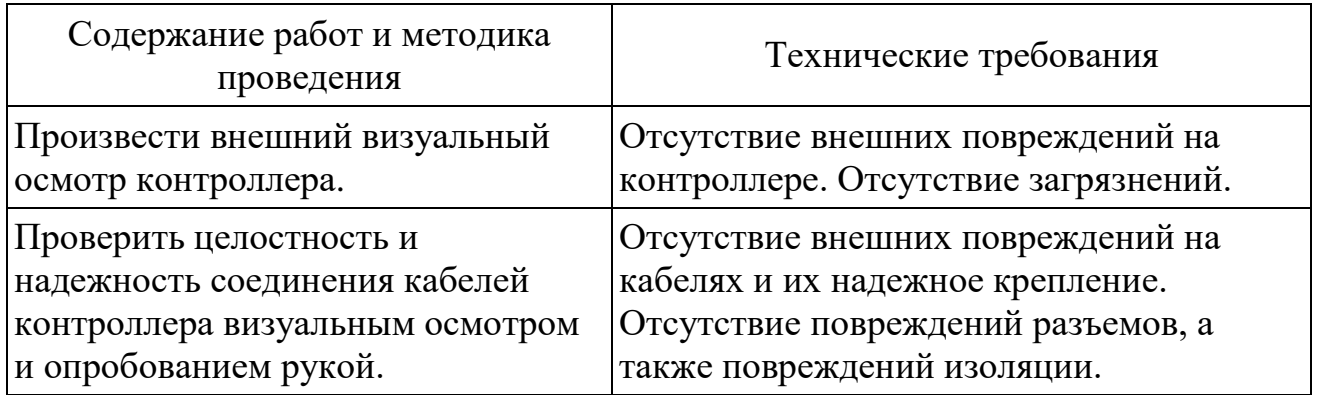

3.4.3 Порядок проведения технического обслуживания № 1

Перечень работ при проведении технического обслуживания №1 приведен в таблице 8.

Таблица 8

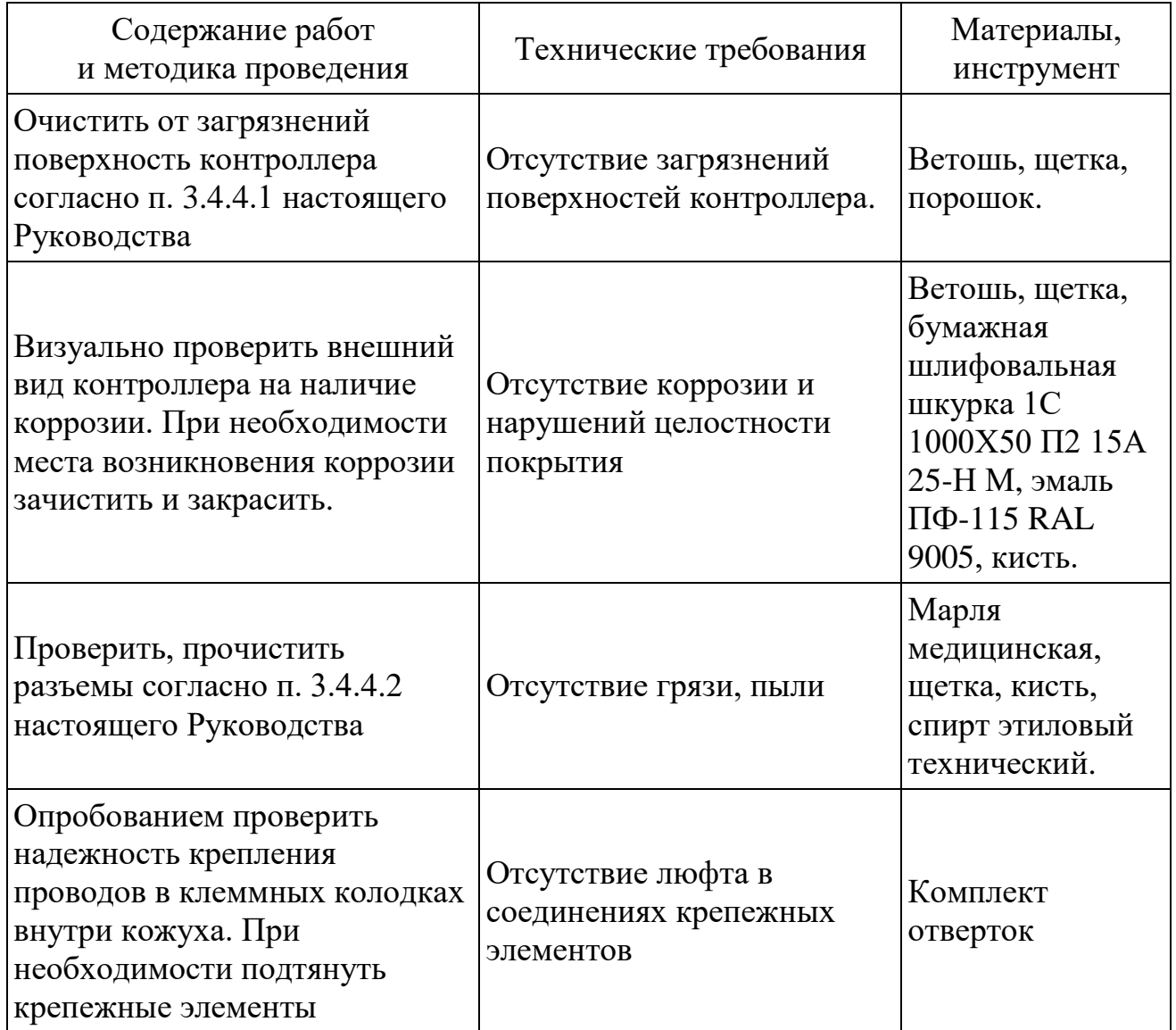

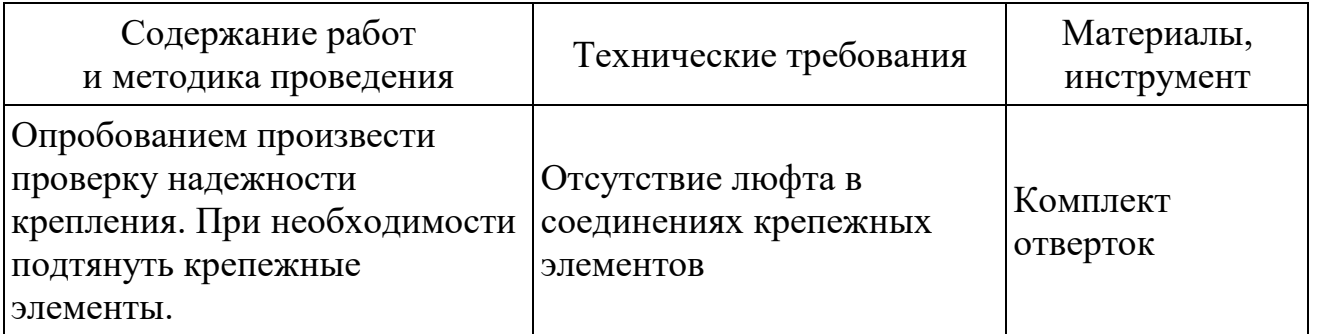

3.4.4 Методика проведения работ по техническому обслуживанию контроллера

3.4.4.1 Очистка от пыли и грязи поверхности контроллера.

Очистку от пыли и грязи поверхности контроллера необходимо производить ветошью, смоченной раствором стирального порошка. А в недоступных для ветоши местах – щеткой неметаллической.

3.4.4.2 Очистка контактов разъема

Проверку и чистку контактов разъемов контроллера необходимо проводить в следующем порядке:

1) Осмотреть разъем, предварительно вынув разъем из контроллера;

2) Осмотреть состояние контактов разъемов;

3) Протереть запыленные или загрязненные контакты разъема тампоном из марли, смоченном в спирте;

4) Просушить в течение 2-3 минут;

5) Установить разъем на прежнее место.

Повторить действия п. 1 – 5 для каждого разъема.

## **4 Текущий ремонт**

Во всех случаях, когда для установления причин отказа и (или) их устранения требуется распломбирование контроллера, следует обратиться в ремонтную службу ООО «Стилсофт».

### **5 Хранение**

Контроллер хранится в составе и в упаковке программно-аппаратного комплекса, в состав которого входит.

Условия хранения и срок сохраняемости определены в РЭ на программноаппаратный комплекс, в состав которого входит контроллер.

Перед размещением котроллера на хранение необходимо внешним осмотром проверить сохранность транспортной упаковки (тары).

Не допускается хранение контроллера в агрессивных средах, содержащих пары кислот и щелочей.

В процессе хранения ежегодно или при изменении места хранения необходимо производить визуальный осмотр сохранности упаковки (тары).

## **6 Транспортирование**

Контроллер транспортируется в составе и в упаковке программноаппаратного комплекса, в состав которого входит.

Условия транспортирования определены в РЭ на программно-аппаратный комплекс, в состав которого входит контроллер.

### **7 Утилизация**

По истечении срока службы контроллер демонтируется и на договорной основе отправляется для проведения мероприятий по его утилизации на предприятие-изготовитель или в организацию, имеющую лицензию на выполнение данных видов работ.

Решение об утилизации принимается установленным порядком по акту технического состояния на предлагаемое к списанию контроллер. К акту технического состояния прилагается паспорт (формуляр) контроллера, заполненный на день составления акта.

## Приложение А

### (справочное)

# Перечень расходных материалов

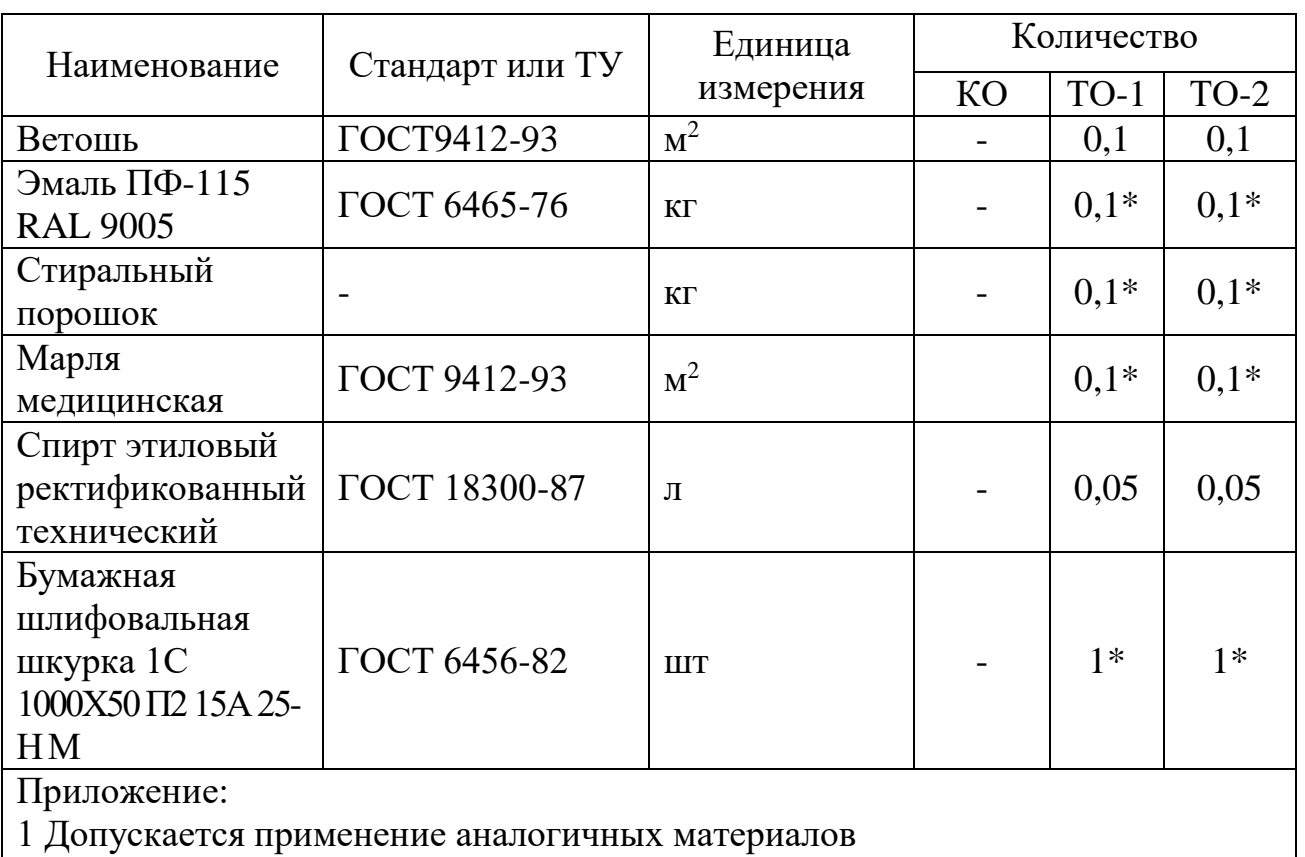

2 \* - материалы приобретаются отдельно эксплуатирующей организацией

# Лист регистрации изменений

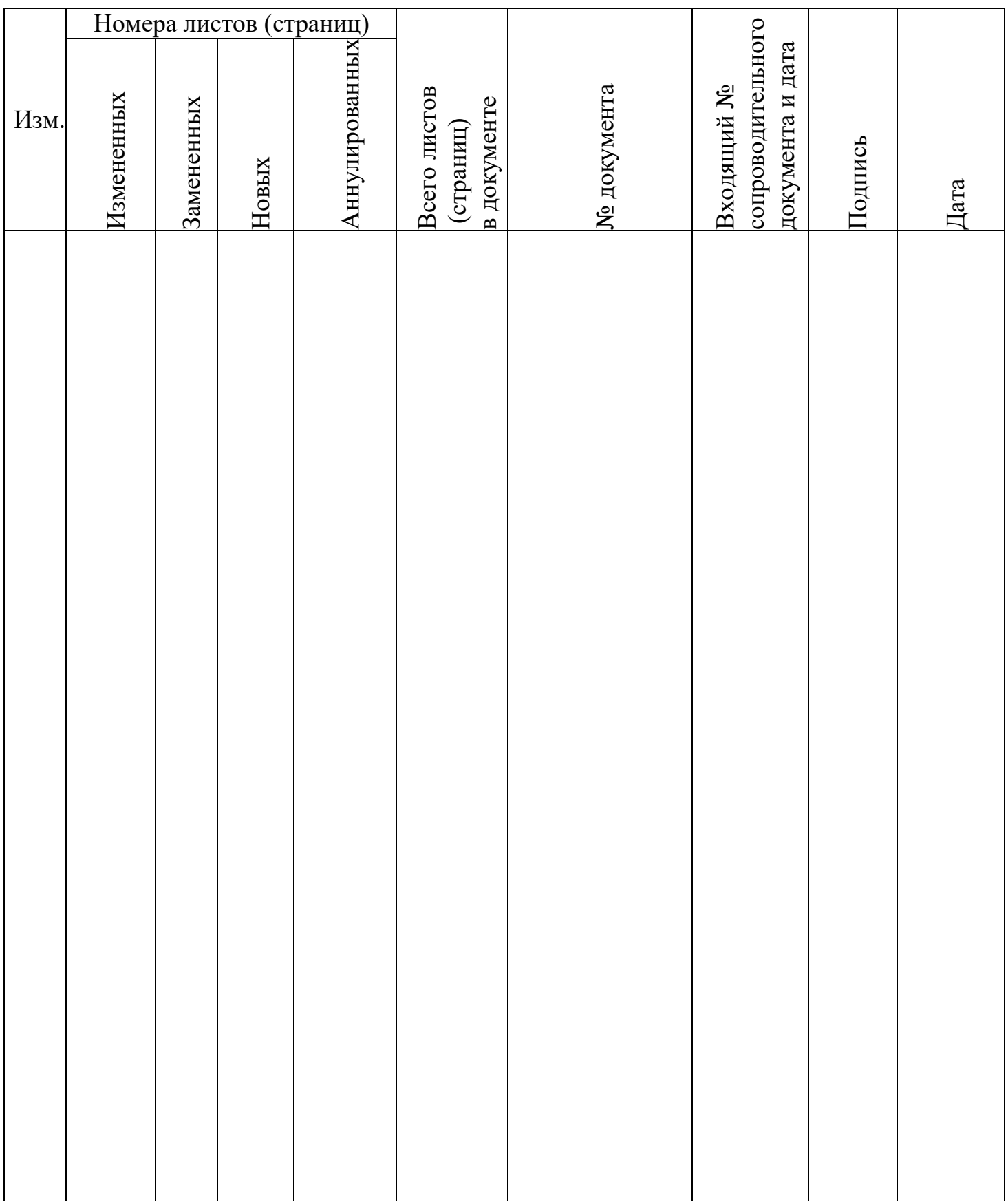